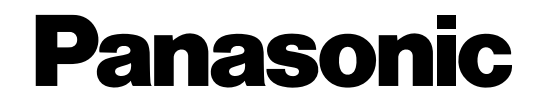

# **Registratore su disco di rete**

# **Manuale di istruzioni**  Modello No. WJ-ND300A/G

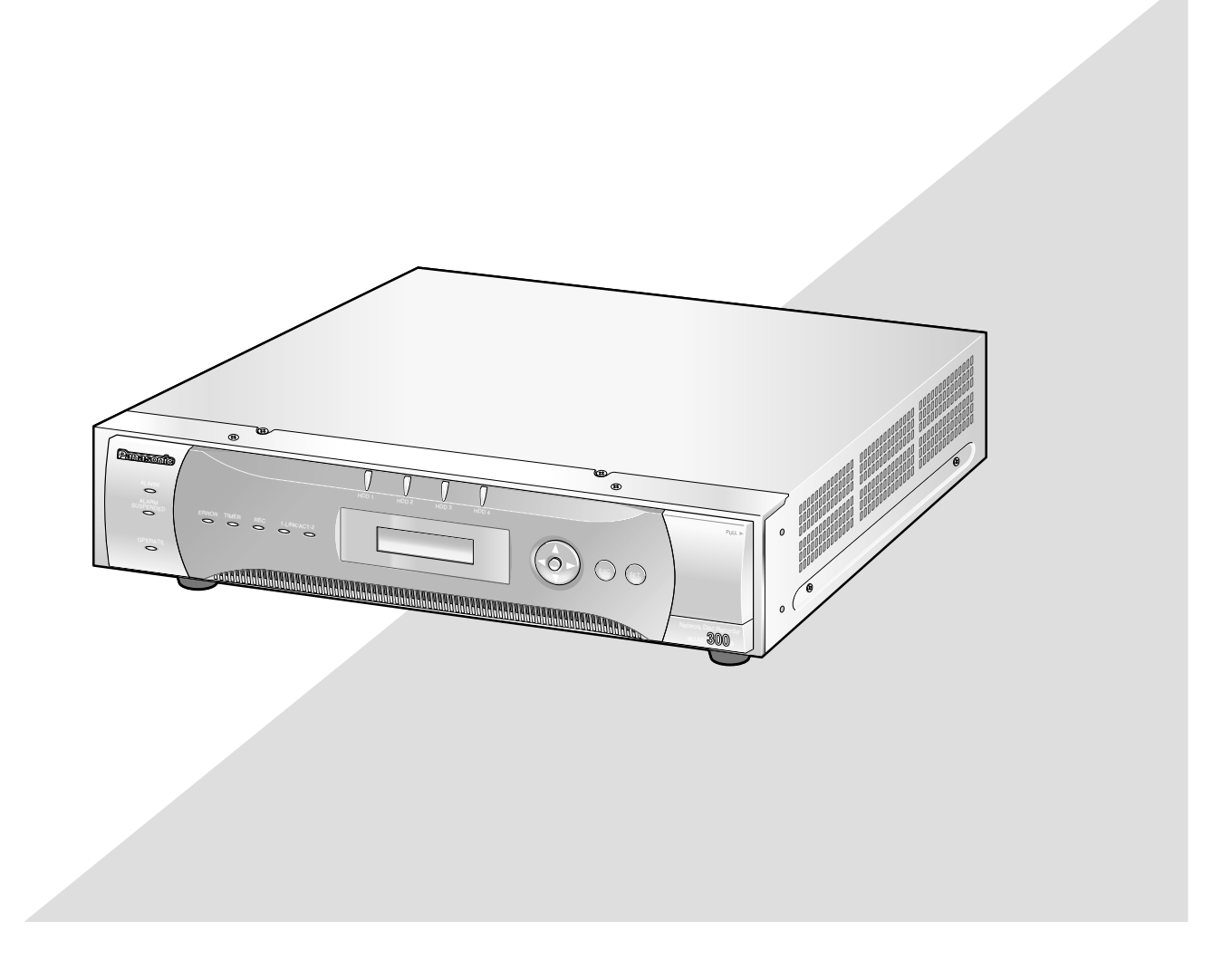

Prima di tentare di collegare o utilizzare questo prodotto, si prega di leggere attentamente queste istruzioni e di conservare questo manuale per usi futuri.

Il numero del modello è abbreviato in alcune descrizioni contenute in questo manuale.

# **INDICE**

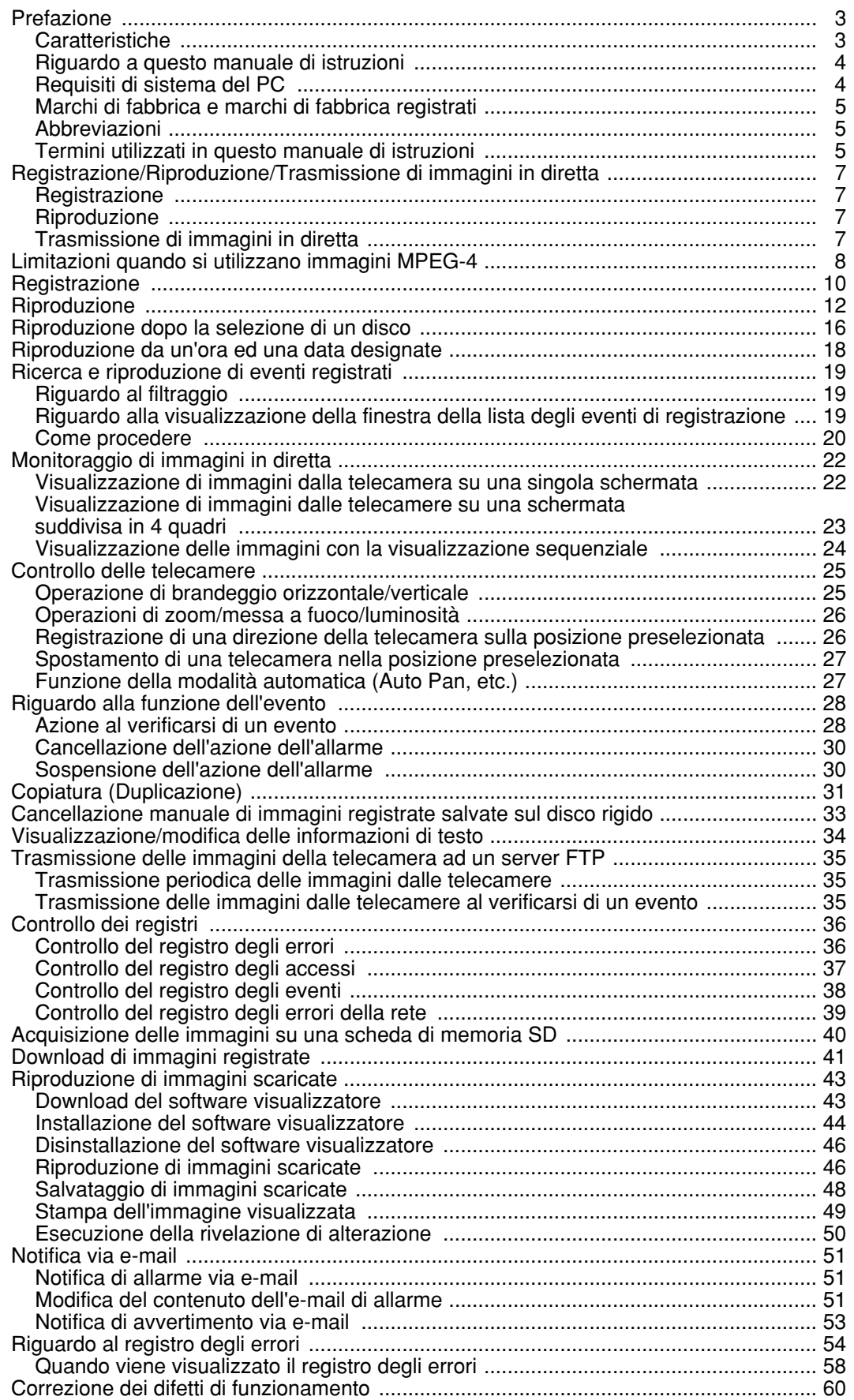

# **Caratteristiche**

I registratori su disco di rete serie WJ-ND300A sono progettati per l'utilizzo in un sistema di sorveglianza ed eseguono registrazioni e riproduzioni di immagini dalle telecamere di rete nel sistema.

Il registratore su disco di rete è un dispositivo di registrazione che utilizza un'unità a disco rigido per registrare le immagini della telecamera invece di utilizzare videocassette, in modo tale che le immagini registrate mediante sovrascrittura ripetuta non siano soggette al deterioramento della qualità dell'immagine registrata.

Si possono collegare fino a 32 telecamere tramite una rete ed è possibile registrare le immagini delle telecamere. È possibile eseguire le impostazioni o controllare il WJ-ND300A (questa unità) utilizzando un browser web installato su un PC collegato ad una rete. Fino a 8 PC (browser web) possono accedere contemporaneamente a questa unità ed è possibile eseguire le impostazioni e controllare questa unità.

"WJ-ND300A" è il nome generico dei registratori su disco di rete serie WJ-ND300A.

## **Varie funzioni di registrazione**

#### **• Registrazione multipla**

È possibile eseguire registrazioni multiple utilizzando un singolo registratore su disco di rete anche nel caso in cui gli ambienti operativi siano diversi, ad esempio, la registrazione di immagini di telecamere in diverse ubicazioni in momenti diversi.

#### **• Registrazione programmata**

È possibile eseguire automaticamente la registrazione ad un orario programmato in un giorno della settimana designato. È possibile anche eseguire registrazioni a diverse velocità di registrazione a seconda dell'intervallo di tempo.

- **Registrazione d'emergenza** Nel caso di un'emergenza, alle registrazioni d'emergenza verrà data una priorità più alta rispetto a quella di altre modalità di registrazione mediante l'utilizzo di un interruttore esterno.
- **Registrazione del temporizzatore esterno** È possibile eseguire automaticamente la registrazione utilizzando un temporizzatore esterno. **• Registrazione degli eventi**
- Al verificarsi di un evento, come nel caso in cui venga fornito un segnale di allarme, si può passare la modalità di registrazione (qualità e velocità di registrazione) per la registrazione delle immagini su alta qualità.

## **Download/trasmissione delle immagini**

È possibile scaricare (salvare) l'immagine correntemente visualizzata nella finestra del browser web sul disco rigido di un PC. Mediante l'istituzione di un server FTP, è possibile trasmettere periodicamente le immagini al server FTP designato. Quando si verifica un evento, è possibile trasmettere immagini dalla telecamera installata nella posizione dove si è verificato l'allarme.

## **Funzione di notifica dell'evento**

Quando si verifica un evento, è possibile inviare e-mail ad indirizzi designati per notificare che si è verificato l'evento. È inoltre possibile inviare un e-mail con un'immagine registrata quando si è verificato l'evento.

## **Funzione di sicurezza e affidabilità**

- La funzione di autenticazione dell'utente (registrazione di ID e password) consente agli utenti l'accesso a selezioni predeterminate delle funzioni disponibili. Si possono registrare fino a 32 utenti.
- La funzione di autenticazione dell'ospite limita i dispositivi che possono controllare questa unità se i loro indirizzi IP non sono registrati.
- Se un disco rigido si blocca (va in crash), la funzione RAID 5 previene qualsiasi perdita di immagini registrate.

# **Riguardo a questo manuale di istruzioni**

Ci sono i seguenti 3 manuali di istruzioni per il WJ-ND300A.

- Guida all'installazione (manuale stampato)
- Manuale di istruzioni (PDF)
- Manuale per la configurazione (PDF, questo manuale di istruzioni)

Questo "Manuale di istruzioni" contiene le descrizioni di come controllare questa unità utilizzando un PC tramite una rete.

Far riferimento al "Manuale per la configurazione (PDF)" per le descrizioni di come eseguire le impostazioni necessarie per controllare questa unità utilizzando un PC e di come collegarla ad altri dispositivi. (Questo manuale di istruzioni è per installatori di sistema.)

Le impostazioni dell'unità saranno diverse a seconda delle impostazioni della LAN o del fornitore di servizi Internet al quale si deve collegare l'unità. Rivolgersi ad un amministratore di ciascuna rete per ulteriori informazioni riguardo alla rispettiva rete.

Far riferimento alla "Guida all'installazione (manuale stampato)" fornita per descrizioni di come controllare questa unità utilizzando i tasti sul pannello anteriore dell'unità, l'installazione e le configurazioni del sistema.

Adobe® Reader è necessario per leggere questo manuale di istruzioni (PDF) sul CD-ROM fornito. Se Adobe® Reader non fosse installato sul PC, scaricare l'ultima versione di Adobe® Reader dal sito web di Adobe ed installarlo.

"WJ-ND300A" o "ND300A" riportati nelle illustrazioni utilizzate in questo manuale di istruzioni indicano questa unità o la serie WJ-ND300A.

Far riferimento al "readme.txt" sul CD-ROM fornito per ulteriori informazioni incluse quelle riguardanti il software dedicato, la sua versione e le telecamere compatibili.

## **Requisiti di sistema del PC**

Si raccomanda di controllare questa unità utilizzando un PC che soddisfi i seguenti requisiti di sistema. Nel caso si utilizzi un PC che non soddisfa i seguenti requisiti di sistema, si potrebbero causare problemi quali lentezza nella formazione delle immagini o impossibilità di utilizzo del browser.

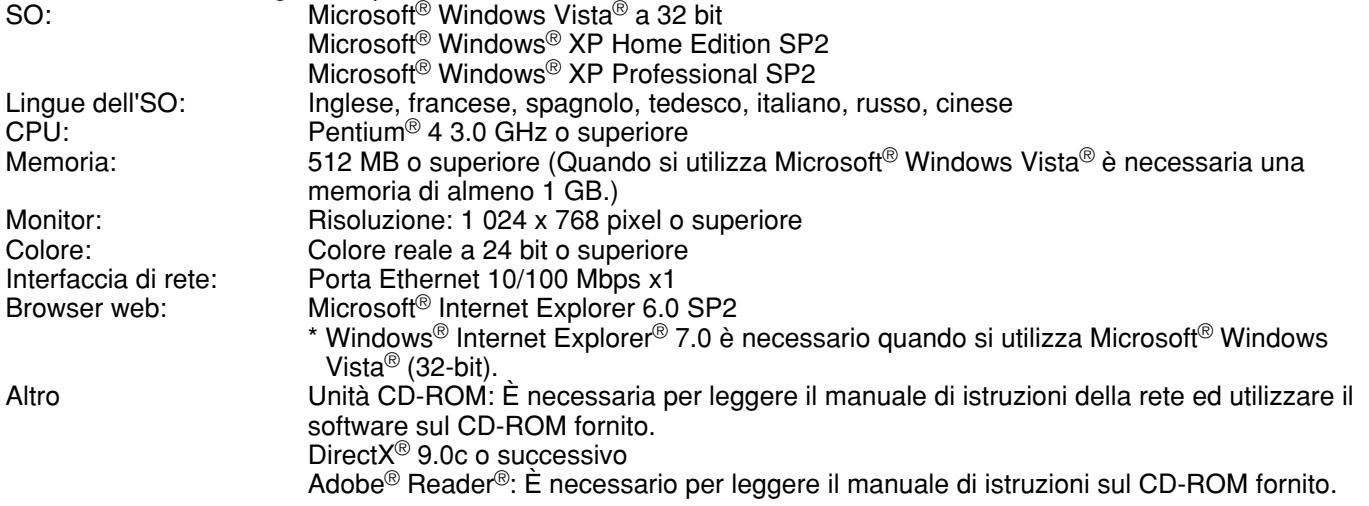

#### **Note:**

- Se si utilizza un PC che non soddisfa i suddetti requisiti, la visualizzazione delle immagini potrebbe rallentare oppure il browser web potrebbe diventare inutilizzabile.
- L'audio può non essere sentito se non è installata una scheda audio sul PC. L'audio può essere interrotto a seconda dell'ambiente di rete.
- Far riferimento a "Notes on Vista®" (PDF) per ulteriori informazioni riguardo ai requisiti di sistema del PC ed alle precauzioni quando si utilizza Microsoft® Windows Vista®.

# **Marchi di fabbrica e marchi di fabbrica registrati**

- Microsoft, Windows, Windows Vista, Internet Explorer, ActiveX e DirectX sono marchi di fabbrica registrati o marchi di fabbrica di Microsoft Corporation negli Stati Uniti d'America e negli altri paesi.
- Intel e Pentium sono marchi di fabbrica registrati o marchi di fabbrica di Intel Corporation o delle sue consociate negli Stati Uniti e negli altri paesi.
- Adobe e Reader sono marchi di fabbrica registrati o marchi di fabbrica di Adobe Systems Incorporated negli Stati Uniti e/o negli altri paesi.
- Altri nomi di prodotti e società citati in questo manuale di istruzioni possono essere marchi di fabbrica o marchi registrati dei rispettivi proprietari.

## **Abbreviazioni**

Le seguenti abbreviazioni vengono utilizzate in questo manuale di istruzioni.

Microsoft® Windows Vista® è indicato come Windows Vista.

Microsoft® Windows® XP Professional SP2 e Microsoft® Windows® XP Home Edition SP2 sono indicati come Windows XP.

## **Termini utilizzati in questo manuale di istruzioni**

#### **HDD**

Si riferisce all'unità a disco rigido (supporto di memorizzazione di massa). L'unità registra le immagini della telecamera su un disco rigido piuttosto che su una videocassetta.

#### **Velocità di registrazione (ips, I-Frame)**

Si riferisce all'unità che determina l'uniformità con la quale vengono riprodotte le immagini registrate. "ips" è utilizzato per esprimere il numero di fotogrammi registrati al secondo. Maggiore è il numero, più uniforme è il movimento, tuttavia il tempo di registrazione disponibile si accorcia. "I-Frame" è utilizzato per esprimere l'intervallo di rinfresco impostato sulla telecamera.

### **Risoluzione**

La risoluzione si riferisce al grado di nitidezza e di qualità delle immagini della telecamera registrate da questa unità. Questa unità visualizza la risoluzione in numero di punti. Per esempio, se il numero di punti orizzontali è 720 ed il numero di punti verticali è 480, la visualizzazione sarà 720 x 480.

### **M-JPEG**

Un codec video che comprime sequenzialmente i campi video dalla telecamera in immagini JPEG indipendenti dietro interrogazione dall'unità.

Il carico di rete verrà ridotto a confronto con il metodo che ottiene immagini JPEG indipendentemente dalla telecamera. Tuttavia, la velocità di trasmissione fluttuerà a seconda dello stato della telecamera. Alcune telecamere chiamano questo codec video semplicemente "JPEG".

#### **Registrazione manuale**

Funzione per avviare ed interrompere manualmente la registrazione cliccando il pulsante di registrazione o il pulsante di interruzione della registrazione.

#### **Registrazione programmata**

Funzione per avviare ed interrompere automaticamente la registrazione ad un orario prestabilito.

#### **Registrazione degli eventi**

Funzione per avviare automaticamente la registrazione al verificarsi di un evento. Le registrazioni degli eventi sono suddivise in registrazioni pre-evento (le immagini precedenti al verificarsi dell'evento) e registrazioni post-evento (le immagini successive al verificarsi dell'evento).

### **Registrazione d'emergenza**

Funzione per eseguire la registrazione prioritaria in situazioni di emergenza, etc. attraverso un interruttore esterno collegato all'unità.

#### **Registrazione sulla scheda di memoria SD/dati sulla memoria SD**

Caratteristica presente in alcune telecamere Panasonic che permette di salvare immagini sulla scheda di memoria SD nella telecamera quando fallisce la comunicazione con la telecamera nel periodo impostato per la registrazione programmata di questa unità. Le immagini salvate mediante la registrazione sulla scheda di memoria SD vengono chiamate su questo manuale di istruzioni "dati sulla memoria SD". L'orario di registrazione dei dati sulla memoria SD verrà visualizzato in base all'orologio della telecamera.

#### **Modalità di registrazione esterna**

Funzione per cambiare l'orario programmato (schedule) attraverso un interruttore esterno collegato a questa unità. Mentre l'interruttore è attivato (ON), la registrazione viene eseguita conformemente all'orario programmato specificato per la registrazione esterna.

#### **Evento**

Un evento è un fenomeno che innesca un'operazione specifica (operazione in seguito ad un evento) nell'unità. Gli eventi sono suddivisi in allarme del terminale, allarme di comando e allarme della posizione.

#### **Azione in seguito ad un evento**

L'azione in seguito ad un evento si riferisce ad un'operazione specifica eseguita quando si verifica un evento. Le operazioni in seguito ad un evento sono suddivise in ALM (modalità di allarme) e ADM (modalità di rivelazione di attività) e sono selezionabili. Nel caso di ALM, il verificarsi di un evento viene annunciato dalla visualizzazione su schermo, dal LED o dal cicalino (operazione di allarme). Nel caso di ADM, il verificarsi di un evento non viene annunciato, tuttavia l'unità avvia la registrazione dell'evento, esegue le operazioni preselezionate ed inserisce l'evento nel registro degli eventi. Nella modalità OFF, l'unità inserisce soltanto l'evento nel registro degli eventi.

#### **Sequenza**

La sequenza si riferisce alla commutazione automatica dell'immagine della telecamera visualizzata in una sequenza prestabilita. La visualizzazione della sequenza è possibile mentre l'unità visualizza immagini in diretta.

#### **Zoom elettronico**

Funzione per ingrandire immagini in diretta e riprodotte. Mentre la telecamera utilizza la funzione dello zoom della telecamera per ingrandire le immagini, la funzione dello zoom elettronico ingrandisce elettronicamente le immagini nell'unità e le visualizza.

#### **Controllo della telecamera**

Il controllo della telecamera si riferisce al controllo delle funzioni delle telecamere di combinazione collegate all'unità. Queste funzioni includono brandeggio orizzontale/verticale, zoom, messa a fuoco, luminosità, operazioni di preselezione (spostamento della telecamera in una posizione orizzontale/verticale preselezionata) e automatiche (ad esempio, il brandeggio orizzontale automatico).

#### **Riproduzione ripetuta da A a B**

Funzione per riprodurre ripetutamente tra un punto di inizio (A) ed un punto di fine (B) nella modalità di riproduzione.

#### **Modalità di sicurezza dell'HDD**

Funzione per interrompere l'alimentazione all'HDD per prevenire danni dell'HDD dovuti a vibrazioni e colpi se l'unità viene montata o smontata dal rack mentre è accesa.

#### **Configurazione del disco**

Quando un HDD viene sostituito, rimosso, o aggiunto, gli HDD devono essere nuovamente riconfigurati. La configurazione del disco si riferisce al menu per eseguire queste impostazioni dell'HDD.

#### **RAID (RAID5)**

Indica Redundant Arrays of Inexpensive Disks (Sistema ridondante di dischi indipendenti). Si riferisce ad una tecnologia per implementare un'unità a disco ad alta velocità, ampia capacità ed alta affidabilità distribuendo l'accesso su più HDD. Se si verifica un'anomalia in uno degli HDD, i dati sull'HDD guasto possono essere recuperati in base ai dati di correzione dell'errore registrati sugli altri HDD.

(RAID 5 viene utilizzato quando sono collegati 3 o più HDD. Se l'anomalia si verifica simultaneamente in 2 o più HDD, i dati dell'HDD guasto non possono essere recuperati.)

#### **Amministratore di sistema**

Si riferisce ad una persona che ha la responsabilità e l'autorità per controllare l'unità ed eseguire le impostazioni.

# **Registrazione**

Le immagini verranno trasmesse dalle telecamere a questa unità e saranno registrate. Possono essere registrate le immagini di un massimo di 32 telecamere su un singolo registratore su disco di rete. Le immagini registrate sono conformi allo standard JPEG.

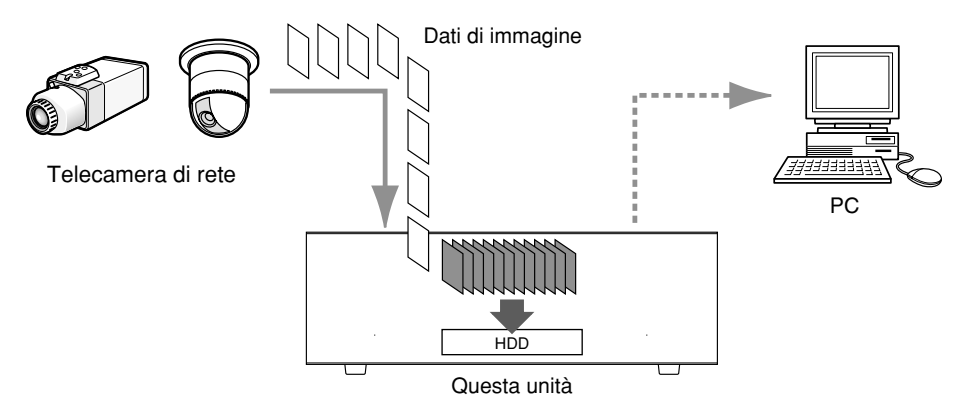

# **Riproduzione**

Le immagini registrate sull'unità a disco rigido di questa unità possono essere trasmesse ad un PC e possono essere riprodotte. Un singolo registratore su disco di rete può trasmettere le immagini ad un massimo di 8 PC (browser web). È necessario utilizzare un browser web o il software opzionale (WV-AS65) per visualizzare le immagini registrate.

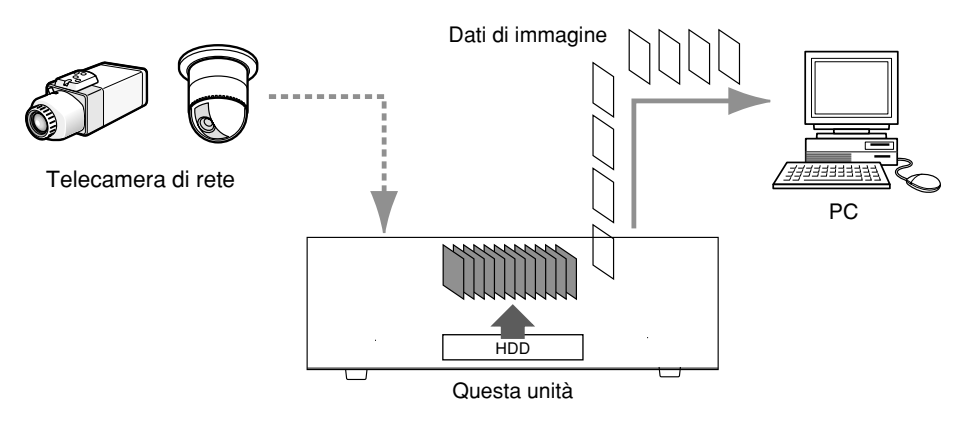

# **Trasmissione di immagini in diretta**

Le immagini in diretta dalle telecamere di rete possono essere trasmesse ai PC tramite questa unità. Le immagini in diretta da un massimo di 32 telecamere di rete possono essere trasmesse ad un massimo di 8 PC contemporaneamente.

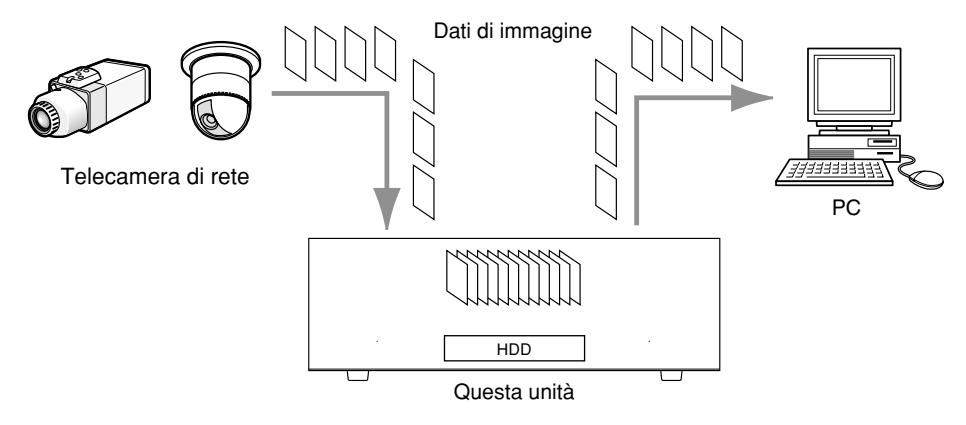

# **Limitazioni quando si utilizzano immagini MPEG-4**

Sono presenti le seguenti limitazioni quando si seleziona "MPEG-4" per il metodo di compressione delle immagini sul menu di configurazione (AVANZATO) ("SETUP NW CAMERA" sotto "CAMERA").

#### **1. Durante la visualizzazione di immagini in diretta**

- (1) Può essere visualizzata una schermata nera per i primi pochi secondi (\*) quando vengono eseguite le seguenti operazioni durante la visualizzazione di immagini in diretta.
	- Quando vengono visualizzate immagini in diretta MPEG-4 (commutando il canale della telecamera, etc.)
	- Quando un'immagine MPEG-4 viene ingrandita (o quando un'immagine MPEG-4 ingrandita viene riportata alla dimensione originale)
- $(2)$  Possono occorrere diversi secondi  $(*)$  per l'intervallo di rinfresco di un'immagine MPEG-4 quando si visualizzano le immagini su una schermata a 4 quadri.

**Esempio:** Quando si seleziona "3 SEC" per l'intervallo di rinfresco sulla telecamera, l'immagine MPEG-4 verrà rinfrescata in intervalli di 3 secondi.

e Quando viene selezionato "QUICK" per "TIPO REC" sotto "SETUP REC" sul menu di configurazione (BASE), le immagini in diretta MPEG-4 non verranno visualizzate. Per visualizzare le immagini in diretta MPEG-4, selezionare "ADVANCED".

#### **2. Durante la visualizzazione di immagini in sequenza**

Quando si seleziona "MPEG-4" per il metodo di compressione delle immagini della telecamera selezionata per un canale della telecamera sul menu di configurazione (AVANZATO) ("SETUP SEQUENZA" sotto "CAMERA"), verrà saltato il rispettivo passaggio della sequenza.

### **3. Durante la riproduzione di immagini registrate**

- $\Omega$  Il tempo di riproduzione visualizzato può essere avanti di diversi secondi (\*) quando vengono eseguite le seguenti operazioni durante la riproduzione di immagini registrate.
	- Quando vengono riprodotte immagini registrate MPEG-4 (commutando il canale della telecamera, etc.)
	- Quando un'immagine MPEG-4 viene ingrandita (o quando un'immagine MPEG-4 ingrandita viene riportata alla dimensione originale)

(Quando si esegue avvicinamento/allargamento con lo zoom di un'immagine registrata MPEG-4 messa in pausa, può essere ingrandita un'immagine successiva di diversi secondi rispetto all'immagine visualizzata.)

- Quando si clicca nuovamente il pulsante [PLAY] durante la riproduzione di un'immagine MPEG-4
- Quando si visualizza il primo fotogramma cliccando il pulsante [IMMAG SUCC] durante la messa in pausa
- (2) La riproduzione può essere eseguita in intervalli di diversi secondi (\*) quando vengono eseguite le seguenti operazioni durante la riproduzione di immagini MPEG-4.
	- Riproduzione al contrario
	- Riproduzione veloce/riproduzione al contrario veloce
	- Riproduzione al contrario del fotogramma

**Esempio:** Quando si seleziona "3 SEC" per l'intervallo di rinfresco sulla telecamera, l'immagine MPEG-4 verrà riprodotta in intervalli di 3 secondi.

- e Quando due registrazioni vengono riprodotte sequenzialmente, gli ultimi pochi fotogrammi della prima registrazione ed i primi pochi fotogrammi della registrazione successiva possono essere visualizzati sovrapposti.
- $\alpha$  Può essere visualizzata una schermata nera quando viene eseguita la riproduzione ripetuta da A a B.
- $6$  Quando si riproducono immagini MPEG-4 designando ora e data, la riproduzione può cominciare da un punto successivo di diversi secondi rispetto all'ora ed alla data designate o dal primo fotogramma della registrazione successiva.

#### **4. Durante la registrazione di immagini**

 $\Omega$  L'ora e la data visualizzate sulla lista degli eventi di registrazione (orario di inizio effettivo delle registrazioni) può non indicare esattamente l'orario effettivo dell'innesco della registrazione (orario del verificarsi dell'evento, orario di inizio della registrazione programmata, etc.) ed inoltre la durata della registrazione può essere accorciata per i secondi corrispondenti a due volte l'intervallo di rinfresco impostato sulla telecamera.

**Esempio:** Quando la durata di registrazione impostata e l'intervallo di rinfresco impostato della telecamera sono rispettivamente di 10 secondi e di 1 secondo

 $10 - (1 \times 2) = 8$  (sec)

La durata di registrazione effettiva minima è di 8 secondi.

 $(2)$  Quando è impostata l'esecuzione della registrazione pre-evento, la durata della registrazione pre-evento può essere superiore alla durata impostata.

**Esempio:** A seconda della dimensione dei dati di immagine, la durata di registrazione pre-evento può essere di circa 10 secondi anche quando si impostano 5 secondi per la durata della registrazione pre-evento.

e Quando viene selezionato "QUICK" per "TIPO REC" sotto "SETUP REC" sul menu di configurazione (BASE), le immagini MPEG-4 non verranno registrate. Per registrare le immagini nel formato MPEG-4, selezionare "ADVANCED".

#### **5. Durante la copiatura di immagini**

La copiatura può cominciare da un punto successivo di diversi secondi (\*) rispetto all'orario di inizio designato quando si copiano immagini MPEG-4. Per copiare sicuramente le immagini desiderate, designare un orario di inizio precedente di diversi secondi rispetto all'orario in cui sono registrate le immagini desiderate ed impostare un intervallo di tempo per la copiatura superiore all'intervallo di rinfresco impostato sulla telecamera.

#### **6. Durante il download di immagini registrate**

Il download di immagini registrate può cominciare da un punto precedente di diversi secondi (\*) rispetto all'orario di inizio designato. Impostare un intervallo di tempo per il download superiore rispetto all'intervallo di rinfresco impostato sulla telecamera.

#### **7. Durante la trasmissione delle immagini registrate al verificarsi di un evento ad un server FTP**

La durata delle immagini registrate al verificarsi di un evento da trasmettere al server FTP può non essere esattamente identica alla durata impostata per "PRE-ALM" e "POST-ALM". Impostare "PRE-ALM" e "POST-ALM" con una durata superiore rispetto all'intervallo di rinfresco impostato sulla telecamera.

#### **8. Altro**

Le immagini MPEG-4 non verranno allegate alle e-mail di allarme.

Anche quando si devono trasmettere periodicamente le immagini al server FTP, le immagini MPEG-4 non verranno trasmesse.

\*: Il tempo (secondi) differisce a seconda dell'intervallo di rinfresco impostato sulla telecamera (1 – 5 secondi). Per accorciare lo scarto temporale, impostare un intervallo di rinfresco inferiore sulla telecamera. Far riferimento al manuale di istruzioni della telecamera per come configurare l'intervallo di rinfresco.

# **Registrazione**

Avvio/interruzione manuale della registrazione.

Rivolgersi ad un amministratore di sistema per le impostazioni necessarie per la registrazione manuale. Far riferimento al Manuale per la configurazione (PDF) per le descrizioni di come accendere l'unità e di come visualizzare la finestra operativa.

### **Istantanea dello schermo 1**

Visualizzare la scheda [HDD]. **Passaggio 1**

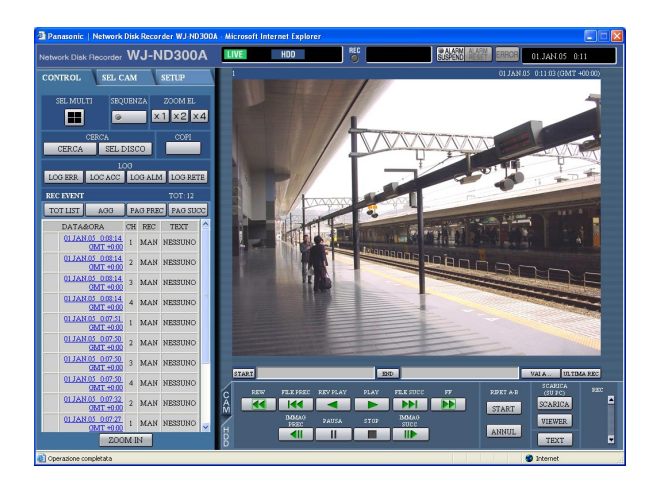

Cliccare il pulsante [ $\triangle$ ] del riquadro di registrazione.

#### **Nota:**

Tenere premuto il pulsante  $[\triangle]$  finché non vengono visualizzati il pulsante di registrazione ed il pulsante di interruzione della registrazione.

### **Istantanea dello schermo 2**

Il pulsante di registrazione verrà visualizzato nel riquadro di registrazione. **Passaggio 2**

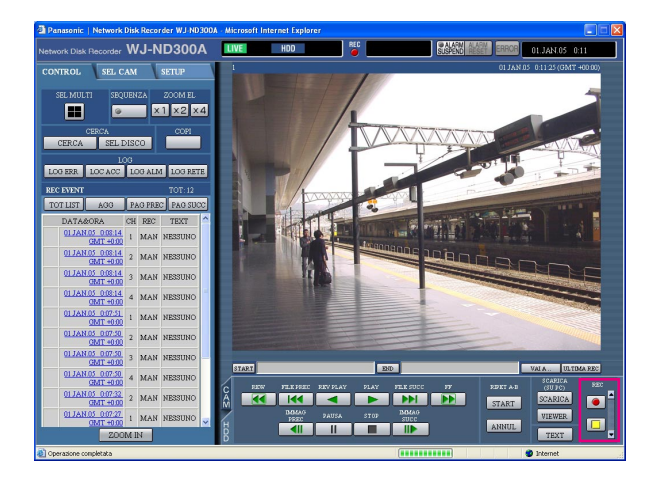

Avviare la registrazione cliccando il pulsante di registrazione  $\Box$ .

- L'indicatore [REC] nell'area di visualizzazione dello stato verrà illuminato di colore rosso quando sarà avviata la registrazione.
- Quando le immagini delle telecamere sono attualmente in registrazione con una priorità superiore alla registrazione manuale, la registrazione manuale verrà sospesa finché non finirà quella registrazione. Far riferimento a quanto segue per ulteriori informazioni circa ciascuna modalità di registrazione.

### **Passaggio 3**

Cliccare il pulsante di interruzione della registrazione per interrompere la registrazione.  $\overline{\rightarrow}$  L'indicatore [REC] si spegnerà.

#### **Note:**

- Quando si interrompe la registrazione manuale mentre si sta eseguendo un'altra registrazione con una modalità di registrazione diversa (ad es. la  $registrazione$  degli eventi  $\rightarrow$  pagina successiva), l'indicatore [REC] rimarrà acceso e l'altra registrazione continuerà.
- È impossibile registrare le immagini quando non vengono ricevute le immagini dalle telecamere.

## **Riguardo alle modalità di registrazione ed alla priorità**

Esistono 5 modalità di registrazione. Ciascuna modalità e priorità di registrazione è come segue. Quando vengono eseguite simultaneamente due o più registrazioni con diverse modalità di registrazione, verrà avviata soltanto la registrazione con la priorità più alta.

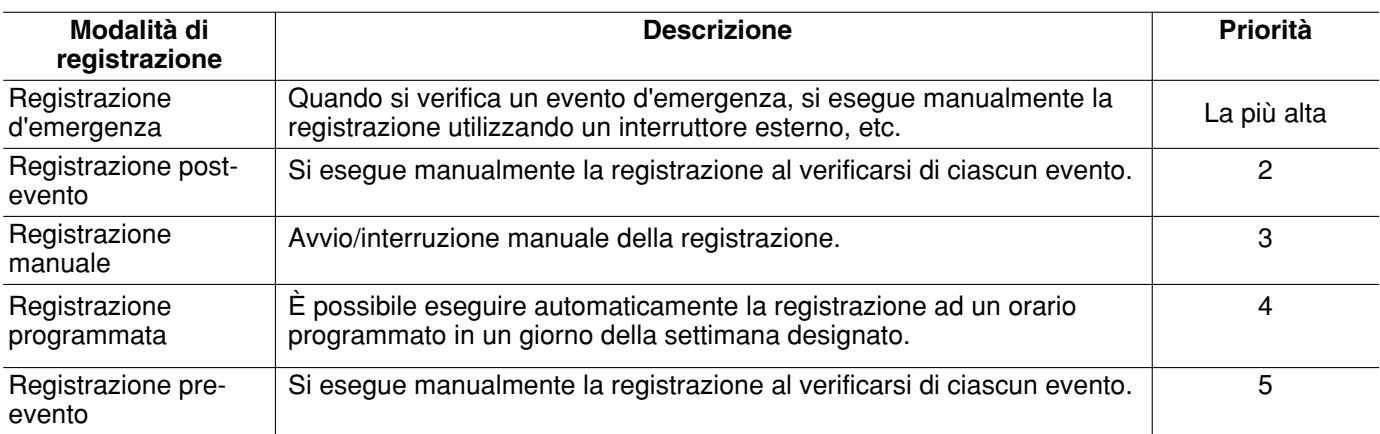

# **Riproduzione**

Si può riprodurre un'immagine registrata. La riproduzione è disponibile anche durante la registrazione.

#### **Istantanea dello schermo 1**

Visualizzare la scheda [HDD]. **Passaggio 1**

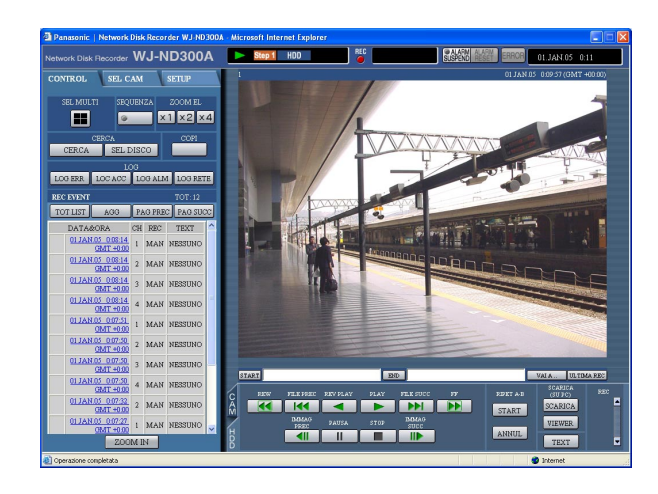

Cliccare il pulsante [PLAY].

 $\rightarrow$  Verrà eseguita la riproduzione di un'immagine registrata. Verrà visualizzato **Della** nell'area di visualizzazione dello stato. La riproduzione comincerà dal punto finale (ora e data) dell'ultima riproduzione.

#### **Note:**

• Quando si esegue la riproduzione per la prima volta dopo il login, verrà riprodotta l'immagine registrata più recente. La riproduzione comincerà 30 secondi prima dell'orario dell'ultima immagine registrata con l'impostazione predefinita. Sono disponibili i seguenti tempi di inizio della riproduzione. 5 s/10 s/30 s/1 min/5 min

Rivolgersi ad un amministratore di sistema per ulteriori informazioni.

- La velocità di riproduzione può rallentare quando il carico da elaborare sta diventando elevato (come nel caso in cui sono collegate molte telecamere o quando si visualizzano le immagini in diretta/ registrate su più finestre).
- Quando si riproducono immagini su una schermata suddivisa in 4 quadri, le immagini verranno riprodotte con perdita del fotogramma.
- Quando si riproducono simultaneamente su una schermata suddivisa in 4 quadri immagini registrate ad una velocità di registrazione differente (una ad una velocità superiore e l'altra ad una velocità inferiore), la differenza tra l'orario visualizzato per ciascun canale sarà maggiore.
- Per riprodurre i dati sulla memoria SD, filtrare i dati utilizzando la ricerca dell'evento di registrazione e selezionare i dati da riprodurre dalla lista dei risultati. (pagina 19)

### **Passaggio 2**

Cliccare il pulsante [STOP] per interrompere la riproduzione.

→ nell'area di visualizzazione dello stato si spegnerà e verrà visualizzata un'immagine in diretta.

#### **Note:**

- È possibile cambiare i canali delle telecamere cliccando il canale della telecamera desiderato sulla scheda [SEL CAM] durante la riproduzione.
- È possibile passare alla visualizzazione di una schermata a 4 quadri cliccando il pulsante [SEL MULTI] desiderato durante la riproduzione.
- Cliccando il titolo della telecamera durante la visualizzazione della schermata a 4 quadri, l'immagine cliccata verrà visualizzata su una singola schermata.

## **Altre funzioni per la riproduzione**

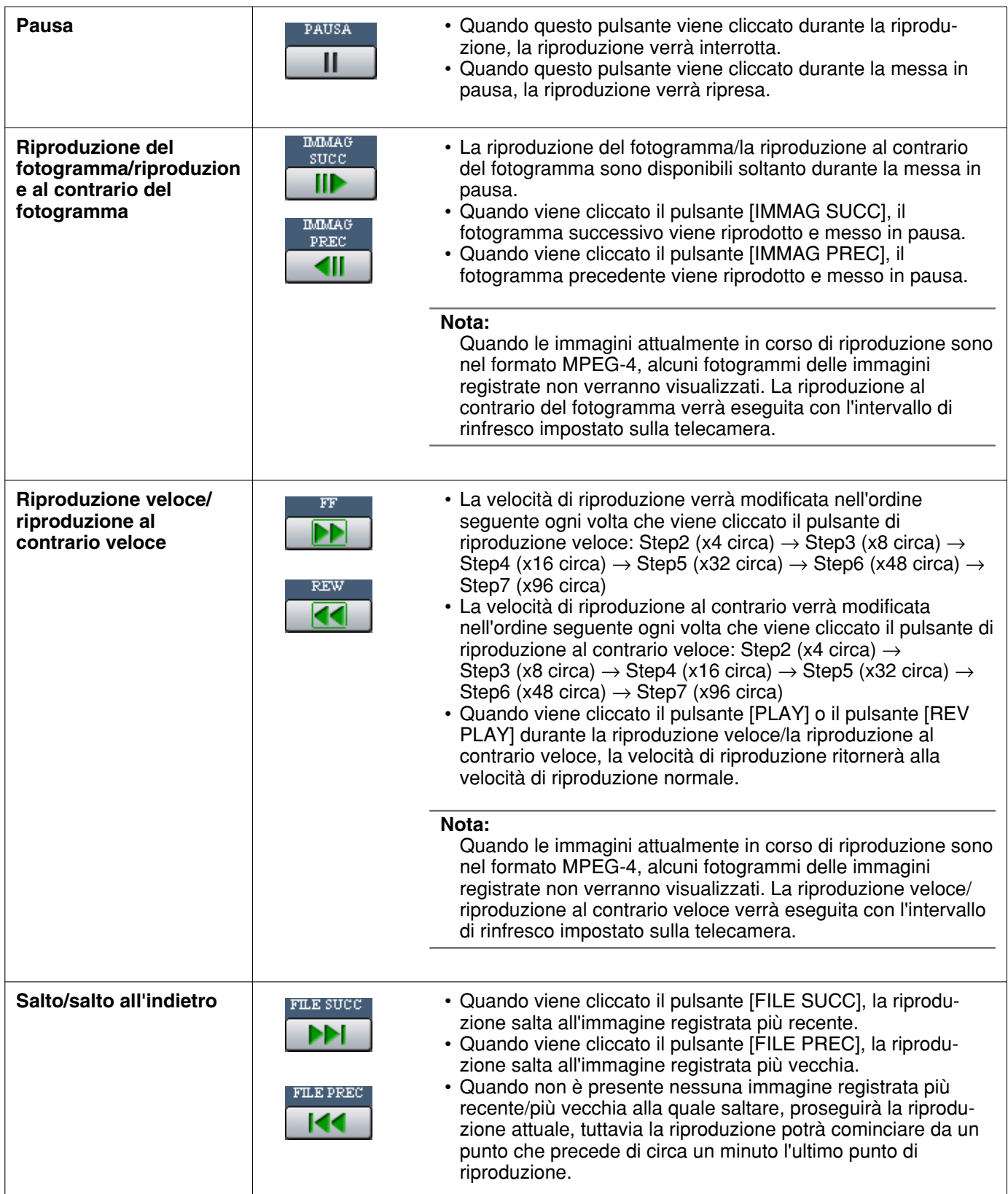

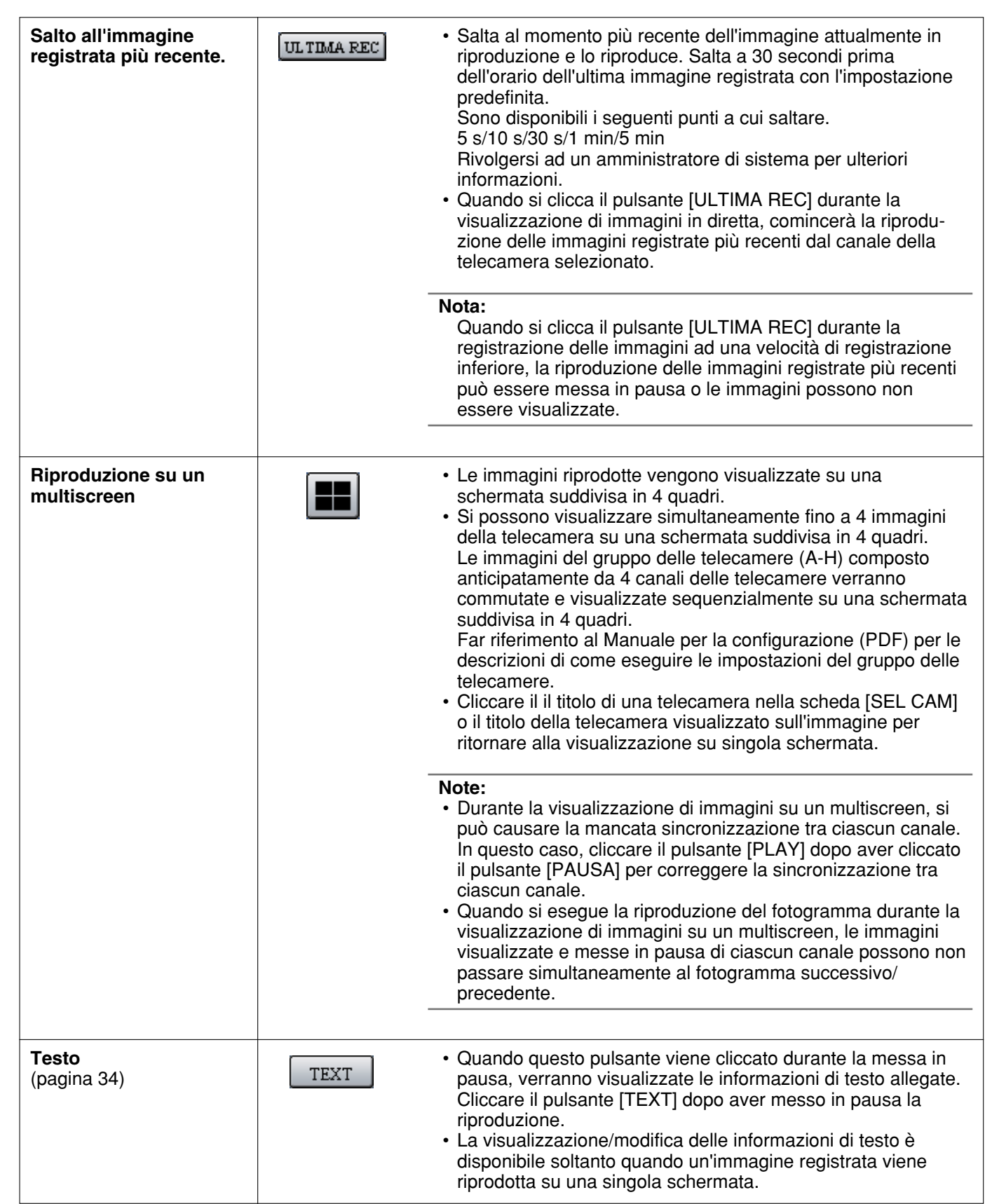

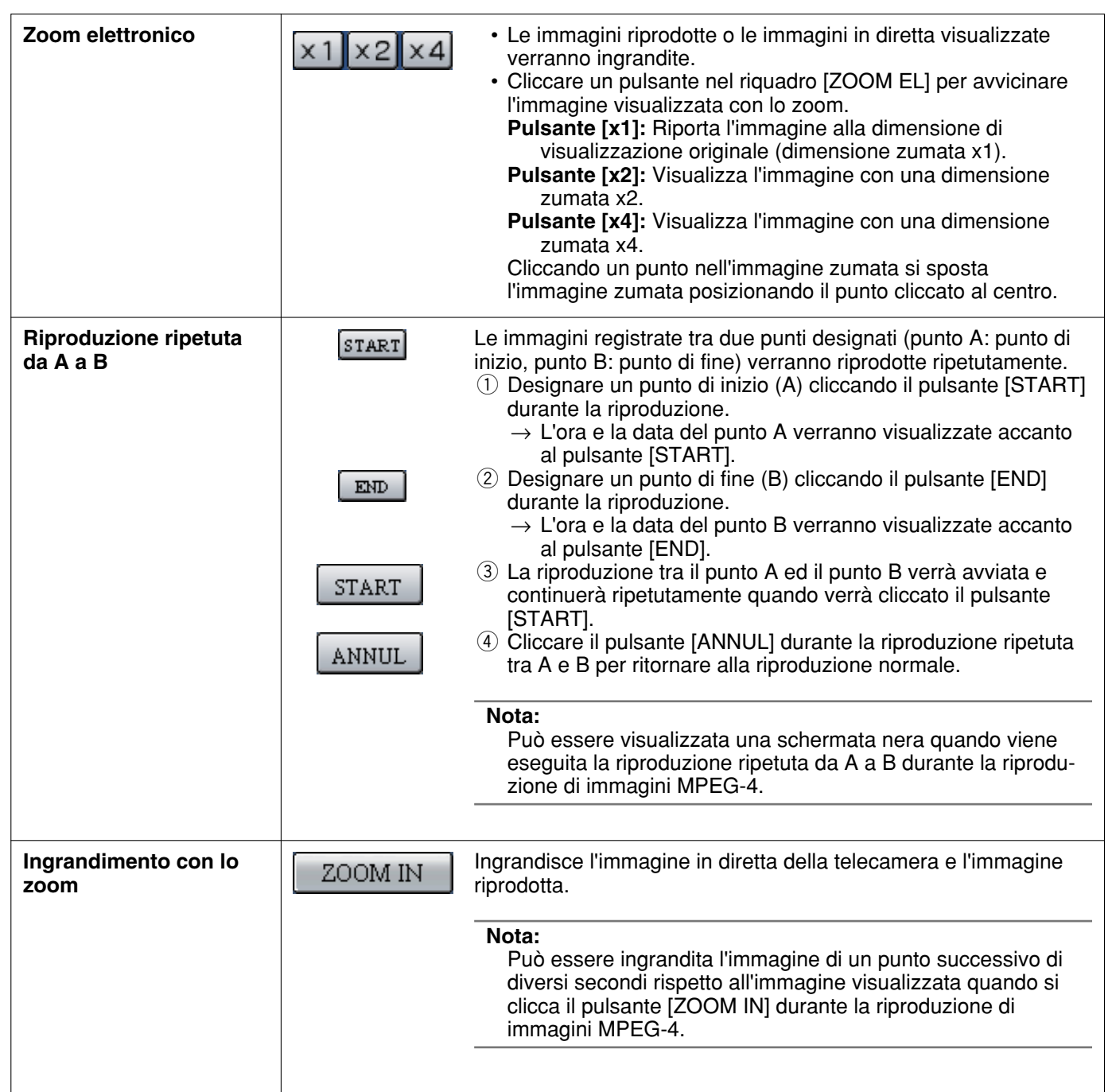

# **Riproduzione dopo la selezione di un disco**

Le immagini dalle telecamere verranno registrate sull'unità a disco rigido incorporata di questa unità. Selezionare un disco e riprodurre le immagini come segue. Si possono selezionare i seguenti dischi.

- **Area di registrazione normale/area di registrazione degli eventi dell'HDD:** Area di registrazione nel disco rigido incorporato di questa unità. Le immagini registrate mediante la registrazione manuale (pagina 10) o mediante la registrazione degli eventi o i dati sulla memoria SD verranno memorizzati in questa area.
- **Area di copiatura dell'HDD:** Area di copiatura nel disco rigido incorporato di questa unità. Le immagini registrate verranno copiate in questa area. (pagina 31)

Area di copiatura Area di registrazione per la registrazione degli eventi Area di registrazione per la copiatura Disco rigido incorporato (HDD) Area di registrazione normale Area di registrazione degli eventi Area di registrazione per registrazione manuale/registrazione programmata/dati sulla memoria SD

#### **Note:**

- Il disco rigido incorporato o il disco rigido incorporato in un'unità di estensione sono indicati come "disco" in questo manuale di istruzioni.
- La riproduzione è disponibile anche durante la registrazione.
- La capacità di ciascuna area di registrazione sarà diversa a seconda delle impostazioni. Rivolgersi ad un amministratore di sistema per ulteriori informazioni.

#### **Istantanea dello schermo 1**

Cliccare il pulsante [SEL DISCO] nel riquadro [CERCA] della scheda [CONTROL]. Viene visualizzata la finestra di selezione del disco.

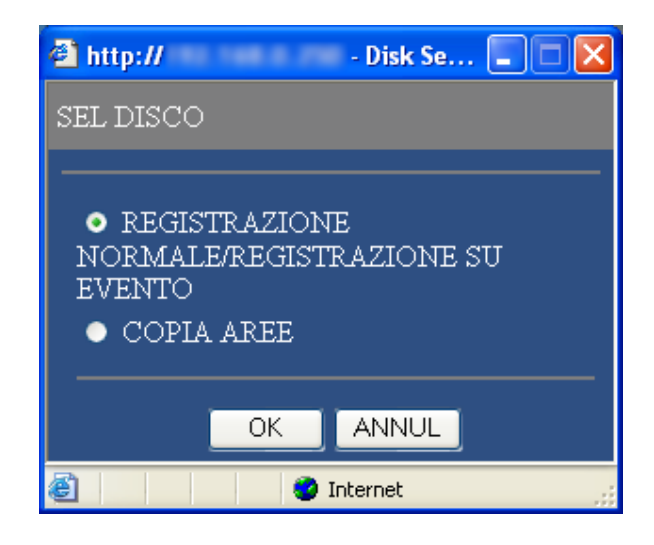

#### **Passaggio 1**

Selezionare il pulsante radio del disco che si desidera riprodurre.

#### **Passaggio 2**

Cliccare il pulsante [OK].

#### **Nota:**

È impossibile selezionare l'area di copiatura dell'HDD nei seguenti casi (verrà visualizzata la finestra a comparsa):

- Quando l'area selezionata è stata selezionata da un altro utente
- Quando si sta eseguendo la copiatura manualmente
- Quando si riproducono le immagini

### **Istantanea dello schermo 2**

Il disco selezionato verrà visualizzato sull'area di visualizzazione dello stato. **Passaggio 3**

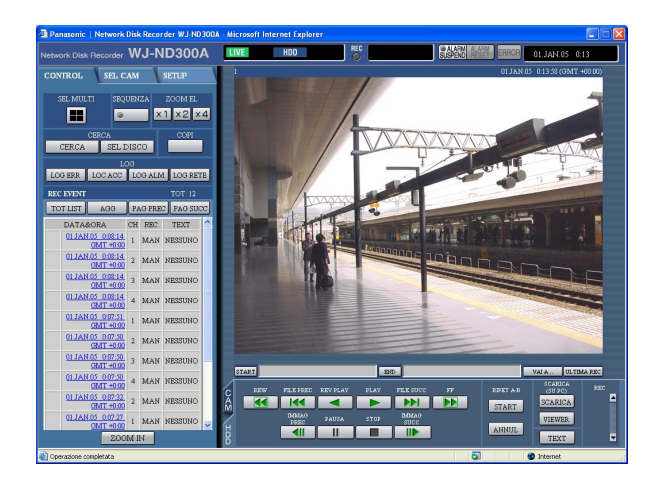

## **Istantanea dello schermo 3**

Verrà visualizzata la pagina [HDD]. **Passaggio 4**

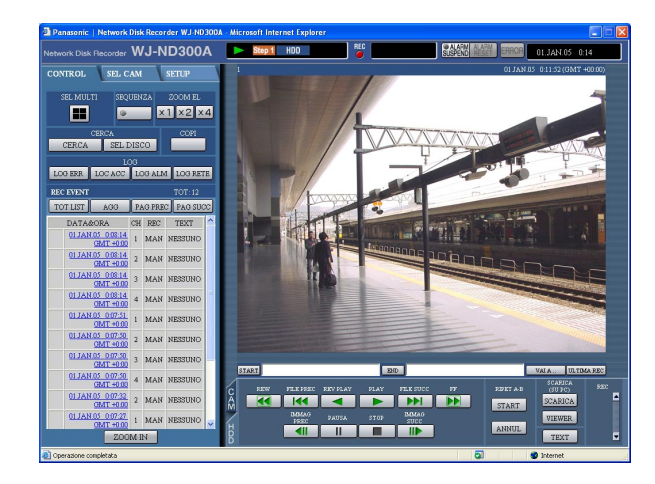

# Cliccare la scheda [HDD].

Cliccare il pulsante [PLAY].

 $\rightarrow$  Verranno riprodotte le immagini registrate sul disco selezionato. Verrà visualizzato **>** nell'area di visualizzazione dello stato.

#### **Nota:**

La riproduzione comincerà dal punto finale (ora e data) dell'ultima riproduzione cliccando il pulsante [PLAY] dopo aver interrotto la riproduzione.

#### **Passaggio 5**

Cliccare il pulsante [STOP] per interrompere la riproduzione.

→ nell'area di visualizzazione dello stato si spegnerà e verrà visualizzata un'immagine in diretta.

# **Riproduzione da un'ora ed una data designate**

Cominciare la riproduzione designando l'ora e la data di un'immagine registrata che si desidera che venga riprodotta. La riproduzione è disponibile anche durante la registrazione.

#### **Istantanea dello schermo 1**

Cliccare il pulsante [VAI A ..] nell'area di operazione del punto di riproduzione dopo aver selezionato il canale della telecamera desiderato per visualizzare la finestra "VAI A ..".

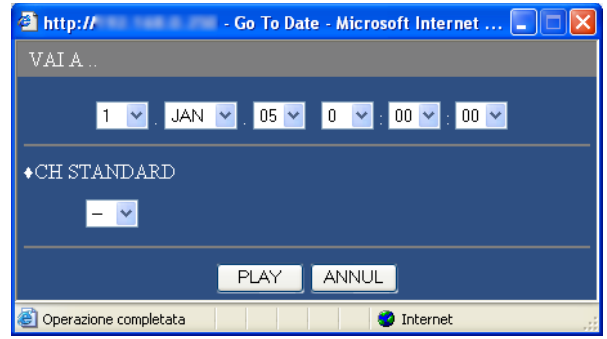

#### **Passaggio 1**

Cliccare il pulsante  $[\vee]$  e digitare l'ora e la data di un'immagine registrata che si desidera che venga riprodotta.

#### **• Canal estándar**

Determinare quale canale della telecamera deve essere utilizzato come fuso orario standard durante la ricerca. (È necessario determinare l'orario e la data primari selezionando un canale della telecamera quando le telecamere sono installate in due o più nazioni.)

### **Istantanea dello schermo 2**

Le immagini registrate verranno riprodotte in questa area. **Passaggio 3**

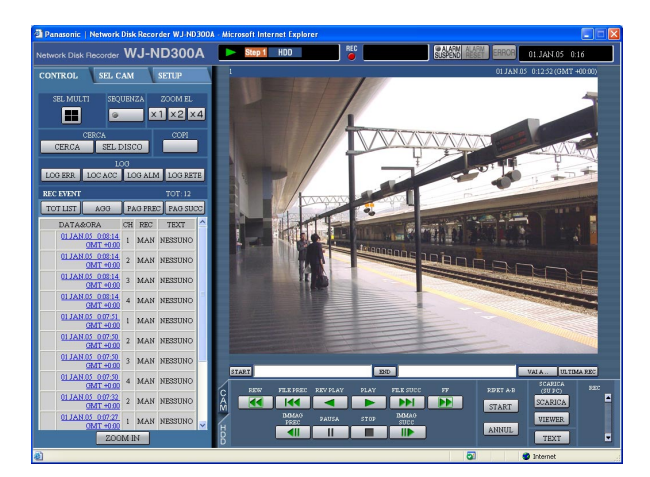

## **Passaggio 2**

Cliccare il pulsante [PLAY].

 $\rightarrow$  Vengono riprodotte le immagini registrate nell'ora e nella data digitate. Verrà visualizzato **>** nell'area di visualizzazione dello stato.

Quando non è presente nessuna immagine per l'ora e la data digitate, verrà compiuta la seguente azione.

Quando sono presenti immagini registrate dopo l'ora e la data digitate, verrà riprodotta l'immagine registrata più vicina dopo l'ora e la data digitate.

#### **Note:**

- Quando si riproducono immagini MPEG-4 designando ora e data, la riproduzione può cominciare da un punto successivo di diversi secondi rispetto all'ora ed alla data designate o dal primo fotogramma della registrazione successiva.
- I dati sulla memoria SD salvati su questa unità non possono essere ricercati e riprodotti se filtrati in base a ora e data.

Filtrare i dati utilizzando la ricerca dell'evento di registrazione e selezionare i dati da riprodurre dalla lista dei risultati. (pagina 19)

Cliccare il pulsante [STOP] sulla scheda [HDD] per interrompere la riproduzione.

→ nell'area di visualizzazione dello stato si spegnerà e verrà visualizzata un'immagine in diretta.

# **Ricerca e riproduzione di eventi registrati**

Ricerca di un evento registrato e riproduzione (ricerca dell'evento di registrazione). Si possono ricercare gli eventi registrati filtrandoli come segue.

#### **Nota:**

L'area sull'unità a disco rigido soggetta alla ricerca per gli eventi di registrazione è diversa a seconda dell'area del disco. Per ricercare gli eventi di registrazione nell'area di registrazione normale dell'HDD e nell'area di registrazione degli eventi, selezionare "REGISTRAZIONE NORMALE" o "REGISTRAZIONE SU EVENTO". Per ricercare le immagini registrate nell'area di copiatura, selezionare "COPIA AREE". Far riferimento a pagina 16 per ulteriori informazioni circa "SEL DISCO".

# **Riguardo al filtraggio**

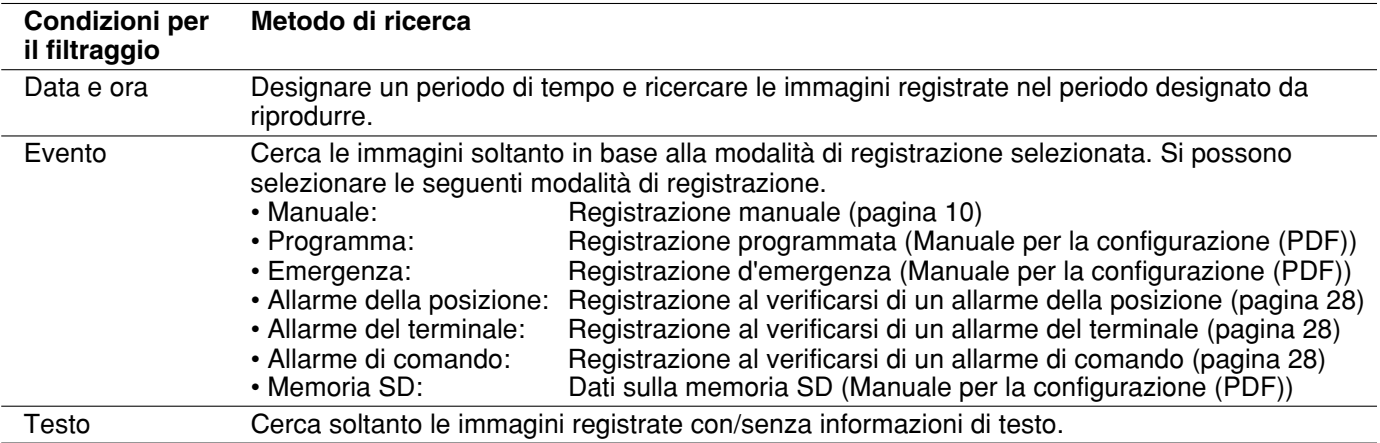

## **Riguardo alla visualizzazione della finestra della lista degli eventi di registrazione**

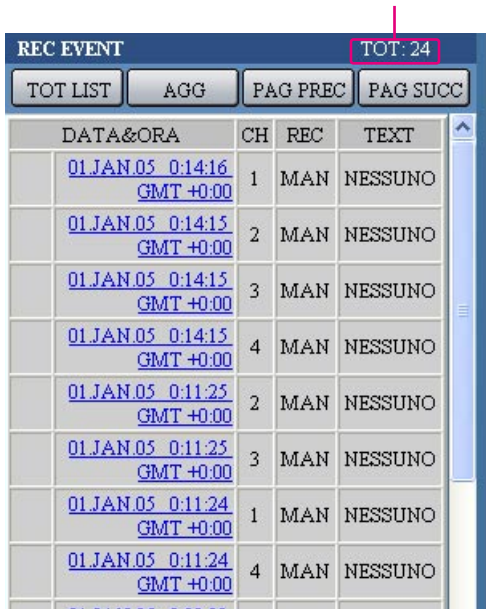

- Numero dei dati elencati **Numero dei dati elencati:** Verrà visualizzato il numero totale dei dati elencati. Quando il numero totale dei dati elencati è superiore a 10 000, verrà visualizzata l'indicazione ">10000".
	- Pulsante [TOT LIST]: Cancella il filtraggio ed elenca tutti gli eventi di registrazione.
	- **Pulsante [AGG]:** Rinfresca il contenuto visualizzando i dati più recenti.
	- **Pulsante [PAG PREC]:** Visualizza la pagina precedente della lista.
	- **Pulsante [PAG SUCC]:** Visualizza la pagina successiva della lista.
	- **DATA&ORA:** Verrà visualizzata l'ora di inizio della registrazione.
	- **CH:** Verrà visualizzato il canale della telecamera attualmente utilizzato per la registrazione. Le immagini registrate del canale della telecamera visualizzato verranno riprodotte su una singola schermata.
	- **REC:** Verrà visualizzata la modalità di registrazione. **MAN:** Registrazione manuale **SCH:** Registrazione programmata

**EMR:** Registrazione d'emergenza

**TRM:** Registrazione al verificarsi di un allarme del terminale

**COM:** Registrazione al verificarsi di un allarme di comando

**CAM:** Allarme della posizione

**PRE:** Registrazione pre-evento

**SD:** Dati sulla memoria SD

**TEXT:** Quando sono allegate informazioni di testo all'immagine registrata, verrà visualizzato "AGGIUNGI". Quando non sono allegate informazioni di testo all'immagine registrata, verrà visualizzato "NESSUNO".

# **Come procedere**

#### **Istantanea dello schermo 1**

Cliccare il pulsante [CERCA] nel riquadro [CERCA] della scheda [CONTROL]. Verrà visualizzata la finestra "CERCA REC ALM".

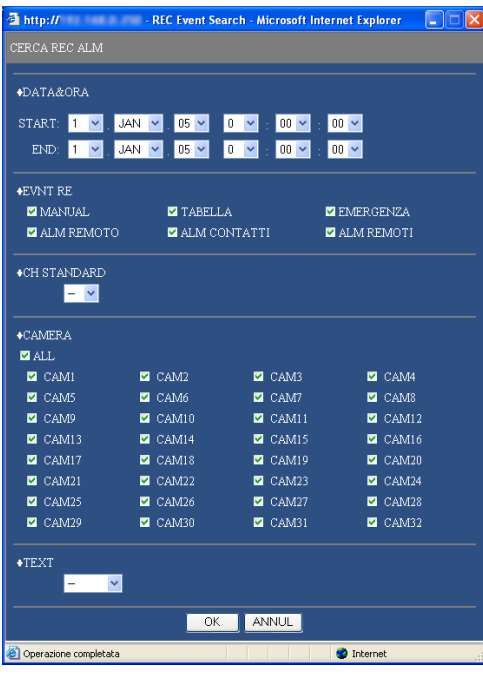

### **Passaggio 1**

Selezionare le condizioni di ricerca

#### **• "DATA&ORA"**

Filtraggio in base a ora e data. Selezionare l'orario d'inizio e l'orario di fine cliccando il pulsante  $[\setminus]$ .

#### **• "EVNT RE"**

Filtraggio in base all'evento di registrazione. Cliccare per selezionare l'evento di registrazione che si desidera visualizzare quando si filtra in base agli eventi di registrazione.

#### **• "CH STANDARD"**

Determinare quale canale della telecamera deve essere utilizzato come fuso orario standard durante la ricerca. (È necessario determinare l'orario e la data primari selezionando un canale della telecamera quando le telecamere sono installate in due o più nazioni. Quando sia questa unità sia la telecamera da utilizzare come "CH STANDARD" sono installate nello stesso fuso orario, selezionare "--".)

## **• "CAMERA"**

Filtraggio in base al canale della telecamera. Selezionare il pulsante radio del canale della telecamera che si desidera ricercare.

**• "TEXT"**

Filtraggio in base alla presenza/assenza delle informazioni di testo. Selezionare "AGGIUNGI" o "NESSUNO" cliccando il pulsante  $[\setminus]$ .

Quando viene selezionato "--", la ricerca verrà eseguita senza il filtraggio in base alla presenza/assenza delle informazioni di testo.

#### **Passaggio 2**

Cliccare il pulsante [OK].

 $\rightarrow$  Verrà visualizzato FILTERING nell'area di visualizzazione dello stato. Verrà visualizzato il risultato del filtraggio.

#### **Nota:**

Cliccare il pulsante [TOT LIST] per cancellare il filtraggio. FILTERING si spegnerà e verranno elencati tutti gli eventi di registrazione.

#### **Istantanea dello schermo 2**

I risultati della ricerca (lista degli eventi di registrazione) verranno visualizzati sotto la scheda [CONTROL]. **Passaggio 3**

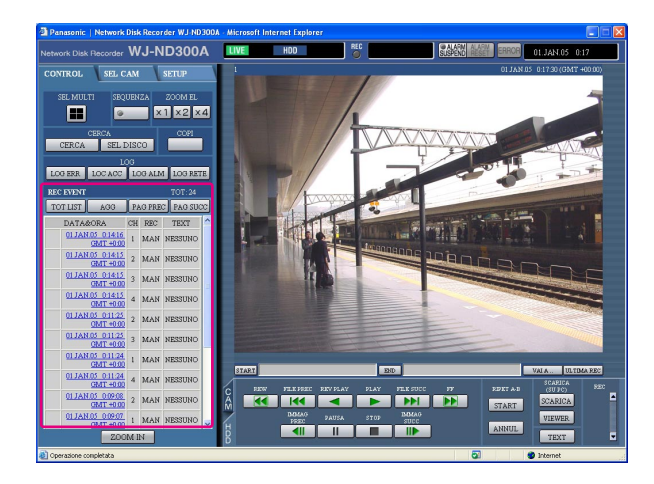

Cliccare l'orario dell'evento di registrazione desiderato.  $\rightarrow$  Riprodurre un'immagine registrata dell'evento di registrazione dall'orario selezionato.

#### **Passaggio 4**

Cliccare il pulsante [STOP] per interrompere la riproduzione.

#### **Note:**

- Riproduzione di dati sulla memoria SD Quando un'immagine registrata dell'evento di registrazione contiene non molti fotogrammi da riprodurre senza difficoltà, può essere visualizzata una schermata nera o può occorrere tempo per rinfrescare le immagini. In questo caso, visualizzare l'immagine con la riproduzione del fotogramma/la riproduzione al contrario del fotogramma.
- Riproduzione di dati sulla memoria SD su una schermata suddivisa in 4 quadri Quando si incontra qualche difficoltà con le immagini riprodotte su una schermata suddivisa in 4 quadri, riprodurre le immagini su una singola schermata.

# **Monitoraggio di immagini in diretta**

Le immagini in diretta verranno visualizzate nella finestra del browser web.

È possibile visualizzare le immagini in diretta su una singola schermata o su un multiscreen nella finestra del browser web.

È inoltre possibile visualizzare le immagini in diretta in sequenza (visualizzazione sequenziale).

## **Visualizzazione di immagini dalla telecamera su una singola schermata**

### **Istantanea dello schermo 1**

Visualizzare la scheda [SEL CAM]. **Passaggio 1**

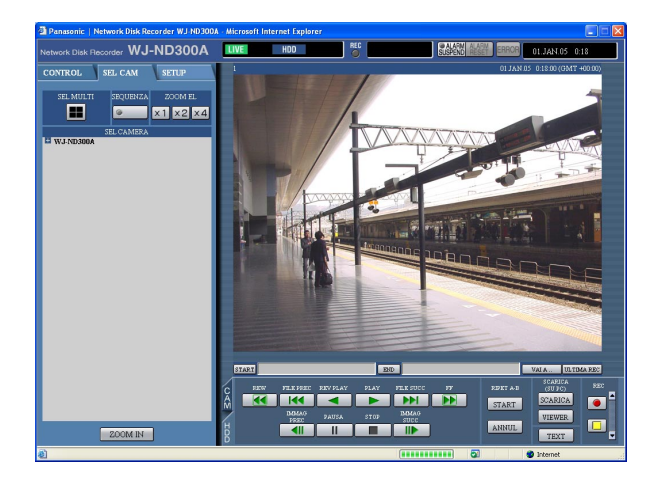

## **Istantanea dello schermo 2**

Verranno visualizzate le immagini in diretta dal canale della telecamera selezionato.

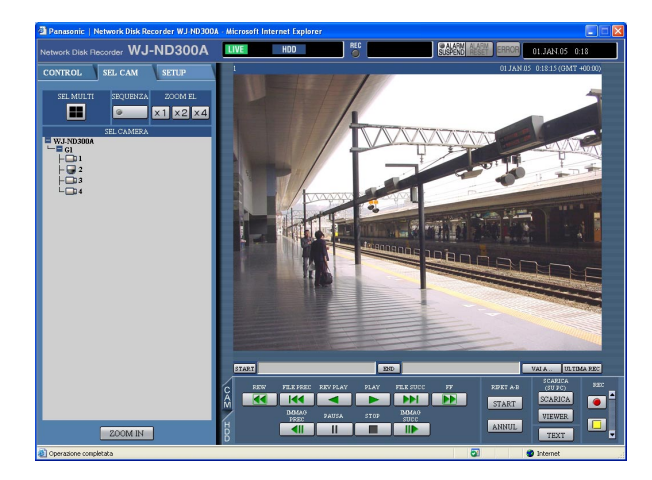

Cliccare il titolo della telecamera desiderato dalla lista visualizzata nel riquadro [SEL CAMARA].

#### **Nota:**

• Selezione della telecamera

Quando viene cliccata due volte l'icona "WJ-ND300A", verrà visualizzato il titolo di un gruppo di telecamere collegate al WJ-ND300A. Quando viene cliccato il titolo di un gruppo, verrà visualizzata una lista delle telecamere che appartengono al gruppo selezionato.

Cliccare il titolo di una telecamera visualizzato per visualizzare le immagini dal rispettivo canale della telecamera.

#### **Note:**

• Selezione della telecamera Cliccando il titolo della telecamera verrà visualizzata

la lista delle telecamere collegate all'unità. Cliccando uno dei nomi delle telecamere, le immagini del canale della telecamera selezionato verranno visualizzate sull'area di visualizzazione delle immagini.

• Riguardo allo zoom elettronico Durante la visualizzazione di un'immagine su una singola schermata, è possible avvicinare l'immagine visualizzata con lo zoom.

Cliccare un pulsante nel riquadro [ZOOM EL] per avvicinare l'immagine visualizzata con lo zoom.

- **Pulsante [x1]:** Riporta l'immagine alla dimensione di visualizzazione originale (dimensione zumata x1).
- **Pulsante [x2]:** Visualizza l'immagine con una dimensione zumata x2.
- **Pulsante [x4]:** Visualizza l'immagine con una dimensione zumata x4.

Cliccando un punto nell'immagine zumata si sposta l'immagine zumata posizionando il punto cliccato al centro.

• Quando si clicca il pulsante [ULTIMA REC] durante la visualizzazione di immagini in diretta, comincerà la riproduzione delle immagini registrate più recenti dal canale della telecamera selezionato.

## **Visualizzazione di immagini dalle telecamere su una schermata suddivisa in 4 quadri**

Le immagini dalle telecamere verranno visualizzate su una schermata suddivisa in 4 quadri.

#### **Istantanea dello schermo 1**

Visualizzare la scheda [SEL CAM]. **Passaggio 1**

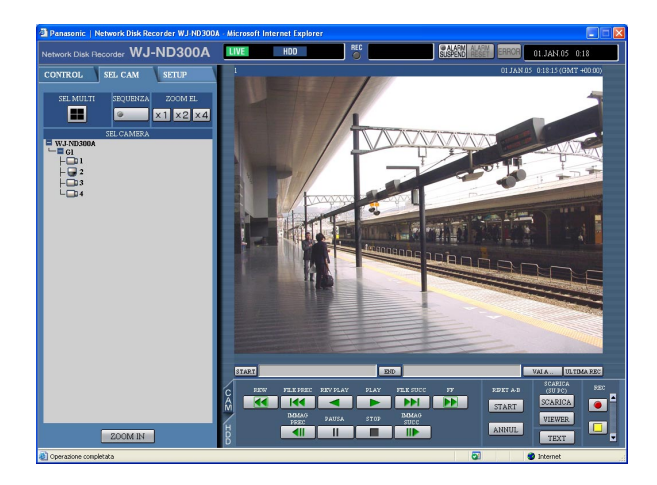

#### **Istantanea dello schermo 2**

Le immagini dalle telecamere verranno visualizzate su Le Immagini dalle telecamere verranno visualizzate su<br>una schermata suddivisa in 4 quadri.

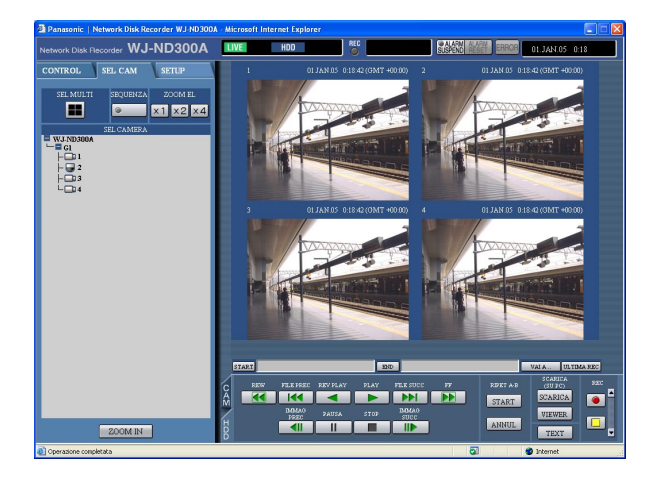

Cliccare il pulsante del riquadro [SEL MULTI].

Si possono visualizzare simultaneamente fino a 4 immagini della telecamera su una schermata suddivisa in 4 quadri.

Ogni volta che si clicca questo pulsante, l'immagine della telecamera viene passata alla visualizzazione a quattro quadri conformemente alle impostazioni eseguite in [SISTEM] – [SETUP BASE] – [VISUL MONITOR] del menu di configurazione (AVANZATO).

#### **Passaggio 3**

Cliccare il titolo di una telecamera nella scheda [SEL CAM] o il titolo della telecamera visualizzato sull'immagine per ritornare alla visualizzazione su singola schermata.

#### **Nota:**

Quando si clicca il pulsante [ULTIMA REC] durante la visualizzazione di immagini in diretta, comincerà la riproduzione delle immagini registrate più recenti dal canale della telecamera selezionato.

## **Visualizzazione delle immagini con la visualizzazione sequenziale**

Le immagini dalle telecamere visualizzate verranno commutate automaticamente. Le immagini della telecamera verranno visualizzate in sequenza a seconda delle impostazioni eseguite precedentemente.

#### **Istantanea dello schermo 1**

Visualizzare la scheda [SEL CAM]. **Passaggio 1**

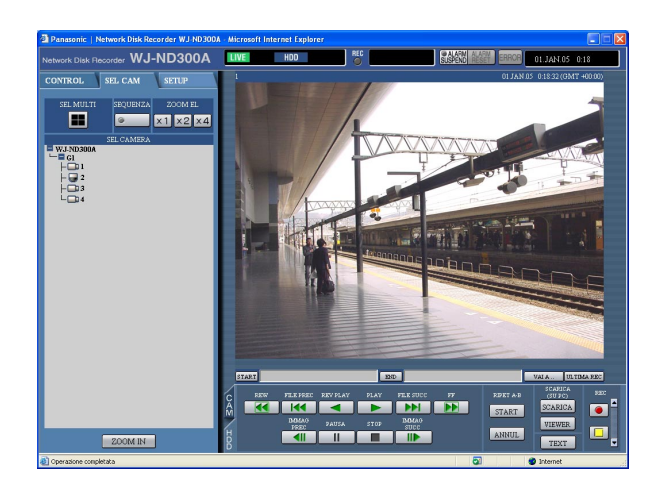

Cliccare il pulsante del riquadro [SEQUENZA].

 $\rightarrow$  La luce sul pulsante si accende (verde) durante l'esecuzione della sequenza. L'azione della sequenza verrà avviata e la luce sul pulsante si accenderà (verde) durante l'esecuzione della sequenza. Anche l'indicazione "SEQ" si accenderà sull'area di visualizzazione dello stato.

### **Istantanea dello schermo 2**

Le immagini in diretta verranno visualizzate in sequenza a seconda delle impostazioni eseguite precedentemente.

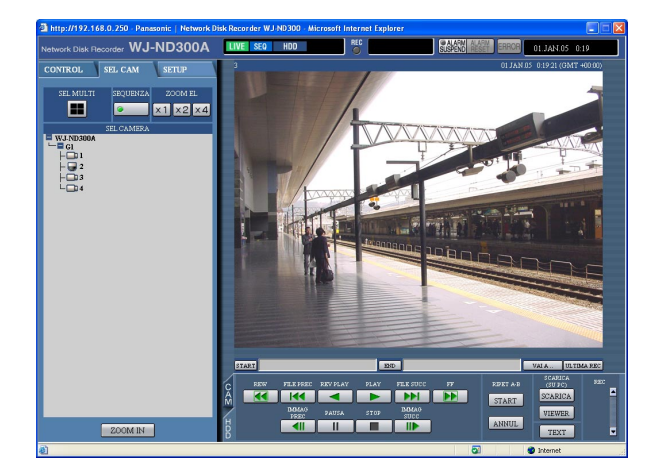

### **Passaggio 2**

Per interrompere la visualizzazione sequenziale, cliccare di nuovo il pulsante. La luce sul pulsante si spegnerà quando verrà interrotta l'esecuzione della sequenza.

Quando vengono eseguite operazioni per visualizzare le immagini su una singola schermata (pagina 22) o su una schermata suddivisa in 4 quadri (pagina 23) durante la visualizzazione sequenziale, la visualizzazione sequenziale verrà cancellata.

#### **Note:**

- Il passaggio della sequenza che non è disponibile per la visualizzazione verrà saltato. (Anche l'immagine MPEG-4 non è disponibile per la visualizzazione. Sarà saltata automaticamente.)
- Quando si clicca il pulsante [ULTIMA REC] durante la visualizzazione di immagini in diretta, comincerà la riproduzione delle immagini registrate più recenti dal canale della telecamera selezionato.

# **Controllo delle telecamere**

Durante la visualizzazione delle immagini in diretta sono possibili i seguenti controlli delle telecamere.

- Brandeggio orizzontale/
- verticale: Si sposta orizzontalmente/verticalmente una telecamera.<br>• ZOOM: Si avvicinano/allargano le immagini con lo zoom. Si avvicinano/allargano le immagini con lo zoom.
- 
- Messa a fuoco: Si regola la messa a fuoco.
- Luminosità: Regola la luminosità dell'obiettivo.
- 

• Azione preselezionata: Si sposta una telecamera in una posizione preselezionata registrata precedentemente.<br>• Automatico: Si sposta una telecamera con una funzione automatica impostata precedentemente. Si sposta una telecamera con una funzione automatica impostata precedentemente.

#### **Note:**

- A seconda dei modelli delle telecamere collegate, può non essere possible controllare la telecamera o possono non essere disponibili alcune funzioni.
- Il controllo delle telecamere è possibile soltanto quando si visualizzano immagini in diretta su una singola schermata.

# **Operazione di brandeggio orizzontale/verticale**

Si sposta orizzontalmente/verticalmente una telecamera.

#### **Istantanea dello schermo 1**

## Visualizzare la scheda [CAM]. **Passaggio 1**

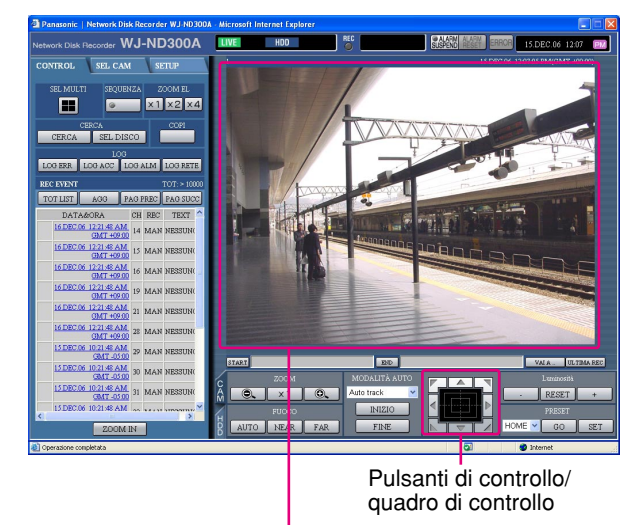

Area di visualizzazione delle immagini

Si sposta orizzontalmente/verticalmente una telecamera nei seguenti modi.

- **Pulsanti di controllo:** Cliccare per spostare la telecamera.
- **Quadro di controllo:** Cliccare per spostare la telecamera. La velocità del brandeggio orizzontale/ verticale sarà maggiore più il punto cliccato si allontana dal punto centrale del quadro di controllo.
- **Area di visualizzazione delle immagini:** Cliccare il punto che si desidera al centro dell'angolo di campo nell'immagine visualizzata. La telecamera si sposta per posizionare il punto cliccato come punto centrale dell'immagine.

# **Operazioni di zoom/messa a fuoco/luminosità**

**ZOOM:** Si avvicinano/allargano le immagini con lo zoom. A seconda dei modelli delle telecamere collegate, la dimensione dell'immagine per la rispettiva scala di zoom può essere diversa. Per ulteriori informazioni, far riferimento al manuale di istruzioni della telecamera.

**Regolazione della messa a fuoco:** Si regola la messa a fuoco. È disponibile la funzione della messa a fuoco automatica.

**Regolazione della luminosità:** Regola la luminosità dell'obiettivo.

#### **Istantanea dello schermo 1**

Visualizzare la scheda [CAM].

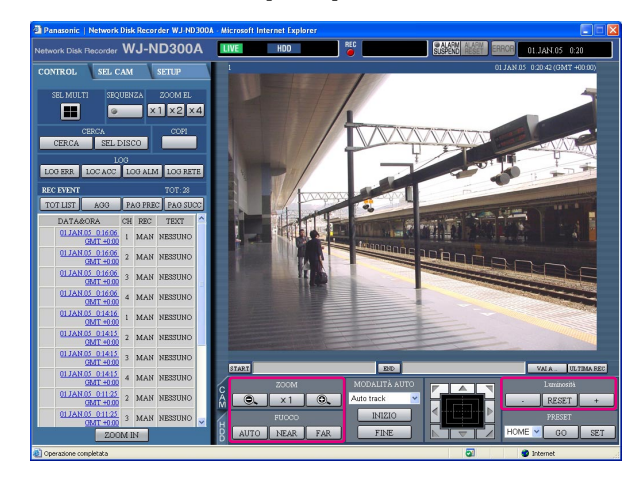

### **Passaggio 1**

#### **• Zoom**

Regolare lo zoom cliccando il pulsante [@] o il pulsante [ $\oplus$ ] nel riquadro [ZOOM]. Cliccare il pulsante [x1] per ripristinare lo zoom.

#### **Nota:**

Anche la rotazione della rotellina del mouse consente agli utenti di regolare lo zoom.

#### **• Regolazione della messa a fuoco**

Regolare la messa a fuoco cliccando il pulsante [NEAR] o il pulsante [FAR] nel riquadro [FUOCO]. La funzione della messa a fuoco automatica è disponibile cliccando il pulsante [AUTO].

#### **• Regolazione della luminosità**

Regolare la luminosità cliccando il pulsante [+] o il pulsante [–] nel riquadro [Luminosità]. Cliccare il pulsante [RESET] per ripristinare l'impostazione della luminosità.

## **Registrazione di una direzione della telecamera sulla posizione preselezionata**

La direzione attuale della telecamera può essere registrata sulla posizione preselezionata specificata. Le posizioni preselezionate registrate possono essere utilizzate con una telecamera che supporta la funzione della posizione preselezionata.

#### **Istantanea dello schermo 1**

Visualizzare la scheda [CAM].

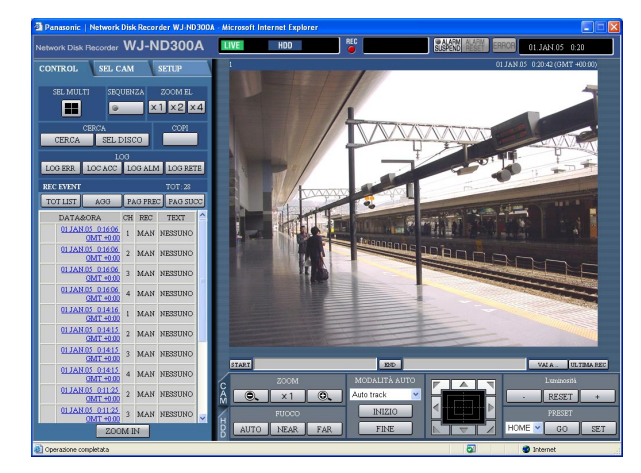

#### **Passaggio 1**

Eseguire l'operazione di brandeggio orizzontale/verticale per spostare la telecamera nella posizione da registrare.

#### **Passaggio 2**

Cliccare il pulsante  $[\vee]$  nel riquadro [PRESET] per selezionare un numero di preselezione (1 - 256) da registrare.

HOME non è disponibile per la registrazione.

#### **Passaggio 3**

Cliccare il pulsante [SET].

 $\rightarrow$  Il numero di preselezione selezionato viene utilizzato per la registrazione.

# **Spostamento di una telecamera nella posizione preselezionata**

Si sposta una telecamera in una posizione preselezionata registrata precedentemente. È necessario registrare posizioni preselezionate per eseguire la funzione di preselezione.

Far riferimento al manuale di istruzioni della telecamera collegata per le descrizioni di come registrare la posizione preselezionata. È impossibile registrare le posizioni preselezionate delle telecamere utilizzando questa unità.

#### **Istantanea dello schermo 1**

Visualizzare la scheda [CAM]. **Passaggio 1**

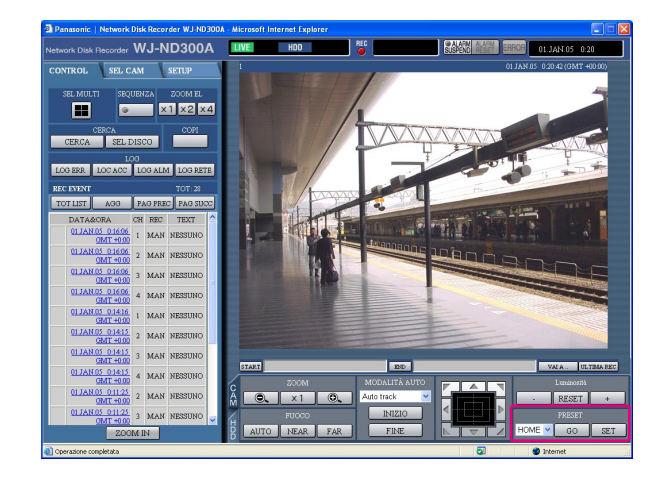

Cliccare il pulsante  $[\vee]$  nel riquadro [PRESET] per selezionare un numero di preselezione (HOME, 1 - 256) per lo spostamento.

#### **Passaggio 2**

Cliccare il pulsante [GO].

 $\rightarrow$  La telecamera si sposta nella posizione preselezionata registrata rispettiva al numero di preselezione selezionato.

## **Funzione della modalità automatica (Auto Pan, etc.)**

Si sposta una telecamera con una funzione automatica impostata precedentemente.

#### **Istantanea dello schermo 1**

Visualizzare la scheda [CAM]. **Passaggio 1**

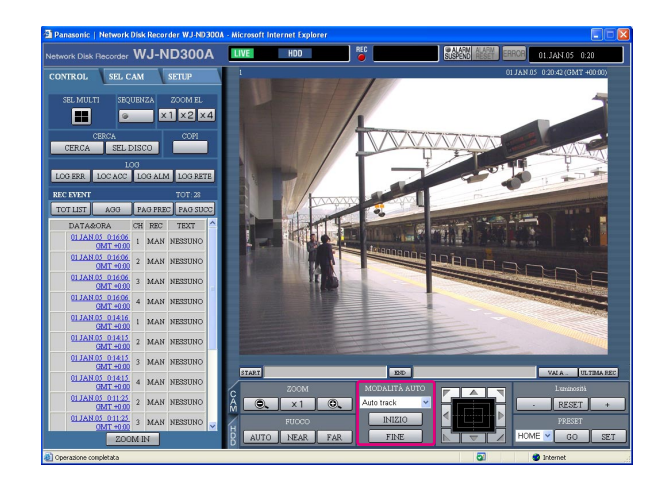

Cliccare il pulsante  $[\n\setminus]$  nel riquadro [MODALITÀ AUTO] per selezionare una modalità (Auto Pan, etc.) da avviare.

#### **Passaggio 2**

La funzione della modalità automatica può essere eseguita cliccando il pulsante [INIZIO] nel riquadro [MODALITÀ AUTO]. Cliccare il pulsante [FINE] per interrompere la funzione della modalità automatica.

#### **Nota:**

Far riferimento al manuale di istruzioni della telecamera collegata per ulteriori informazioni circa la funzione della modalità automatica della telecamera.

# **Riguardo alla funzione dell'evento**

terminale.

L'azione in seguito ad un evento verrà eseguita quando si verificheranno i seguenti eventi.<br>Allarme del terminale: Quando viene fornito un segnale da un dispositivo esterno

Quando viene fornito un segnale da un dispositivo esterno come un sensore della

- 
- 
- Allarme di comando: Viene inviato un allarme di comando da un PC tramite una rete. • Allarme della posizione: Viene inviato un allarme utilizzando il protocollo di allarme Panasonic da una telecamera di rete.

porta al terminale ALARM, questo viene indicato come un evento di allarme del

# **Azione al verificarsi di un evento**

L'azione in seguito ad un evento verrà eseguita conformemente alle impostazioni quando si verifica un evento. Sono presenti 3 modalità di azione in seguito ad un evento, la modalità di allarme (ALM), la modalità di attività (ADM) e OFF per ciascun tipo di evento. L'azione in seguito ad un evento sarà diversa a seconda della modalità di azione in seguito ad un evento impostata.

## **Riguardo alla modalità di azione in seguito ad un evento**

**• Modalità di allarme (ALM)**

Questa modalità notifica all'esterno il verificarsi di un evento. L'azione compiuta nella modalità di allarme viene indicata come azione dell'allarme.

- **Modalità di rivelazione di attività (ADM)** Questa modalità non notifica un evento all'esterno, tuttavia registra la voce nel registro degli eventi ed esegue la registrazione e le azioni preselezionate.
- **OFF**

Esegue soltanto la registrazione del registro degli eventi. Non verranno eseguite altre azioni in seguito ad un evento.

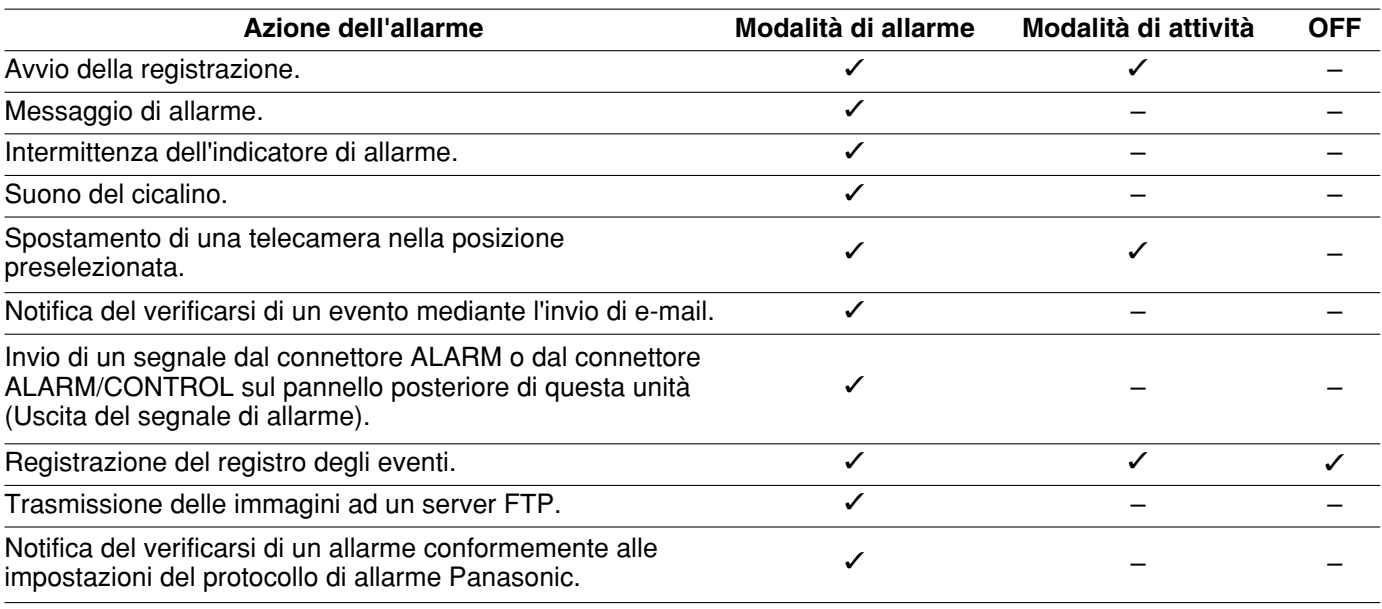

 $\checkmark$ : Applicabile –: Non applicabile

**Nota:**

Quando si è verificato un evento ed il metodo di compressione della telecamera corrispondente è "MPEG-4", la registrazione dell'evento può cominciare da un punto successivo di diversi secondi rispetto al verificarsi dell'evento e la durata della registrazione può essere accorciata di diversi secondi.

## **Riguardo all'azione dell'allarme**

#### **• Avvio della registrazione.**

La registrazione verrà avviata al verificarsi di un evento. La registrazione verrà eseguita conformemente alle impostazioni quali la durata di registrazione, la velocità di registrazione, etc. che sono state configurate sul menu di configurazione. (Far riferimento al Manuale per la configurazione (PDF) per ulteriori informazioni.) A seconda delle impostazioni, è possibile cominciare a registrare le immagini prima del verificarsi di un evento (registrazione pre-evento).

#### **• Visualizzazione di un messaggio di allarme.**

La finestra a comparsa che notifica il verificarsi di un evento verrà visualizzata al verificarsi di un evento.

## **• Intermittenza dell'indicatore di allarme.**

L'indicatore di allarme sul pannello anteriore dell'unità comincerà a lampeggiare al verificarsi di un evento.

#### **• Suono del cicalino.**

Il cicalino comincerà a suonare per la durata impostata conformemente alle impostazioni configurate sul menu di configurazione. (Far riferimento al Manuale per la configurazione (PDF) per ulteriori informazioni.)

#### **• Spostamento di una telecamera nella posizione preselezionata.**

Al verificarsi di un evento la telecamera si sposterà nella posizione preselezionata registrata precedentemente. Far riferimento al manuale di istruzioni della telecamera collegata per le descrizioni di come registrare la posizione preselezionata.

#### **• Notifica del verificarsi di un evento mediante l'invio di e-mail.**

Quando si verifica un evento, questa unità notifica il verificarsi dell'evento con l'ora e la data del verificarsi dell'evento inviando e-mail (e-mail di allarme) agli indirizzi registrati. È inoltre possibile allegare un'immagine all'e-mail di allarme.

Si possono registrare fino a 4 indirizzi come destinatari dell'e-mail di allarme.

Per inviare l'e-mail di allarme al verificarsi di un evento, è necessario eseguire anticipatamente le impostazioni sul menu di configurazione.

**• Invio di un segnale dal connettore ALARM o dal connettore ALARM/CONTROL sul pannello posteriore di questa unità (Uscita del segnale di allarme).**

Al verificarsi di un evento è possibile inviare segnali dal connettore ALARM sul pannello posteriore dell'unità e far suonare il cicalino. La durata dell'uscita dell'allarme può essere impostata sul menu di configurazione. (Far riferimento al Manuale per la configurazione (PDF) per ulteriori informazioni.)

#### **• Registrazione del registro degli eventi.**

Il tipo dell'evento e l'ora e la data del suo verificarsi verranno registrati quando si verifica un evento.

#### **• Trasmissione delle immagini registrate ad un server FTP al verificarsi di un evento.**

Quando si verifica un evento, le immagini registrate continueranno a venir trasmesse automaticamente ad un server FTP per la durata impostata dal momento dell'inizio della registrazione. Per inviare l'immagine di allarme al server FTP al verificarsi di un evento, è necessario eseguire anticipatamente le impostazioni sul menu di configurazione. Far riferimento al Manuale per la configurazione (PDF) per ulteriori informazioni.

#### **• Notifica del verificarsi di un allarme ad un PC conformemente alle impostazioni del protocollo di allarme Panasonic.**

Selezionare "ON" o "OFF" per determinare se notificare o meno ad un PC il verificarsi di un allarme (o l'informazione di errore) conformemente a "Protocollo ALM Panasonic" del menu di configurazione ("COMM" – "Protocollo ALM Panasonic").

Per ricevere una notifica (o informazione di errore) e visualizzare il contenuto della notifica, è necessario il software opzionale.

# **Cancellazione dell'azione dell'allarme**

L'azione dell'allarme verrà eseguita quando verrà rilevato un evento. Per cancellare manualmente l'azione dell'allarme, eseguire quanto segue.

#### **Istantanea dello schermo 1**

Quando si verifica un allarme verrà visualizzato [ALARM RESET] nell'area di visualizzazione dello stato. **Passaggio 1**

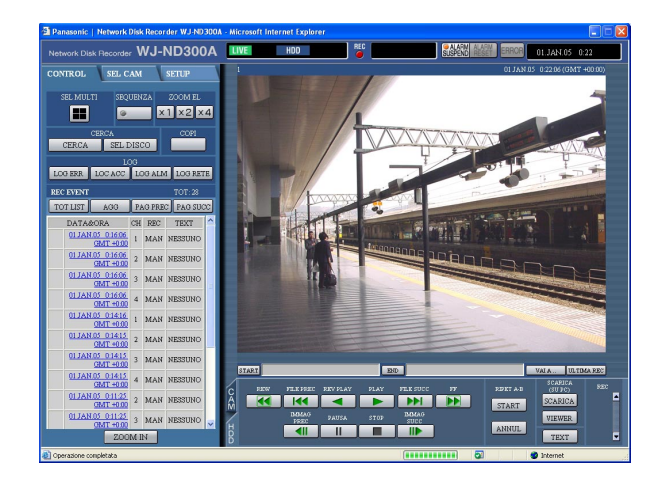

Cliccare il pulsante [ALARM RESET].  $\rightarrow$  L'azione dell'allarme verrà cancellata.

## **Sospensione dell'azione dell'allarme**

Configurare le impostazioni per non eseguire l'azione dell'allarme anche quando si verifica un evento. È utile sospendere l'azione dell'allarme al verificarsi di un evento ad esempio durante la manutenzione dell'unità per un certo periodo.

Anche se viene sospesa l'azione dell'allarme, verranno eseguite la registrazione delle immagini, la registrazione del registro degli eventi e le azioni preselezionate.

### **Istantanea dello schermo 1**

Verrà visualizzata la finestra operativa. **Passaggio 1**

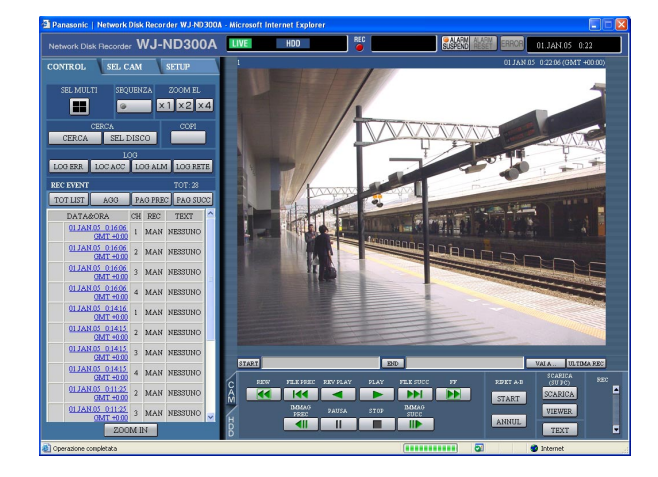

Cliccare il pulsante [ALARM SUSPEND].  $\rightarrow$  L'azione dell'allarme verrà sospesa. L'indicatore [ALARM SUSPEND] sul pannello anteriore dell'unità si accenderà.

#### **Passaggio 2**

Per rilasciare la sospensione dell'allarme, cliccare nuovamente il pulsante [ALARM SUSPEND].  $\rightarrow$  L'indicatore [ALARM SUSPEND] sul pannello anteriore dell'unità si spegnerà.

Le immagini registrate sull'area normale/area degli eventi possono essere copiate manualmente sull'area di copiatura dell'unità a disco rigido.

Si consiglia di fare regolarmente copie di backup per situazioni inaspettate come un cattivo funzionamento del disco rigido. La copiatura manuale è disponibile nei casi seguenti.

- Durante la visualizzazione di immagini in diretta
- Durante la riproduzione o la messa in pausa della riproduzione delle immagini registrate

#### **Istantanea dello schermo 1**

Visualizzare la scheda [CONTROL]. **Passaggio 1**

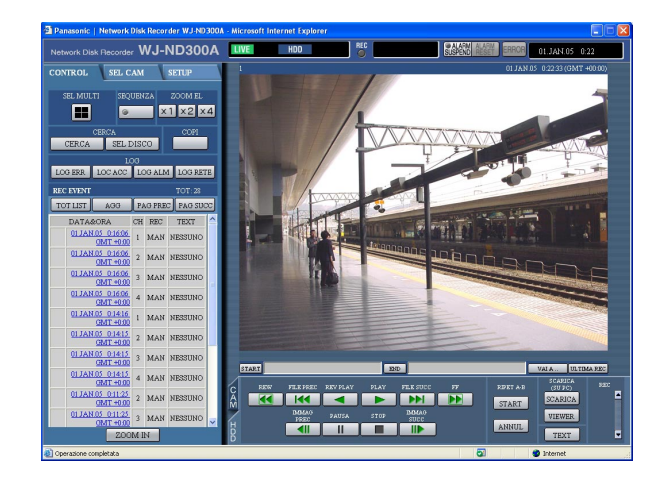

## **Istantanea dello schermo 2**

Verrà visualizzata la finestra della "COPI DATI".

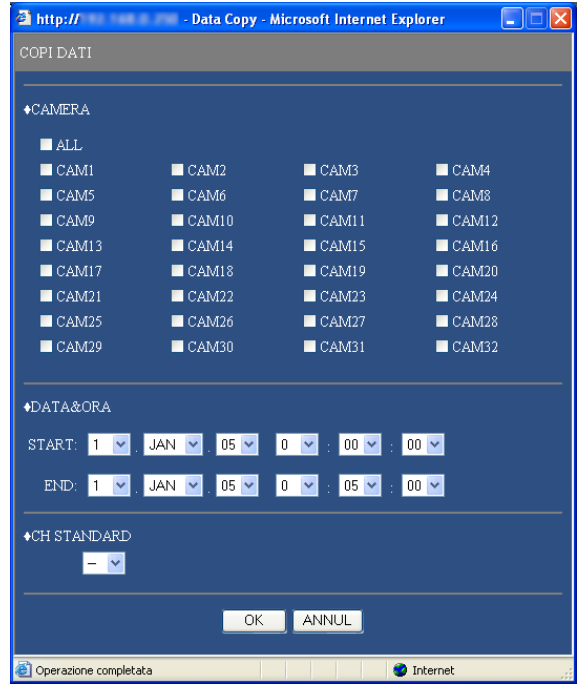

Cliccare un pulsante nel riquadro [COPI] della scheda [CONTROL].

#### **Nota:**

È impossibile copiare le immagini registrate nei seguenti casi.

(Aparecerá la ventana emergente cuando se haga clic en el botón del cuadro [COPI].)

- Quando si sta eseguendo la copiatura
- Quando è in esecuzione un download (pagina 40)
- Quando si seleziona "COPIA AREE" per "SEL DISCO"

#### **Note:**

- È possibile cancellare la copiatura utilizzando la finestra di cancellazione della copiatura che può essere visualizzata cliccando il pulsante nel riquadro [COPI] durante la copiatura.
- La copiatura può cominciare da un punto successivo di diversi secondi rispetto all'orario di inizio designato quando si copiano immagini MPEG-4.
- Anche i dati sulla memoria SD del canale della telecamera e intervallo di tempo selezionati verranno copiati sull'area di copiatura.

### **Passaggio 2**

Cliccare per selezionare il canale della telecamera che si desidera copiare.

È possibile selezionare due o più canali della telecamera.

#### **Passaggio 3**

Selezionare l'orario d'inizio e l'orario di fine per la copiatura cliccando il pulsante  $[\sqrt{]}$ .

#### **Passaggio 4**

Determinare quale canale della telecamera deve essere utilizzato come fuso orario standard durante la ricerca. (È necessario determinare l'orario e la data primari selezionando un canale della telecamera quando le telecamere sono installate in due o più nazioni.)

## **Passaggio 5**

Cliccare il pulsante [OK].

- $\rightarrow$  Quando comincerà la copiatura verrà visualizzato nell'area di visualizzazione dello stato. Tuttavia, la copiatura non verrà eseguita nei seguenti casi (verrà visualizzata la finestra a comparsa):
	- Quando un altro utente ha selezionato l'unità a disco desiderata per la copiatura
	- Quando si sta eseguendo la copiatura

Cancellare manualmente le immagini registrate salvate nell'area normale, nell'area degli eventi o nell'area di copiatura del disco rigido.

Impostando l'ora e la data, le immagini registrate il giorno prima dell'ora e della data impostate saranno soggette a cancellazione.

#### **Importante:**

- È impossibile recuperare le immagini cancellate.
- È possibile cancellare automaticamente le immagini registrate quando sono trascorsi i giorni impostati dal giorno in cui è stata registrata l'immagine (cancellazione automatica dell'HDD). Rivolgersi ad un amministratore di sistema per ulteriori informazioni.
- Quando è selezionato "STOP" per "FINE DISCO" di "CONTR", lo spazio disponibile su disco non verrà aumentato nonostante venga eseguita la cancellazione.

#### **Istantanea dello schermo 1**

Cliccare il pulsante [CONTR] nel menu di configurazione (AVANZATO) e poi cliccare "CANC DATI". Verrà visualizzata la finestra "CANC DATI".

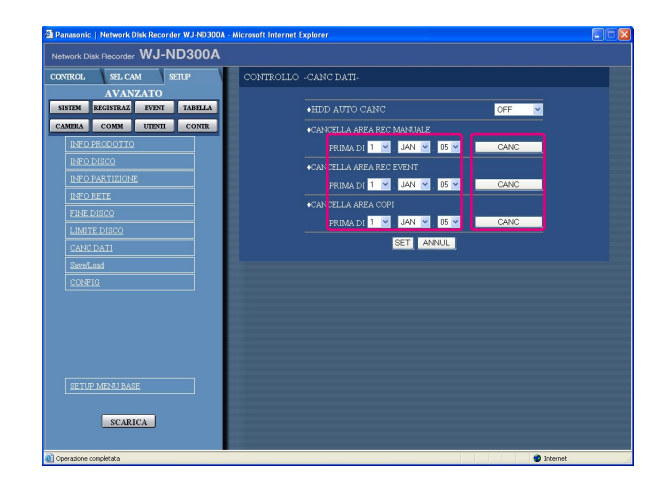

## **Passaggio 1**

Impostare ora e data per "CANCELLA AREA REC MANUALE", "CANCELLA AREA REC EVENT" o "CANCELLA AREA COPI" cliccando [\/]. Verranno cancellate le immagini registrate prima dell'ora e della data impostate.

### **Passaggio 2**

Cliccare il pulsante [CANC].

## **Istantanea dello schermo 2**

Verrà visualizzata la finestra di conferma. **Passaggio 3**

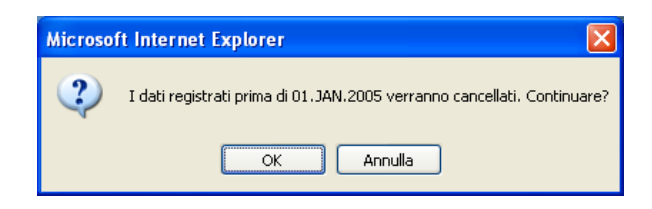

Cliccare il pulsante [OK].  $\rightarrow$  Verrà avviata la cancellazione.

# **Visualizzazione/modifica delle informazioni di testo**

È possibile allegare informazioni di testo alle immagini durante la registrazione. È possible digitare fino a 200 caratteri per le informazioni di testo. Queste sono le descrizioni di come visualizzare/modificare le informazioni di testo allegate alle immagini.

#### **Nota:**

La visualizzazione/modifica delle informazioni di testo è possibile durante la messa in pausa della riproduzione su una singola schermata.

#### **Istantanea dello schermo 1**

Cominciare l'operazione dopo aver avviato la riproduzione di immagini registrate su una singola schermata.

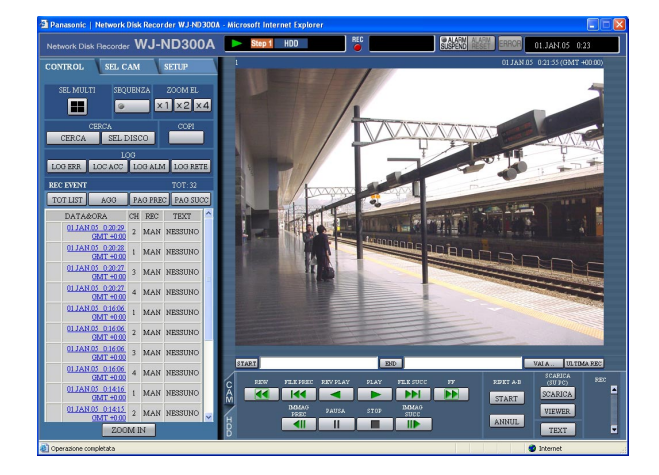

### **Passaggio 1**

Mettere in pausa la riproduzione cliccando il pulsante [PAUSE].

### **Passaggio 2**

Cliccare il pulsante [TEXT] nella scheda [HDD].

### **Istantanea dello schermo 2**

Verrà visualizzata la finestra "MODI TEXT". **Passaggio 3**

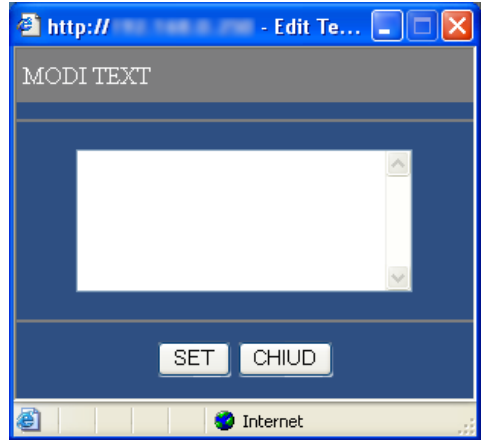

Verranno visualizzate le informazioni di testo allegate alle immagini registrate.

#### **Passaggio 4**

Modificare le informazioni di testo. È possible digitare fino a 200 caratteri (fino a 10 righe) per le informazioni di testo.

#### **• Riguardo ai caratteri disponibili**

Si possono digitare i seguenti caratteri alfanumerici. A B C D E F G H I J K L M N O P Q R S T U V W X Y Z a b c d e f g h i j k l m n o p q r s t u v w x y z 0 1 2 3 4 5  $6789!$ "  $\#\$\%$  & '() \* +, - ./:; < = > ? @ [\] ^ \_ `|} ~ (spazio)

#### **Passaggio 5**

Cliccare il pulsante [SET].

 $\rightarrow$  Verranno registrate le informazioni di testo.

#### **Passaggio 6**

Cliccare il pulsante [CHIUD].  $\rightarrow$  Verrà chiusa la finestra "MODI TEXT". È possible trasmettere le immagini ad un server FTP.

La trasmissione delle immagini può essere eseguita periodicamente all'ora specificata (INVIO PERIODICO FTP) o al verificarsi di un evento (INVIO ALM FTP).

## **Trasmissione periodica delle immagini dalle telecamere**

È necessario eseguire anticipatamente le impostazioni sul menu di configurazione per trasmettere periodicamente le immagini dalle telecamere ad un server FTP.

Le impostazioni relative a "INVIO PERIODICO FTP" quali la directory del server FTP, l'intervallo di trasmissione, il canale della telecamera sorgente, etc. possono essere eseguite sul menu di configurazione (AVANZATO) ("COMM" - "SETUP FTP" - "INVIO PERIODICO FTP").

Selezionare "ON" o "OFF" sul menu di configurazione (AVANZATO) ("TABELLA" - "TAB TEMPI" - "INVIO PERIODICO FTP") per trasmettere periodicamente o meno le immagini.

Far riferimento al Manuale per la configurazione (PDF) per la configurazione.

#### **Nota:**

Quando il metodo di compressione delle immagini della telecamera utilizzato per il canale della telecamera selezionato per "CANALE INVIO" (di "INVIO PERIODICO FTP" sul menu "SETUP FTP") è "MPEG-4", le immagini non verranno trasmesse.

## **Trasmissione delle immagini dalle telecamere al verificarsi di un evento**

È necessario eseguire anticipatamente le impostazioni sul menu di configurazione per trasmettere le immagini dalle telecamere ad un server FTP al verificarsi di un evento.

Le impostazioni relative a "INVIO ALM FTP" quali il nome del server FTP, "PRE-ALM", "POST-ALM", etc. possono essere eseguite sul menu di configurazione (AVANZATO) ("COMM" - "SETUP FTP" - "INVIO ALM FTP"). Selezionare "ON" o "OFF" sul menu di configurazione (AVANZATO) ("TABELLA" - "TAB TEMPI" - "INVIO ALM FTP") per trasmettere o meno le immagini al verificarsi di un evento.

Far riferimento al Manuale per la configurazione (PDF) per la configurazione.

# **Controllo dei registri**

Si possono controllare i seguenti registri.

- Registro degli errori
- Registro degli accessi
- Registro degli eventi (orario del verificarsi dell'evento e dettagli)
- Registro degli errori della rete

# **Controllo del registro degli errori**

Il registro degli errori verrà visualizzato sotto forma di lista.

## **Istantanea dello schermo 1**

Visualizzare la scheda [CONTROL]. **Passaggio 1**

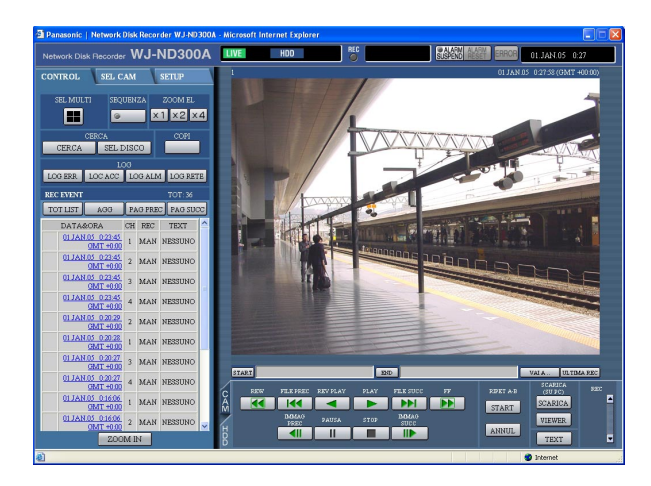

Cliccare il pulsante [LOG ERR] nel riquadro [LOG] della scheda [CONTROL].

### **Istantanea dello schermo 2**

Il registro degli errori (la finestra "LOG ERR") verrà visualizzato sotto forma di lista sotto la scheda [CONTROL]. Far riferimento a pagina 54 per ulteriori informazioni circa il registro degli errori.

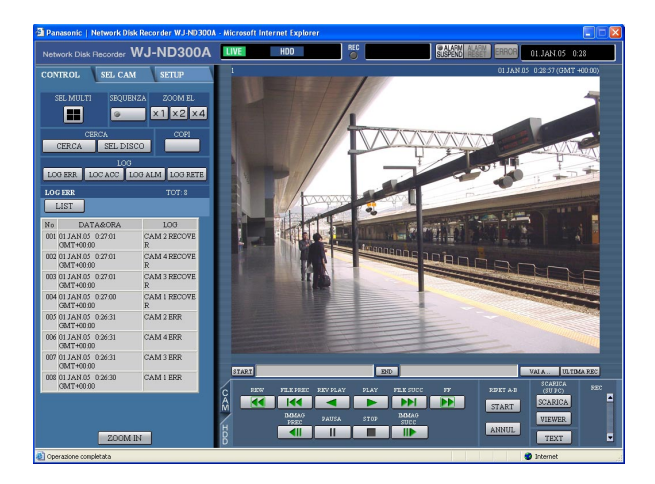

## **Passaggio 2**

Cliccare il pulsante [LIST] per chiudere la finestra del registro degli errori.

#### **Note:**

- Si possono conservare fino a 100 voci del registro degli errori. Quando si archiviano più di 100 voci nel registro degli eventi, le voci del registro degli eventi più vecchie verranno sovrascritte dalle nuove voci del registro degli eventi.
- In questo caso, la voce del registro più vecchia è la prima ad essere sovrascritta.
- Le immagini in diretta non saranno rinfrescate correttamente mentre vengono rinfrescate le voci del registro visualizzate.

# **Controllo del registro degli accessi**

Verranno visualizzati l'orario di login/logout per questa unità, il nome dell'utente e l'indirizzo IP.

## **Istantanea dello schermo 1**

Visualizzare la scheda [CONTROL]. **Passaggio 1**

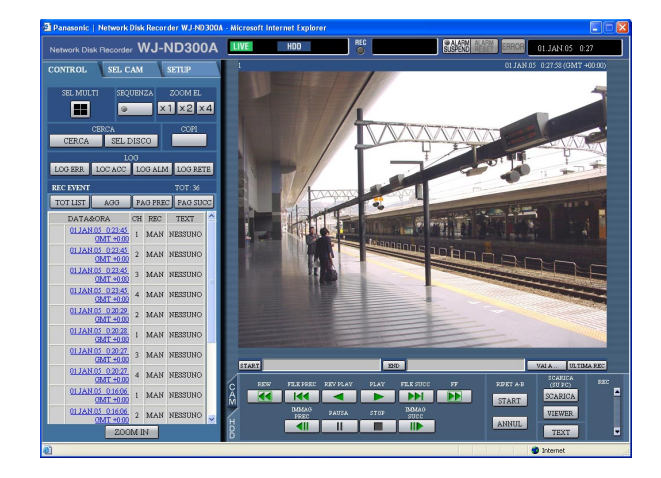

### **Istantanea dello schermo 2**

Il registro degli accessi (la finestra "LOC ACC") verrà visualizzato sotto forma di lista sotto la scheda [CONTROL].

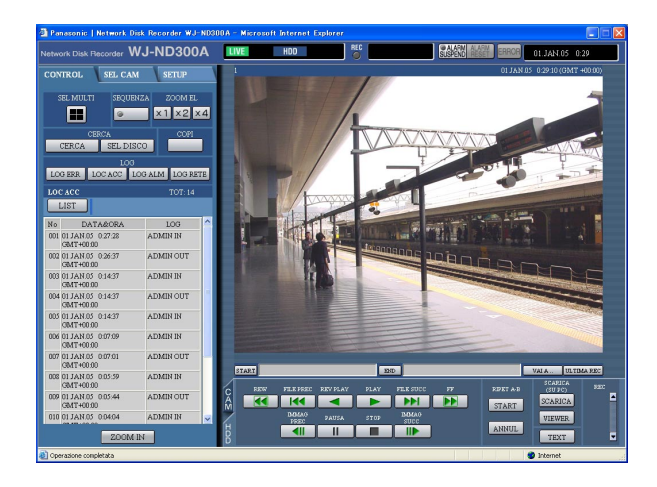

Cliccare il pulsante [LOC ACC] nel riquadro [LOG] della scheda [CONTROL].

### **Indicazioni per il registro degli accessi**

- **\*\*IN:** Il nome dell'utente o l'indirizzo IP visualizzato prima di "IN" indica l'utente/l'ospite che ha effettuato il login.
- **\*\*OUT:** Il nome dell'utente o l'indirizzo IP visualizzato prima di "OUT" indica l'utente/l'ospite che ha effettuato il logout.

Verrà visualizzato il nome di un utente o un indirizzo IP

### **Passaggio 2**

Cliccare il pulsante [LIST] per chiudere la finestra del registro degli accessi.

#### **Note:**

• Si possono conservare fino a 100 voci del registro degli accessi.

Quando si archiviano più di 100 voci nel registro degli accessi, le voci del registro degli accessi più vecchie verranno sovrascritte dalle nuove voci del registro degli accessi.

Le immagini in diretta non saranno rinfrescate correttamente mentre vengono rinfrescate le voci del registro visualizzate.

# **Controllo del registro degli eventi**

Verranno visualizzate le voci del registro degli eventi (gli orari del verificarsi degli eventi ed i loro dettagli). Far riferimento a pagina 28 per ulteriori informazioni circa ciascun evento.

#### **Istantanea dello schermo 1**

Visualizzare la scheda [CONTROL]. **Passaggio 1**

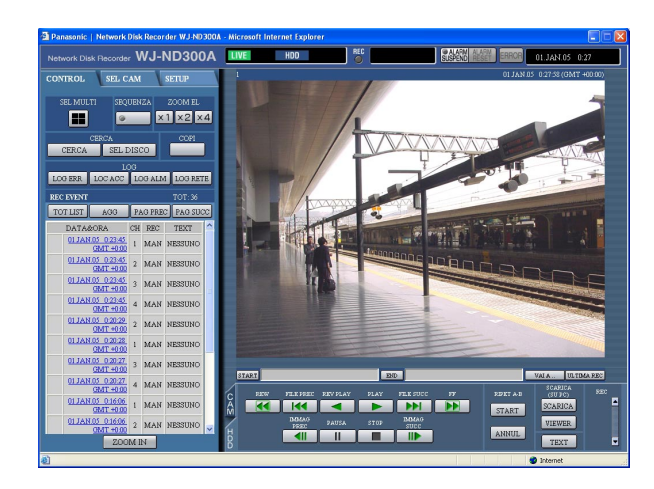

### **Istantanea dello schermo 2**

Il registro degli eventi (la finestra "LOG ALM") verrà visualizzato sotto forma di lista sotto la scheda [CONTROL].

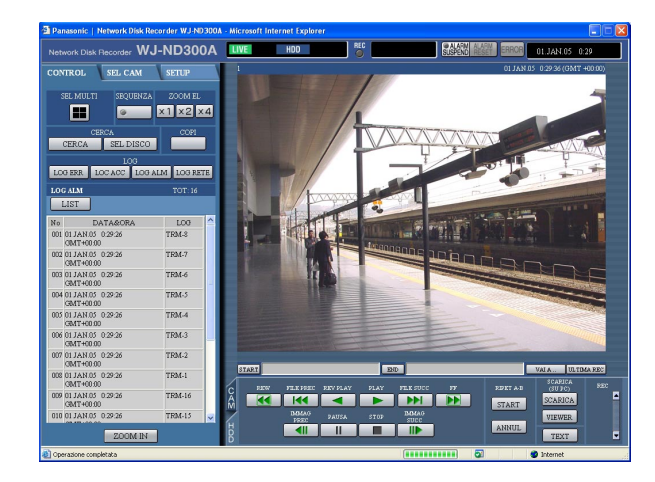

Cliccare il pulsante [LOG ALM] nel riquadro [LOG] della scheda [CONTROL].

#### **Indicazioni per il registro degli eventi**

- **COM:** Allarme di comando<br>**EMR:** Registrazione d'eme
- **EMR:** Registrazione d'emergenza<br>**TRM:** Allarme del terminale
- **TRM:** Allarme del terminale
- **CAM:** Allarme della posizione
- **SCD:** Allarme di cambiamento nella scena<br>**EXT:** Registrazione esterna
- **EXT:** Registrazione esterna

#### **Passaggio 2**

Cliccare il pulsante [LIST] per chiudere la finestra del registro degli eventi.

#### **Note:**

• Si possono conservare fino a 750 voci del registro degli eventi.

Quando si archiviano più di 750 voci nel registro degli eventi, le voci del registro degli eventi più vecchie verranno sovrascritte dalle nuove voci del registro degli eventi.

Le immagini in diretta non saranno rinfrescate correttamente mentre vengono rinfrescate le voci del registro visualizzate.

# **Controllo del registro degli errori della rete**

Il registro della rete (evento di rete) verrà visualizzato sotto forma di lista.

#### **Istantanea dello schermo 1**

Visualizzare la scheda [CONTROL]. **Passaggio 1**

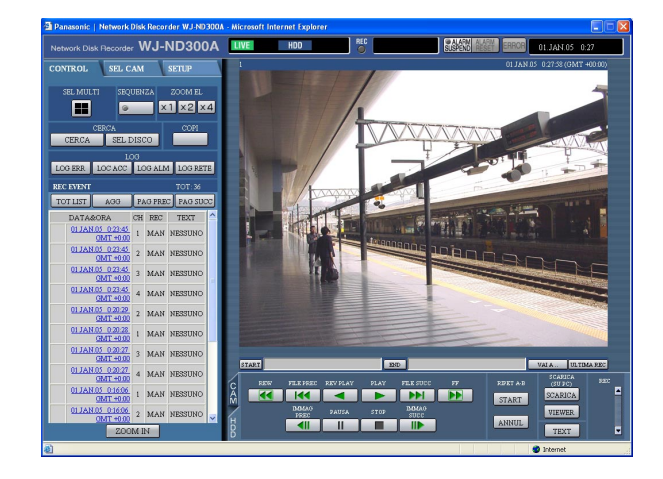

#### **Istantanea dello schermo 2**

Il registro degli errori della rete (la finestra "LOG RETE") verrà visualizzato sotto forma di lista sotto la scheda [CONTROL]. Far riferimento a pagina 54 per ulteriori informazioni circa il registro degli errori della rete.

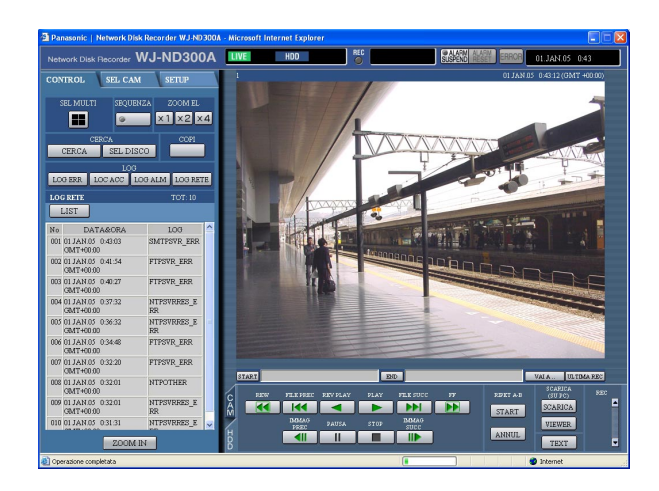

Cliccare il pulsante [LOG RETE] nel riquadro [LOG] della scheda [CONTROL].

#### **Passaggio 2**

Cliccare il pulsante [LIST] per chiudere la finestra del registro della rete.

#### **Note:**

- Si possono conservare fino a 1 000 voci del registro degli errori della rete. Quando si archiviano più di 1 000 voci nel registro degli eventi, le voci del registro degli eventi più vecchie verranno sovrascritte dalle nuove voci del registro degli eventi.
- Quando si verifica un errore uguale a quello registrato sull'ultima voce del registro, soltanto la voce del registro più recente verrà aggiornata.
- Le immagini in diretta non saranno rinfrescate correttamente mentre vengono rinfrescate le voci del registro visualizzate.

# **Acquisizione delle immagini su una scheda di memoria SD**

Si possono acquisire le immagini registrate sulla scheda di memoria SD nella telecamera come segue. Far riferimento al Manuale per la configurazione (PDF) per ulteriori informazioni riguardo alla registrazione sulla scheda di memoria SD e per come impostare la velocità di registrazione per la registrazione sulla scheda di memoria SD.

#### **Istantanea dello schermo 1**

Quando la scheda di memoria SD nella telecamera collegata contiene immagini registrate, il pulsante di acquisizione dei dati sulla memoria SD (SD di colore rosso) verrà visualizzato nel riquadro [REC].

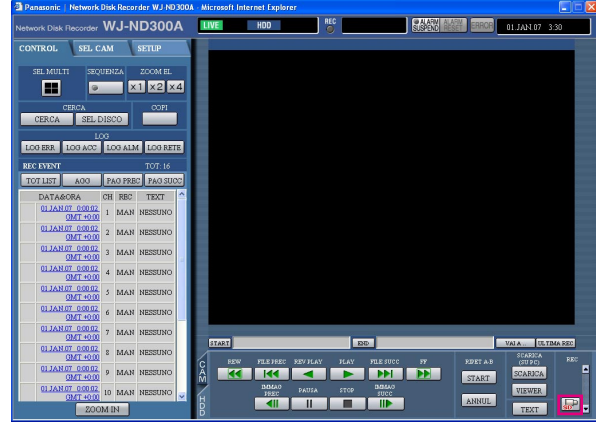

### **Istantanea dello schermo 2**

Verrà visualizzata la finestra di conferma. **Passaggio 2**

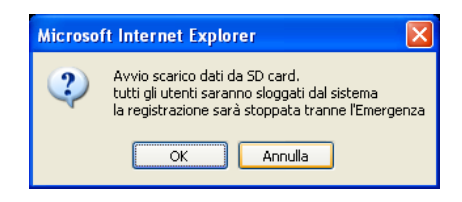

### **Istantanea dello schermo 3**

La finestra di login verrà visualizzata mentre si stanno acquisendo i dati sulla memoria SD.

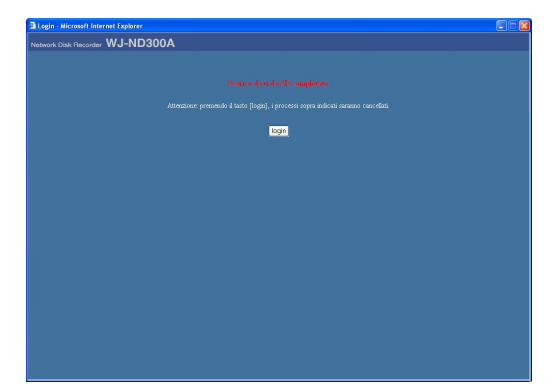

#### **Passaggio 1**

Cliccare il pulsante di acquisizione dei dati sulla memoria SD.

#### **Importante:**

- Il pulsante di acquisizione dei dati sulla memoria SD può essere cliccato soltanto da utenti il cui livello dell'utente è "LV1".
- I dati sulla memoria SD non possono essere acquisiti quando è in esecuzione la registrazione d'emergenza.

#### **Note:**

- Le lettere "SD" sul pulsante di acquisizione dei dati sulla memoria SD verranno visualizzate di colore blu quando non sono presenti immagini registrate sulla scheda di memoria SD.
- Quando viene cliccato il pulsante di acquisizione dei dati sulla memoria SD mentre le lettere "SD" sono visualizzate di colore blu, l'unità controllerà se sono presenti o meno immagini registrate sulla scheda di memoria SD. Se viene trovata un'immagine registrata, le lettere "SD" sul pulsante di acquisizione dei dati sulla memoria SD diventeranno di colore rosso.

Cliccare il pulsante [OK].

#### **Importante:**

Quando comincia l'acquisizione dei dati sulla memoria SD, verrà realizzato il logout forzato di tutti gli utenti e verranno interrotte tutte le registrazioni attualmente in esecuzione.

### **Passaggio 3**

[Per cancellare l'acquisizione dei dati sulla memoria SD, cliccare il pulsante [login].

#### **Note:**

- Quando viene innescata la registrazione d'emergenza mentre è in corso l'acquisizione dei dati sulla memoria SD, l'acquisizione dei dati sulla memoria SD verrà cancellata e verrà avviata la registrazione d'emergenza.
- Quando verrà completata l'acquisizione dei dati sulla memoria SD, verrà visualizzata la pagina principale o la finestra di autenticazione.

# **Download di immagini registrate**

Designare il punto di inizio ed il punto di fine di immagini riprodotte e scaricare le immagini su un PC. Le immagini registrate verranno scaricate come file di dati di immagine (filename.n3r). Far riferimento a pagina 43 per le descrizioni di come riprodurre le immagini scaricate.

#### **Importante:**

- Durante il download, lo spazio disponibile su disco deve essere di 2 o più volte la dimensione del file da scaricare.
- $\dot{E}$  una caratteristica di Internet Explorer.
- In caso contrario, può essere impossibile riprodurre correttamente il file scaricato su un PC.

#### **Istantanea dello schermo 1**

Visualizzare la scheda [HDD]. **Passaggio 1**

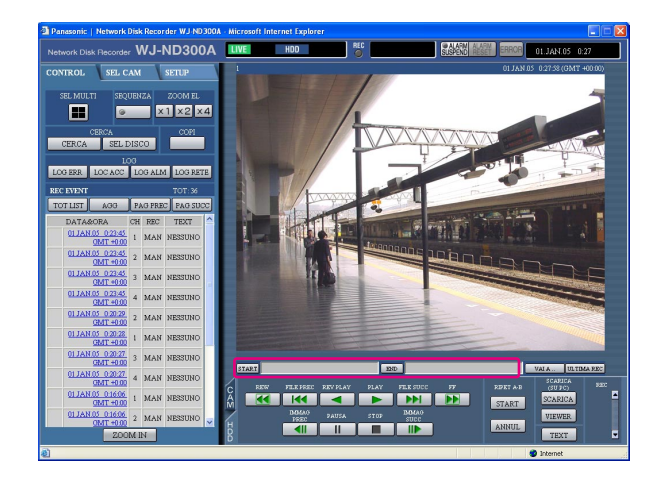

Digitare l'orario di inizio desiderato per il download nel riquadro [START] sull'area di operazione del punto di riproduzione.

È inoltre possibile designare l'orario di inizio cliccando il pulsante [START] nel punto desiderato per impostarlo come punto di inizio dell'immagine da scaricare.

 $\rightarrow$  L'ora e la data del punto di inizio verranno visualizzate nell'area di visualizzazione della posizione di riproduzione.

#### **Passaggio 2**

Digitare l'orario di fine desiderato per il download nel riquadro [END] sull'area di operazione del punto di riproduzione.

È inoltre possibile designare l'orario di fine cliccando il pulsante [END] nel punto desiderato per impostarlo come punto di fine dell'immagine da scaricare.

 $\rightarrow$  L'ora e la data del punto di fine verranno visualizzate nell'area di visualizzazione della posizione di riproduzione. È possibile designare fino a 20 minuti di intervallo di tempo per download.

#### **Passaggio 3**

Cliccare il pulsante [SCARICA].

#### **Nota:**

Il download può cominciare da un punto successivo di diversi secondi rispetto all'orario di inizio designato e può terminare ad un punto successivo di diversi secondi rispetto all'orario di fine designato quando si scaricano immagini MPEG-4.

### **Istantanea dello schermo 2**

Verrà visualizzata la finestra a comparsa "SCARICA". **Passaggio 4**

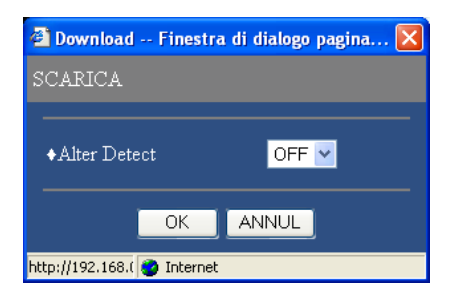

Cliccare il pulsante [OK] dopo aver selezionato "ON" o "OFF" per "Alter Detect" per determinare se allegare o meno un codice di rivelazione di alterazione alle immagini registrate da scaricare.

#### **Nota:**

Il tempo del download sarà maggiore quando si seleziona "ON" per "Alter Detect".

### **Istantanea dello schermo 3**

Verrà visualizzata la finestra di download. **Passaggio 5**

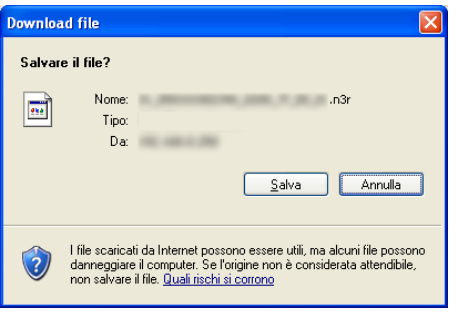

Cliccare il pulsante [Salva].

### **Istantanea dello schermo 4**

Verrà visualizzata la finestra "Salva con nome". **Passaggio 6**

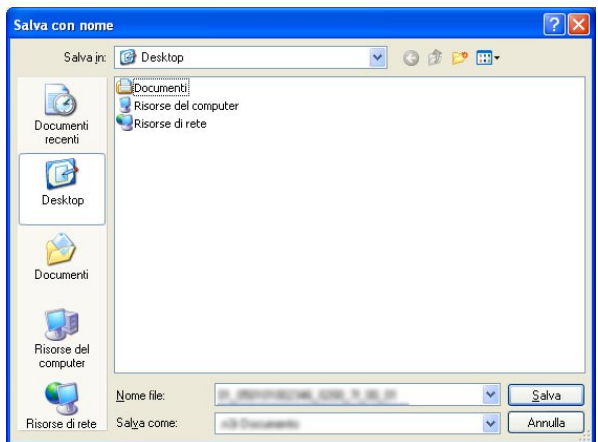

Creare una nuova cartella nella directory desiderata e cliccare il pulsante [Salva].

 $\rightarrow$  Le immagini registrate verranno scaricate come file di dati di immagine (filename.n3r).

# **Riproduzione di immagini scaricate**

Le immagini registrate verranno scaricate come file di dati di immagine (filename.n3r). È possibile riprodurre, salvare e stampare le immagini scaricate da questa unità al PC utilizzando il software visualizzatore fornito.

# **Download del software visualizzatore**

#### **Istantanea dello schermo 1**

Visualizzare la scheda [HDD]. **Passaggio 1**

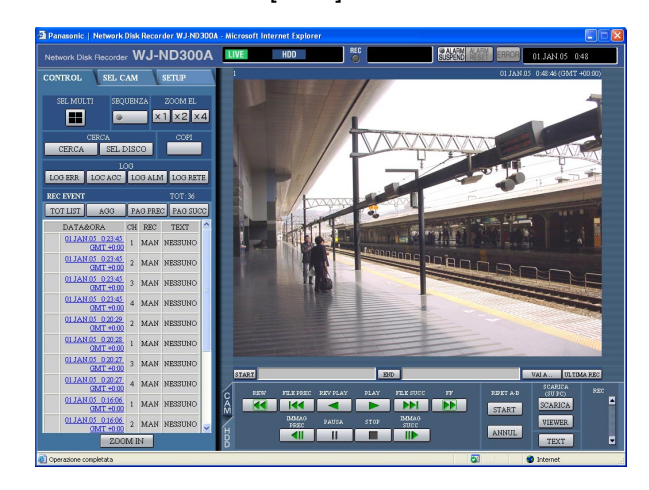

## **Istantanea dello schermo 2**

Verrà visualizzata la finestra di download. **Passaggio 2**

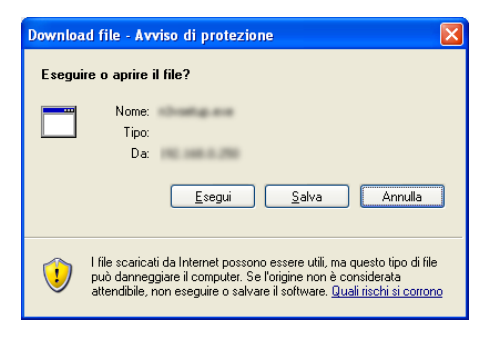

Cliccare il pulsante [VIEWER] del riquadro [SCARICA (SU PC)].

Cliccare il pulsante [Salva].

## **Istantanea dello schermo 3**

Verrà visualizzata la finestra "Salva con nome". **Passaggio 3**

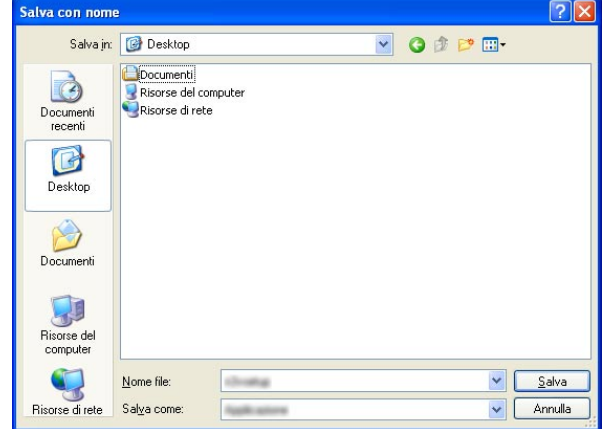

Creare una nuova cartella nella directory desiderata e cliccare il pulsante [Salva].

 $\rightarrow$  Verrà scaricato il software visualizzatore.

# **Installazione del software visualizzatore**

### **Istantanea dello schermo 1**

Verrà visualizzata la finestra della procedura guidata per l'installazione. **Passaggio 1**

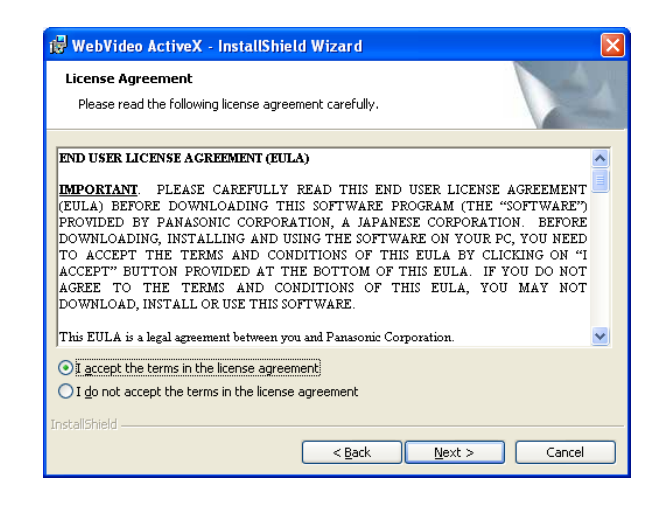

#### **Istantanea dello schermo 2**

Verrà visualizzata la schermata di immissione delle Verra visualizzata la schermata di immissione delle **Passaggio 3**<br>informazioni dell'utente.

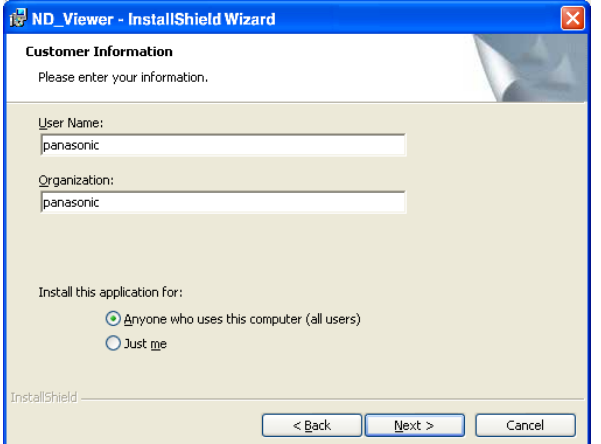

Cliccare due volte sul file scaricato (n3vsetup.exe).

#### **Nota:**

Quando è installata la versione precedente del software visualizzatore, l'installazione può non essere completata con successo. Innanzitutto disinstallare la versione precedente prima di avviare l'installazione.

#### **Passaggio 2**

Quando si accetta il contratto di licenza visualizzato, cliccare la casella di opzione "I accept the terms in the license agreement" e poi cliccare il pulsante [Next].

Completare i campi delle informazioni dell'utente e cliccare il pulsante [Next].

#### **Nota:**

Non è necessaria l'immissione delle informazioni dell'utente per procedere.

### **Istantanea dello schermo 3**

Verrà visualizzata la schermata di selezione del tipo di configurazione. **Passaggio 4**

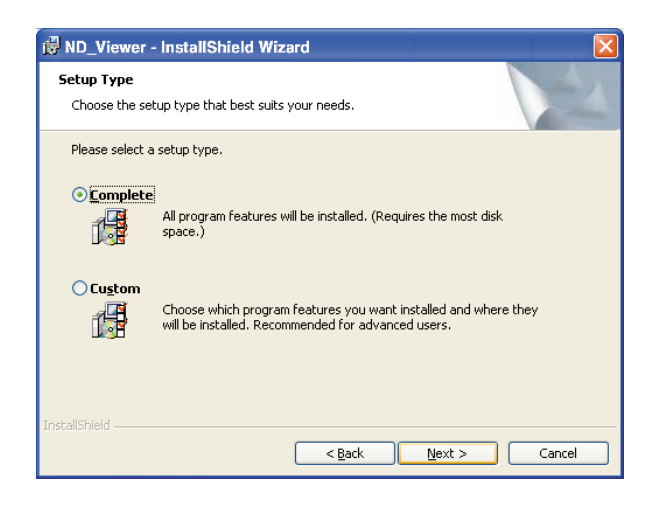

Selezionare "Complete" e cliccare il pulsante [Next].

#### **Istantanea dello schermo 4**

È pronta la procedura guidata per l'installazione. **Passaggio 5**

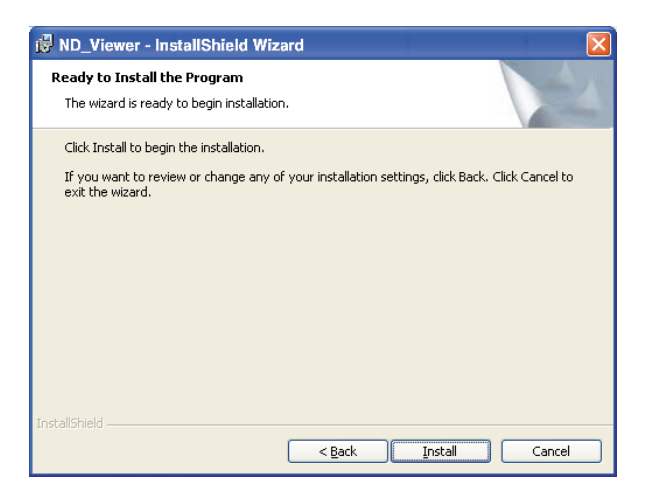

Cliccare il pulsante [Install].

### **Istantanea dello schermo 5**

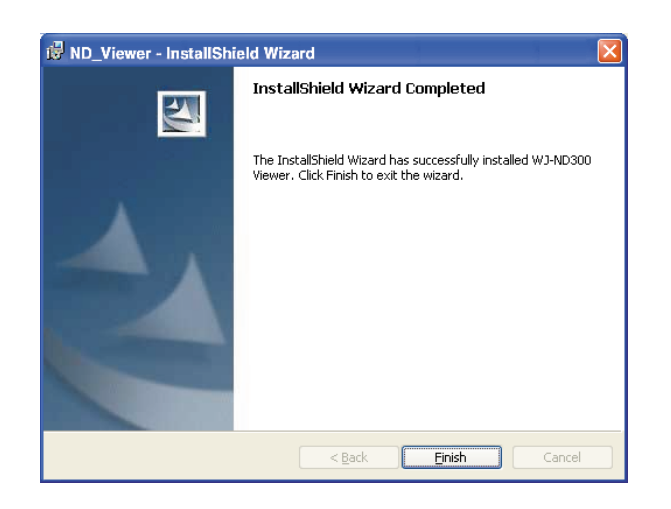

#### **Passaggio 6**

Cliccare il pulsante [Finish]. L'installazione del software visualizzatore è completa.

# **Disinstallazione del software visualizzatore**

## **[Per Windows XP]**

- 1. Aprire "Installazione applicazioni" in "Pannello di controllo".
- 2. Selezionare "ND Viewer" (il programma da cancellare) dai programmi attualmente installati e cliccare il pulsante [Rimuovi].
- Il programma di disinstallazione verrà lanciato e verrà visualizzata la procedura guidata.
- 3. Disinstallare il programma seguendo le istruzioni sul monitor.

### **[Per Windows 2000]**

- 1. Aprire "Installazione applicazioni" in "Pannello di controllo".
- 2. Selezionare "ND Viewer" (il programma da cancellare) dai programmi attualmente installati e cliccare il pulsante [Rimuovi(R)].
- Il programma di disinstallazione verrà lanciato e verrà visualizzata la procedura guidata.
- 3. Disinstallare il programma seguendo le istruzioni sul monitor.

# **Riproduzione di immagini scaricate**

#### **Nota:**

A seconda della versione del software visualizzatore, le immagini possono non essere riprodotte correttamente. In questo caso, scaricare il software visualizzatore dal registratore ed installarlo seguendo le istruzioni descritte a pagina 44.

Far riferimento al "readme.txt" sul CD-ROM fornito per informazioni riguardo la compatibilità della versione.

#### **Istantanea dello schermo 1**

Avviare il software visualizzatore e visualizzare la finestra seguente. **Passaggio 1**

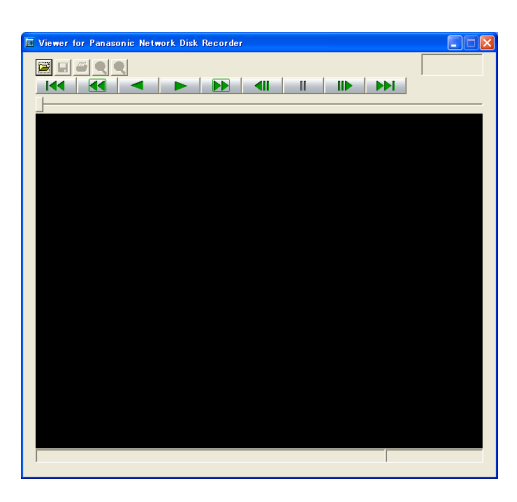

Cliccare il pulsante [OPEN].

## **Istantanea dello schermo 2**

Verrà visualizzata la finestra [Apri]. **Passaggio 2**

#### $\sqrt{2}$ Apri Cerca in: 0 ND300A 一中国首都 color 050101002346\_0200\_7f\_00\_01.n3r  $N$ ome file:</u>  $\overline{B}$ Apri **Tipo** file **SUP**  $\overline{\phantom{a}}$ Annulla

Selezionare il file di dati di immagine scaricato (filename.n3r).

#### **Nota:**

È possibile selezionare due o più file (fino a 32 file) cliccando i file desiderati mentre si tiene premuto il tasto [Ctrl] o [Shift] (Maiusc).

#### **Passaggio 3**

Cliccare il pulsante [Apri].

### **Istantanea dello schermo 3**

Le immagini registrate verranno riprodotte in questa area. **Passaggio 4**

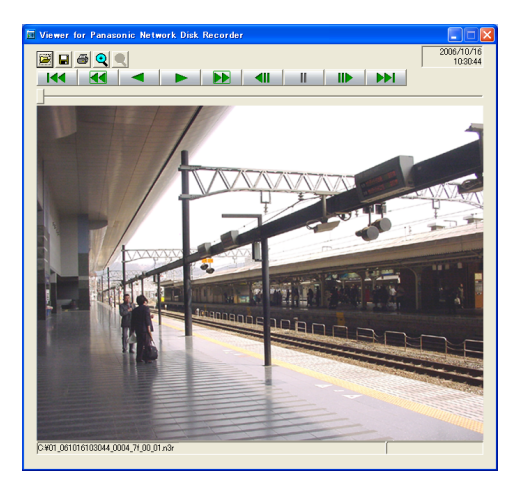

Cliccare il pulsante [PLAY].

#### **Note:**

- Quando si raggiunge la fine delle immagini riprodotte, verrà visualizzata una schermata nera messa in pausa.
- Quando sono selezionati due o più file, è possibile saltare al file precedente/successivo da riprodurre cliccando i pulsanti | 144 | / **DDI** |
- Quando viene cliccato il pulsante Q, l'immagine visualizzata verrà ingrandita del doppio.
- Quando le prestazioni del PC utilizzato non sono adeguate, le immagini possono non essere riprodotte uniformemente.

# **Salvataggio di immagini scaricate**

È possibile salvare le immagini in pausa come file jpeg (estensione: jpg). Il salvataggio del file scaricato è disponibile soltanto quando l'immagine è in pausa.

#### **Istantanea dello schermo 1**

Cominciare l'operazione durante la riproduzione delle immagini scaricate utilizzando il software visualizzatore. **Passaggio 1**

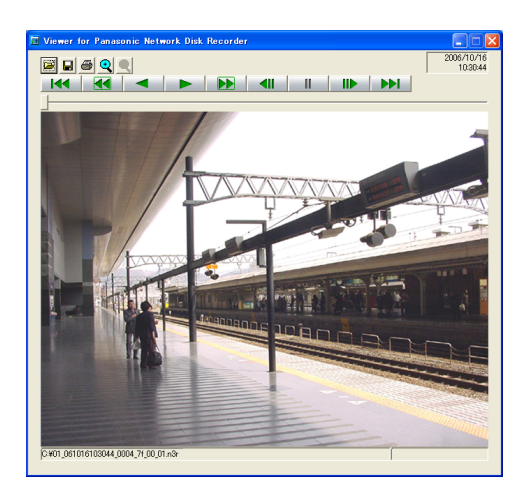

Cliccare il pulsante [PAUSA].

**Passaggio 2** Cliccare il pulsante [Salva].

## **Istantanea dello schermo 2**

Verrà visualizzata la finestra "Salva con nome". **Passaggio 3**

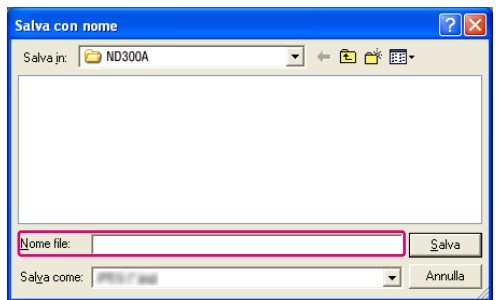

Digitare il nome del file e selezionare "JPG (\*.jpg)" per "Salva come".

#### **Passaggio 4**

Designare la cartella e cliccare il pulsante [Salva].  $\rightarrow$  I dati di immagine verranno scaricati e salvati.

# **Stampa dell'immagine visualizzata**

È possibile stampare l'immagine in pausa.

### **Istantanea dello schermo 1**

Cominciare l'operazione durante la riproduzione delle immagini scaricate utilizzando il software visualizzatore. **Passaggio 1**

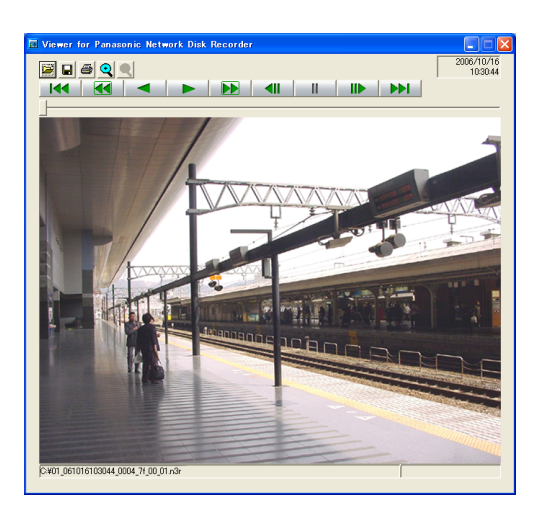

Cliccare il pulsante [PAUSA].

### **Passaggio 2**

Cliccare il pulsante [PRINT].

#### **Nota:**

Verranno stampate anche l'ora e la data visualizzate sul visualizzatore durante la messa in pausa.

# **Esecuzione della rivelazione di alterazione**

È possibile rilevare l'alterazione dei dati se è stato allegato un codice per la rivelazione di alterazione ai dati scaricati. Far riferimento a pagina 42 per le descrizioni di come allegare un codice per la rivelazione di alterazione.

#### **Istantanea dello schermo 1**

Avviare il software visualizzatore e visualizzare la finestra seguente. **Passaggio 1**

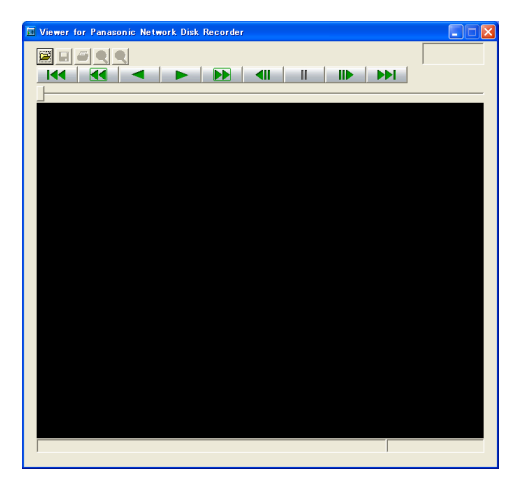

#### **Istantanea dello schermo 2**

Verrà visualizzata la finestra [Apri]. **Passaggio 2**

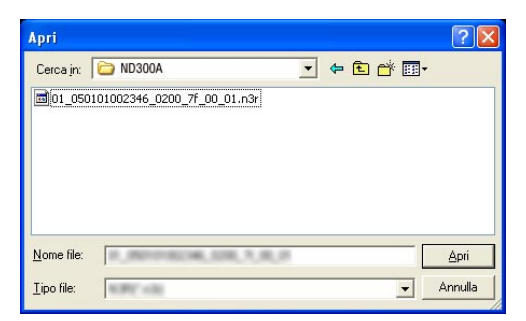

### **Istantanea dello schermo 3**

Verrà visualizzato e messo in pausa il primo Verra visualizzato e messo in pausa il primo<br>fotogramma dell'immagine scaricata.

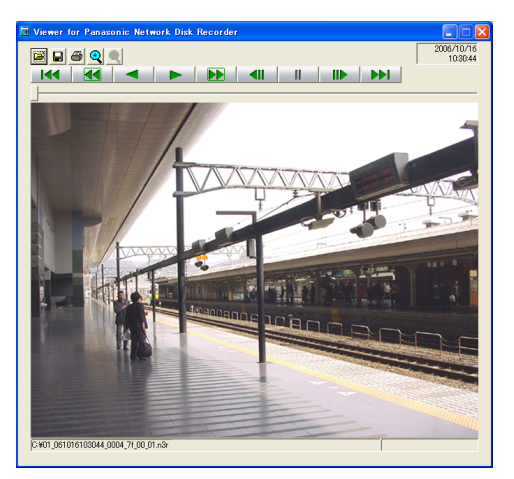

Cliccare il pulsante [OPEN].

Selezionare il file di dati di immagine scaricato (filename.n3r).

#### **Passaggio 3**

Cliccare il pulsante [Apri].

Cliccare il pulsante [ALT CHECK].

 $\rightarrow$  Verrà avviata la rivelazione di alterazione. La seguente finestra a comparsa verrà visualizzata durante/dopo aver eseguito la rivelazione di alterazione.

**OK (Non alterata):** Non è stata rilevata alcuna alterazione.

**NG (Alterata):** È stata rilevata un'alterazione.

#### **Nota:**

Il pulsante [ALT CHECK] verrà visualizzato soltanto quando si apre un file di dati di immagine con un codice per la rivelazione di alterazione.

# **Notifica di allarme via e-mail**

La seguente e-mail verrà inviata per notificare il verificarsi di un allarme ad un indirizzo registrato quando si verifica un allarme.

Contenuto dell'e-mail di allarme:

In ND300A (192.168.1.250), alarm was occurred. Alarm date: xx-xxx-xxxx xx:xx:xx GMT xx:xx (**Esempio:** 1-JAN-2005 GMT+09:00) Cause of alarm: Visualizza un tipo di evento ed un canale della telecamera oppure il numero di un allarme (**Esempio:** COMMAND ALARM 5CH) File name of alarm image: Il nome del file dell'immagine allegata ad un e-mail. URL: http://192.168.1.250/

# **Modifica del contenuto dell'e-mail di allarme**

È possibile modificare il contenuto dell'e-mail di allarme che notifica il verificarsi di un evento con l'ora e la data in cui si è verificato l'evento.

Per modificare l'e-mail di allarme, eseguire quanto segue.

#### **Passaggio 1**

Modificare il contenuto utilizzando un software di elaborazione di testo e salvarlo nel formato di testo.

A seconda dell'elemento (ora e data al verificarsi di un evento, causa dell'allarme, indirizzo dell'ospite, etc.) da visualizzare, i caratteri da digitare saranno diversi. Far riferimento alla seguente lista di caratteri da sostituire quando si modifica il contenuto dell'e-mail. Salvare il contenuto dell'e-mail modificato con il nome del file "almmail.tmpl".

#### **Passaggio 2**

Avviare il software FTP e digitare l'indirizzo IP dell'unità per collegarsi a quell'unità.

Digitare il nome dell'utente e la password come segue.

UTENTE: ID dell'utente dell'amministratore (Regolazione predefinita: ADMIN)

PASSWORD: La password relativa all'ID dell'utente dell'amministratore (La password predefinita è 12345.)

Rivolgersi ad un amministratore di sistema per ulteriori informazioni circa le impostazioni del nome dell'utente e della password.

#### **Passaggio 3**

Trasferire il file modificato (almmail\_p.tmpl) nel formato di testo. La directory a cui inviarlo è la seguente. /data/HTML\_FILES

#### **Nota:**

È necessario configurare anticipatamente le impostazioni per allegare un'immagine ad un e-mail. Far riferimento al Manuale per la configurazione (PDF) per ulteriori informazioni.

## **Lista dei caratteri di sostituzione**

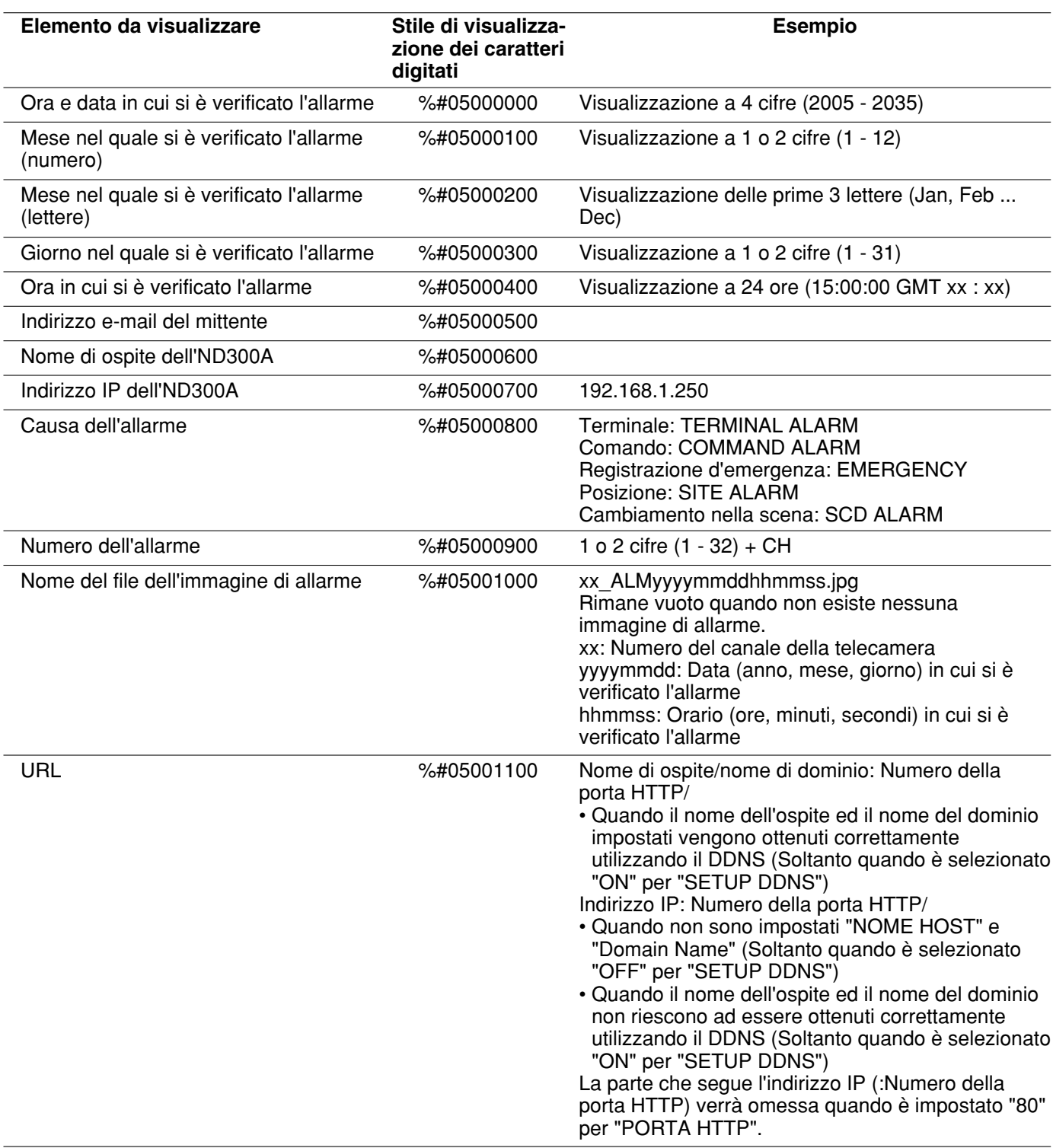

## **Notifica di avvertimento via e-mail**

La seguente e-mail verrà inviata per notificare il verificarsi di un problema ad un indirizzo registrato quando si verifica il problema.

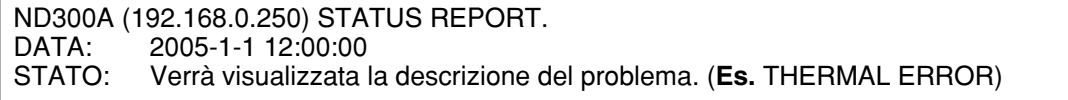

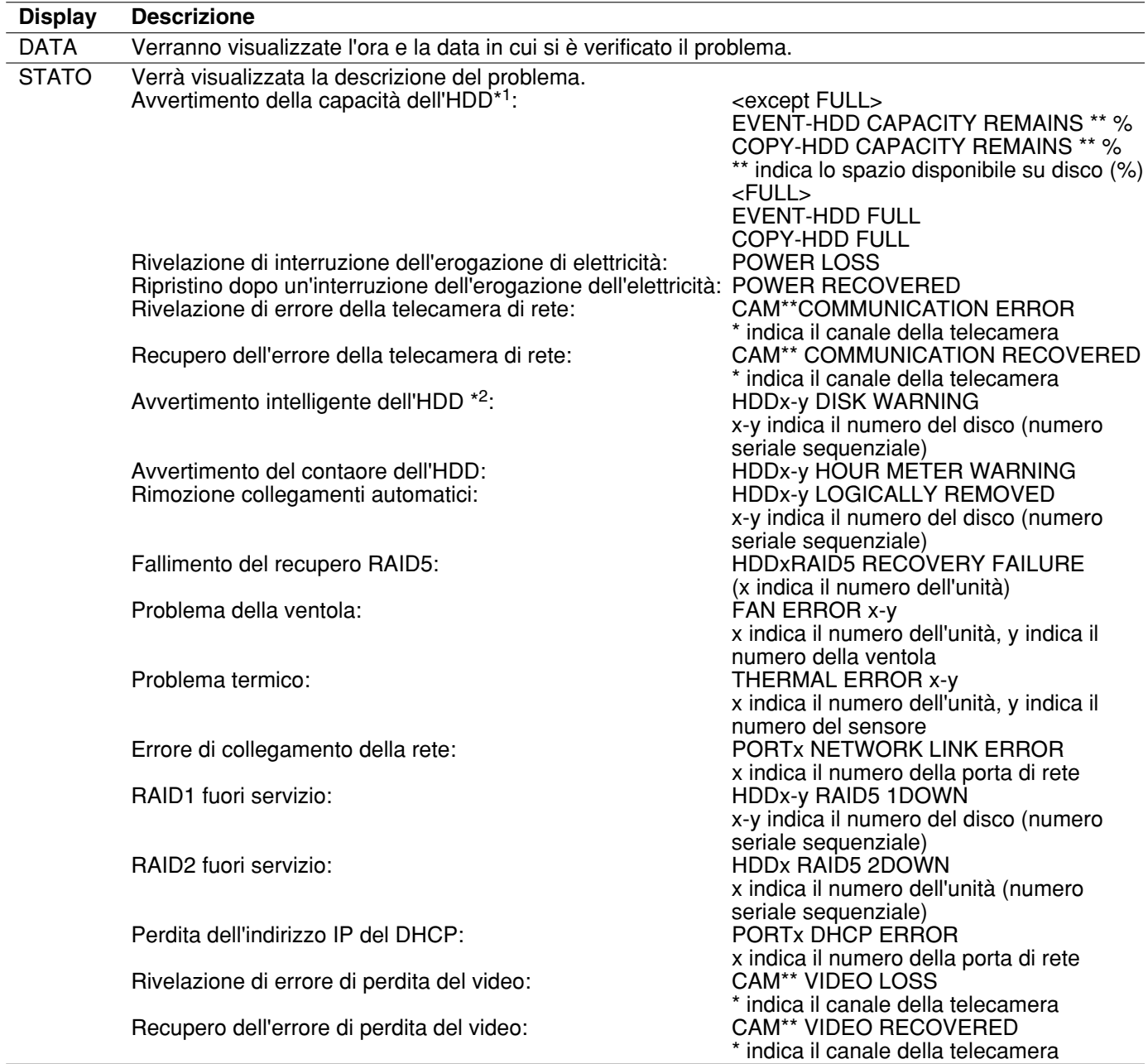

#### **\*1: Avvertimento della capacità dell'HDD**

Un e-mail di avvertimento il cui contenuto è <except FULL> verrà inviato quando lo spazio disponibile su disco raggiungerà un valore inferiore al valore impostato per "LIMITE DISCO" nel menu "CONTR". Dopo l'invio di un email di avvertimento, verrà inviato un e-mail di avvertimento il cui contenuto è <except FULL> ogni volta che lo spazio disponibile su disco si ridurrà dell'1% e quando si eraurirà lo spazio disponibile su disco verrà inviato un email il cui contenuto è <FULL>.

**\*2: L'e-mail di avvertimento intelligente dell'HDD non viene inviato nella modalità RAID 5.**

Quanto segue sono le descrizioni riguardo al contenuto del registro degli errori e del registro degli errori di rete.

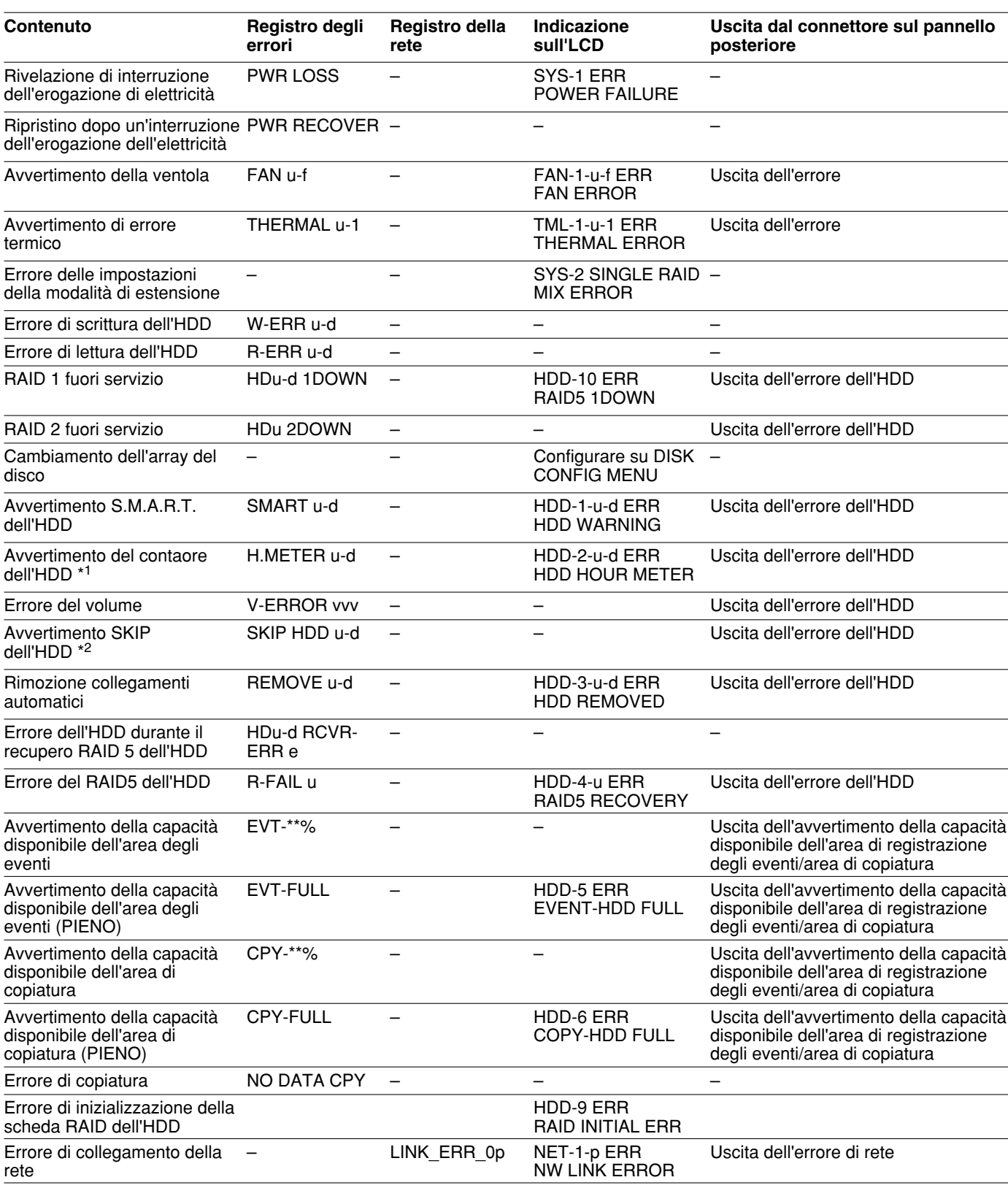

1\*: Nella modalità RAID 5, viene visualizzato soltanto "Registro degli errori", tuttavia non vengono visualizzati né "Indicazione sull'LCD" né "Uscita dal connettore sul pannello posteriore".

\*2: "HDD SKIP" è la funzione che continua la registrazione anche quando si verifica un errore, quale un errore di scrittura dell'HDD, registrando le immagini sull'HDD successivo.

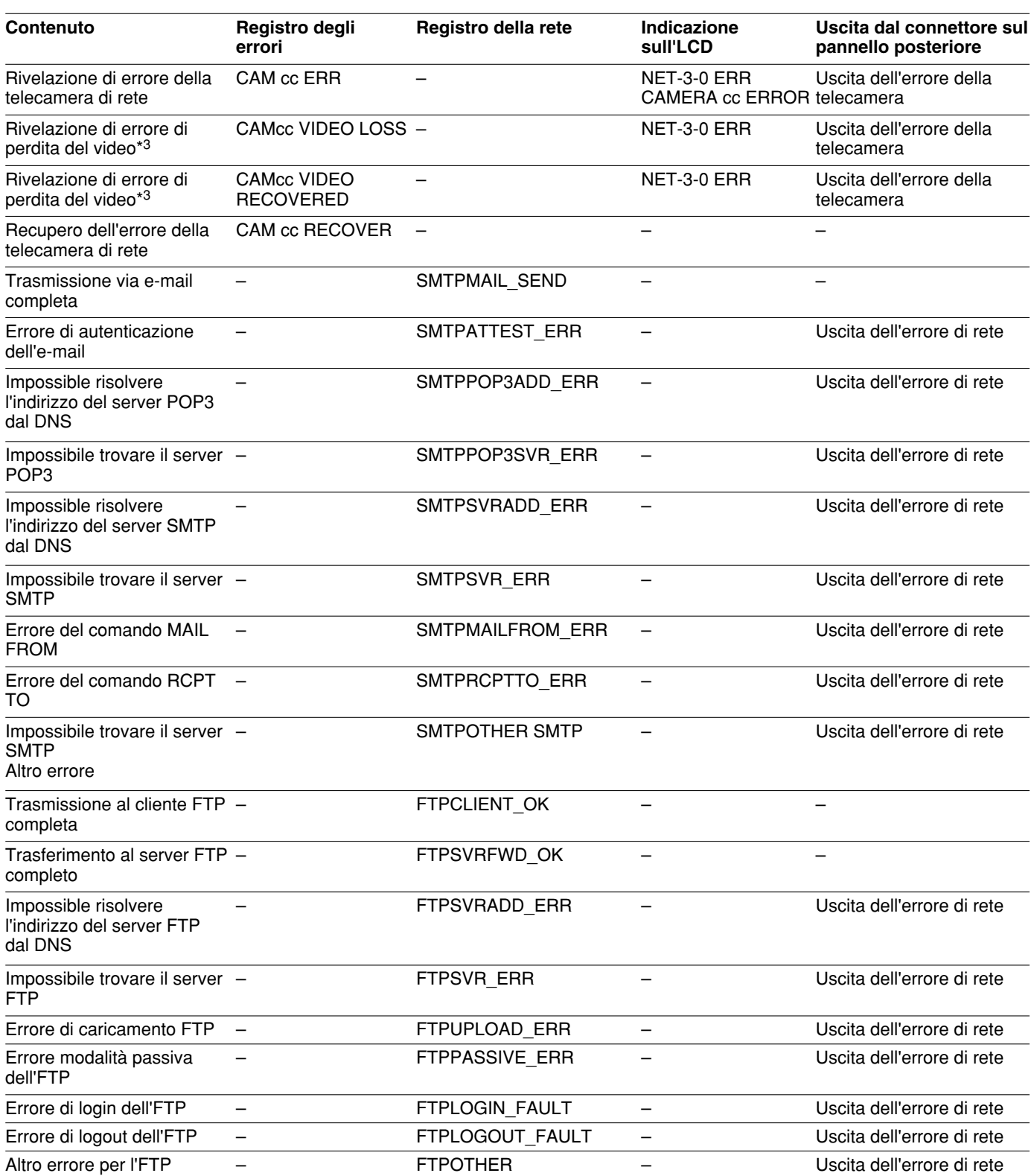

\*3: "Video loss" è un errore che si può verificare tra le telecamere collegate al WJ-NT304/WJ-NT314. Per archiviare voci del registro riguardanti l'errore di perdita del video, è necessario selezionare "ON" per "Panasonic alarm protocol" del WJ-NT304/WJ-NT314 e per "Site alarm" di questa telecamera.

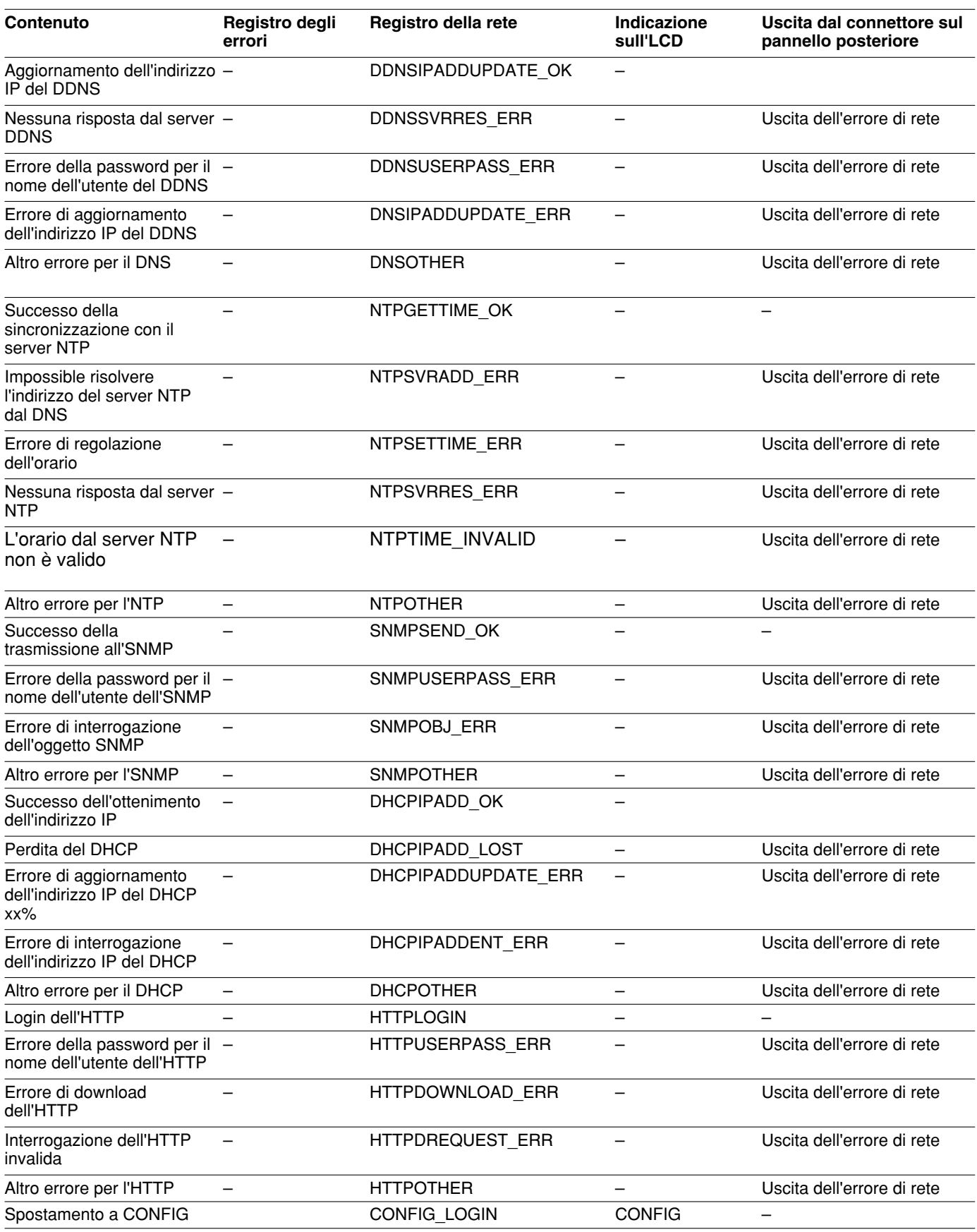

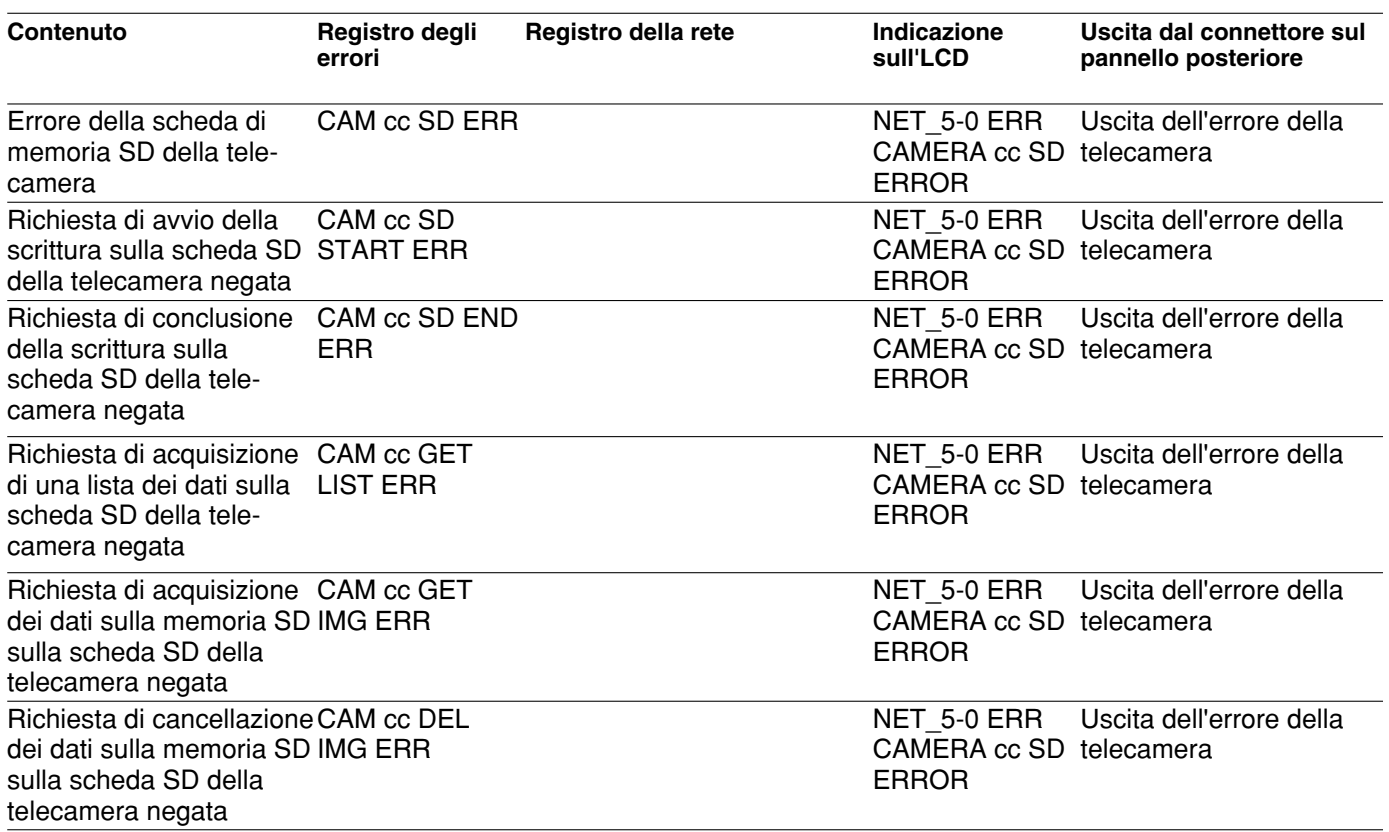

# **Quando viene visualizzato il registro degli errori**

Eseguire quanto segue quando viene visualizzato sull'LCD il registro degli errori.

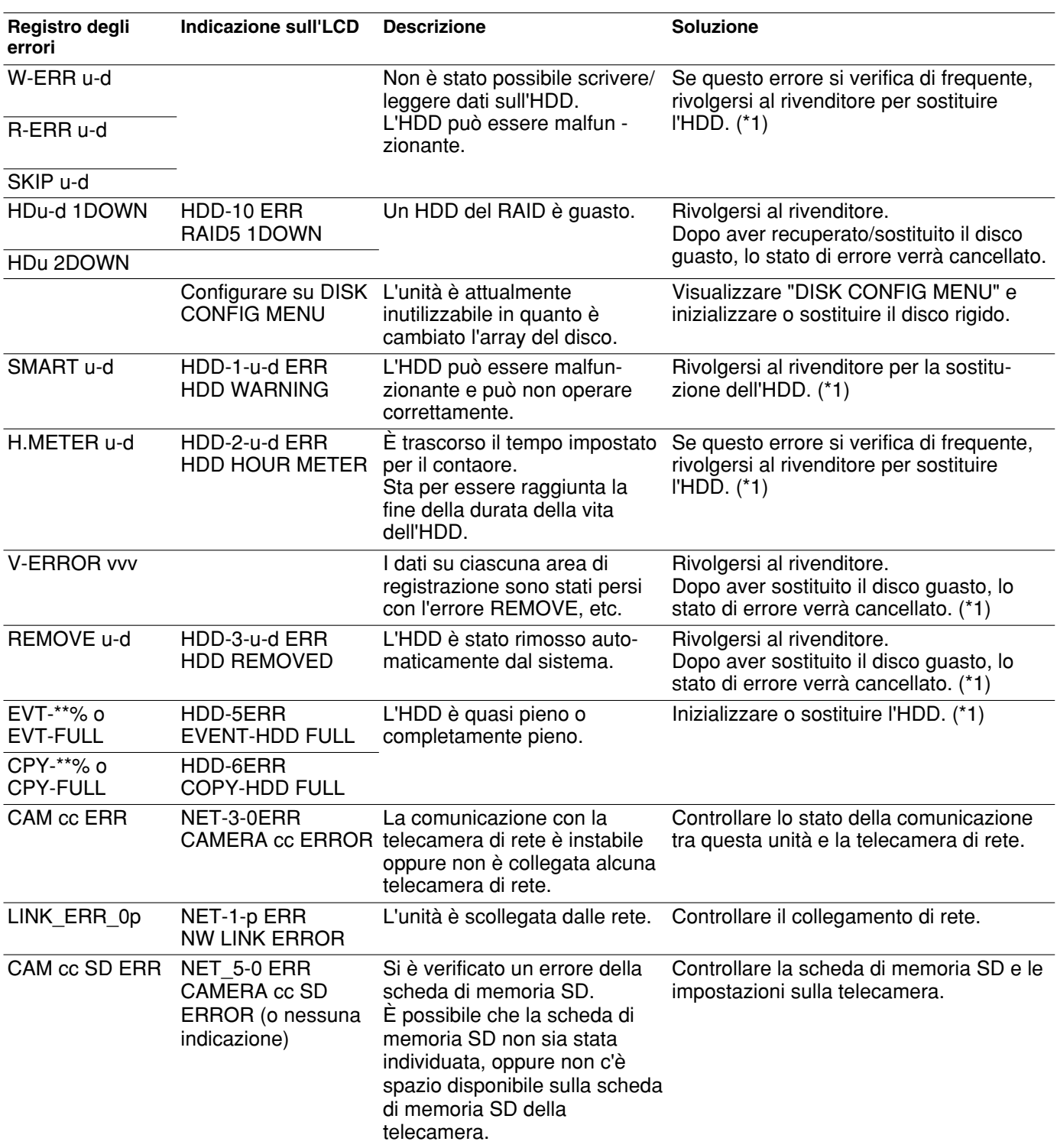

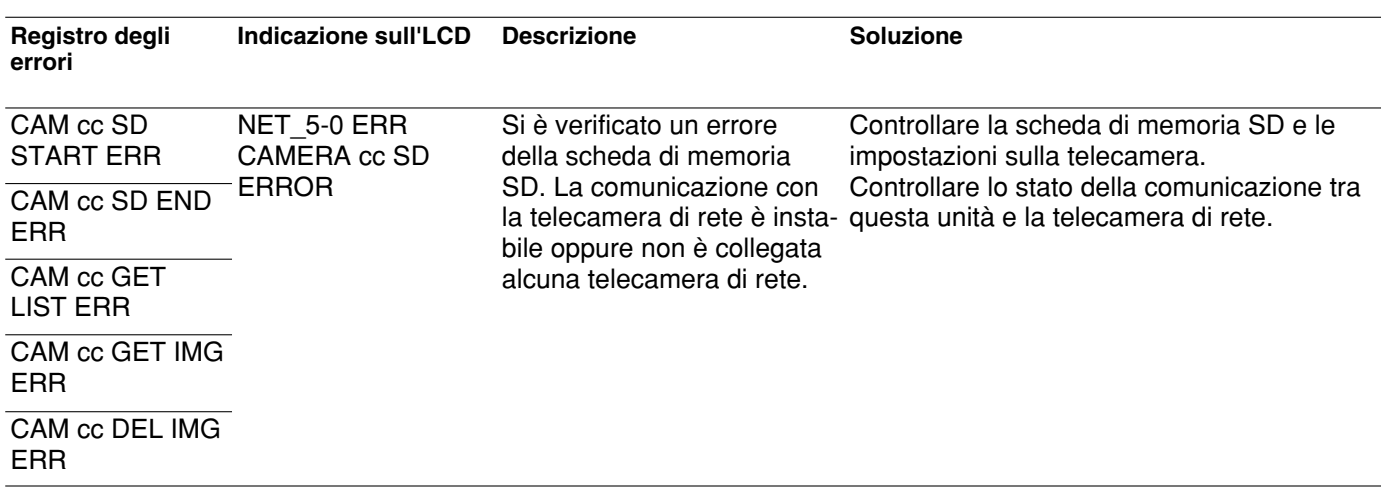

\*1: L'HDD deve essere sostituito da personale di assistenza qualificato o installatori di sistema. Rivolgersi al rivenditore per la sostituzione dell'HDD.

Rivolgersi al rivenditore quando si verifica un errore non elencato.

### **Parametri nelle precedenti voci di registro**

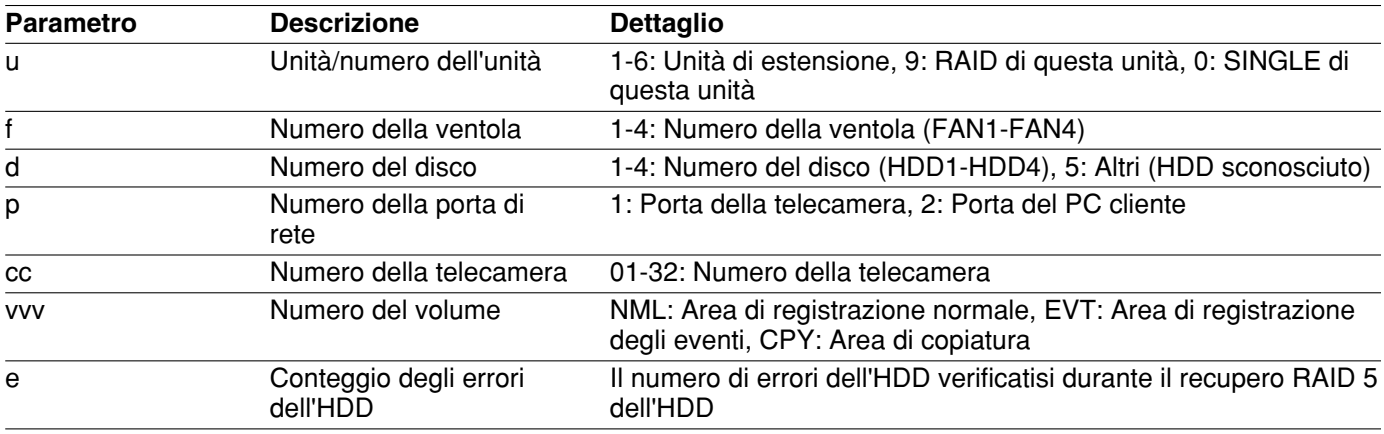

## **Prima di richiedere la riparazione, controllare i sintomi con la tabella seguente.**

Rivolgersi al proprio rivenditore se un problema non può essere risolto anche dopo aver controllato e provato la soluzione, oppure un problema non è descritto sotto e quando si incontrano difficoltà durante le installazioni.

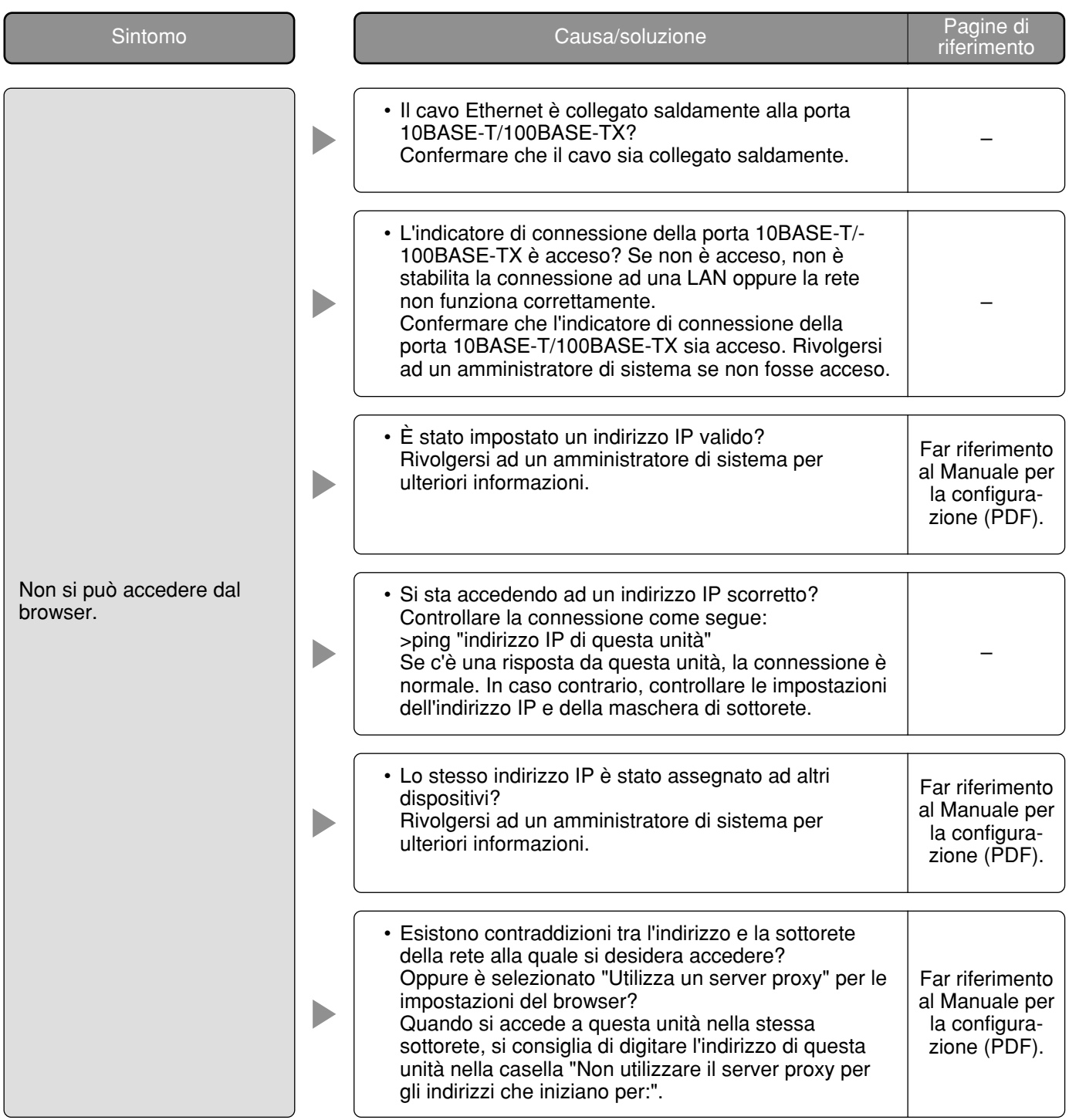

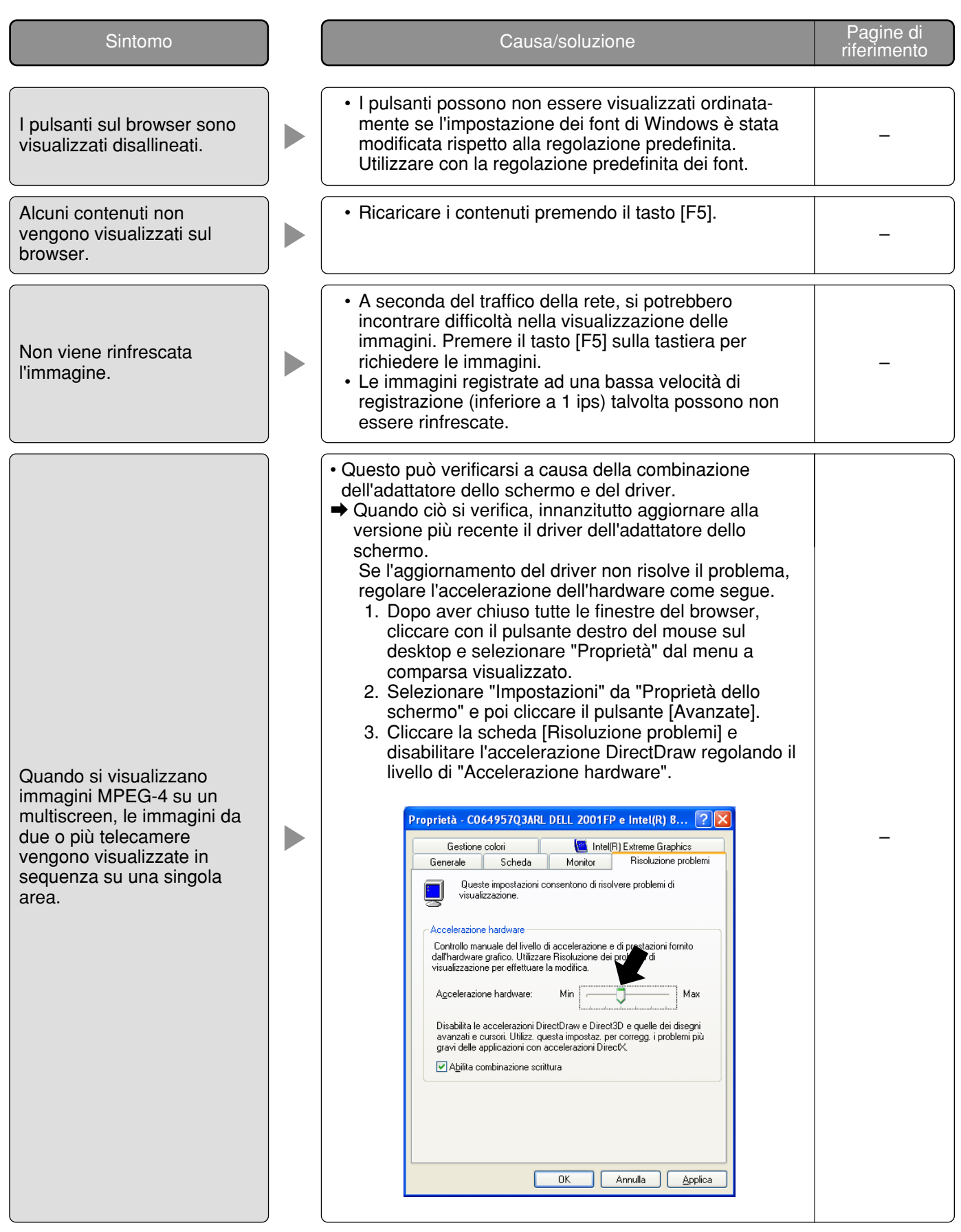

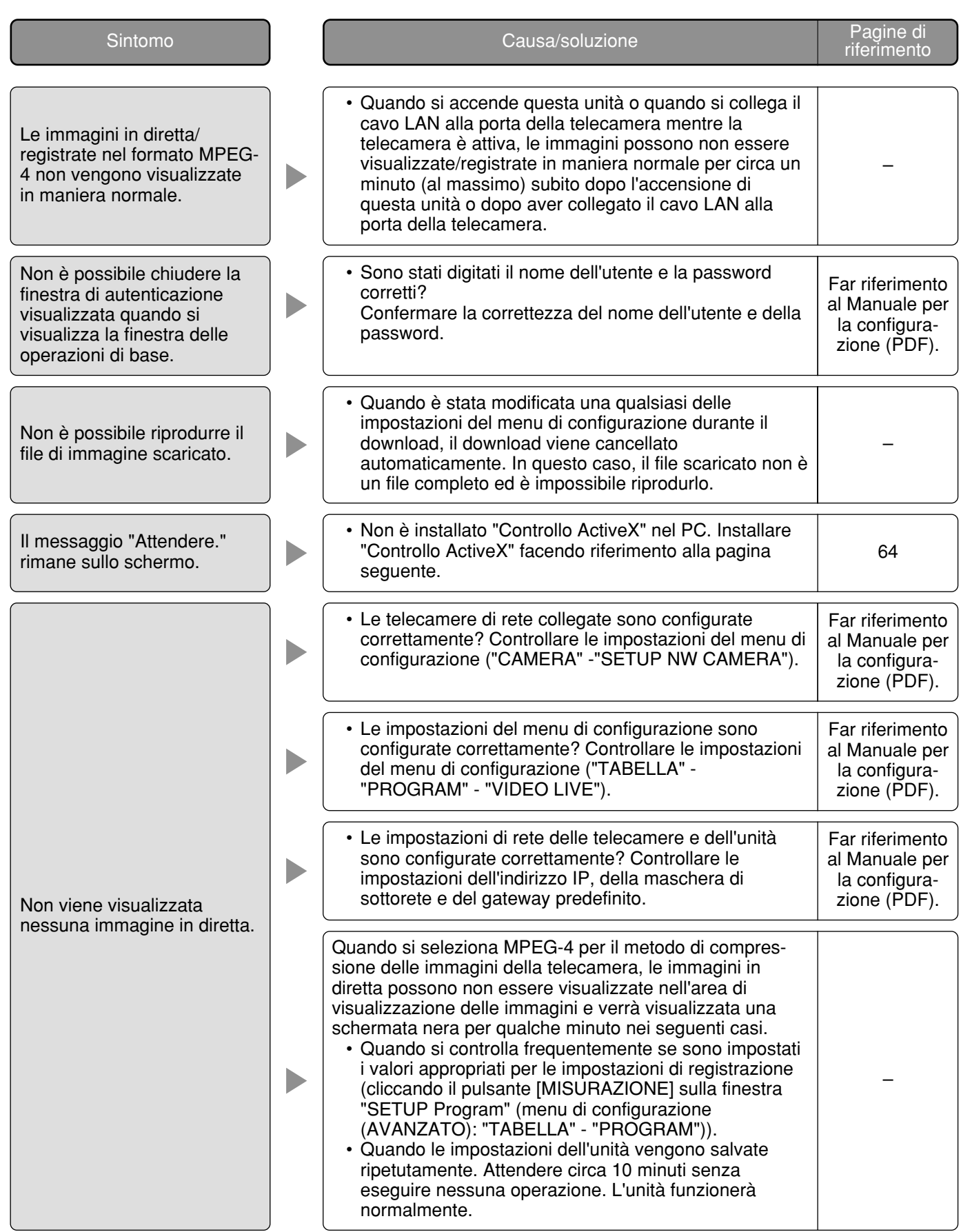

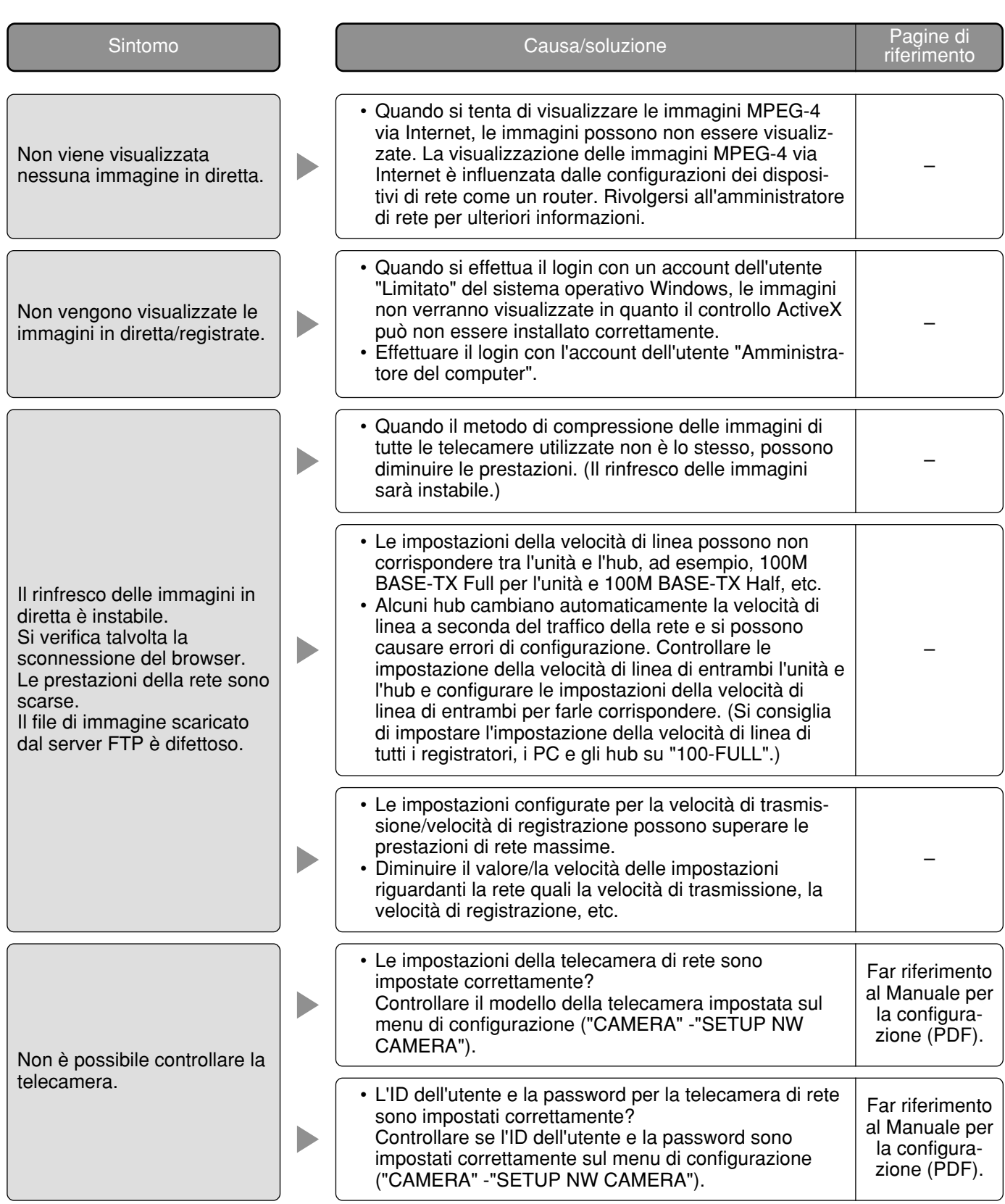

## **Quando si utilizza un PC sul quale è installato Windows XP Service Pack2 (SP2)**

Durante le operazioni si può verificare quanto segue quando si utilizza un PC sul quale è installato Windows XP Service Pack2 (SP2). Seguire le istruzioni seguenti quando si verifica quanto segue. Applicando le soluzioni seguenti, è possibile non influire su altre applicazioni.

La "Barra delle informazioni" indicata nei seguenti sintomi e soluzioni verrà visualizzata subito sotto alla barra dell'indirizzo soltanto quando sono presenti informazioni da comunicare.

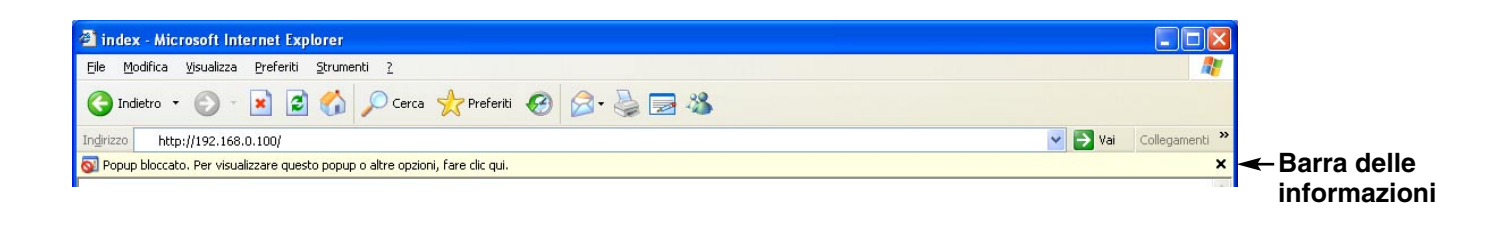

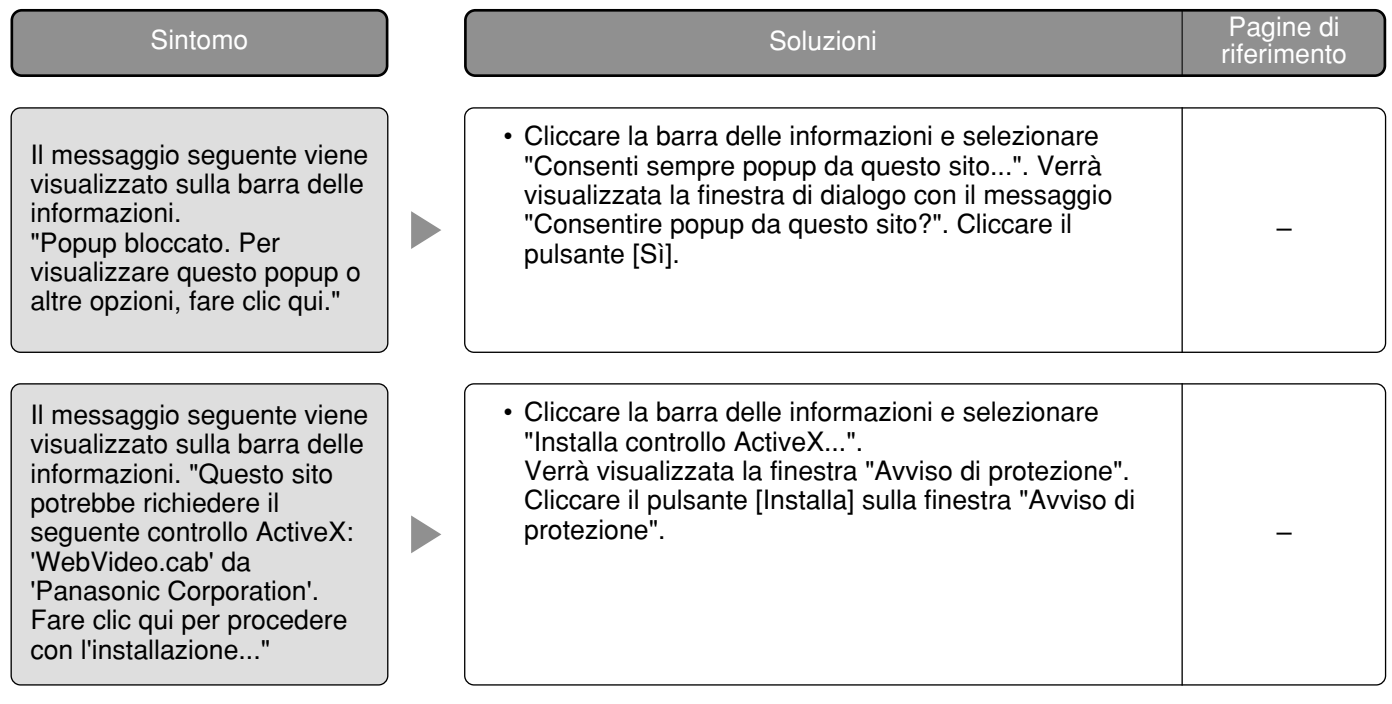

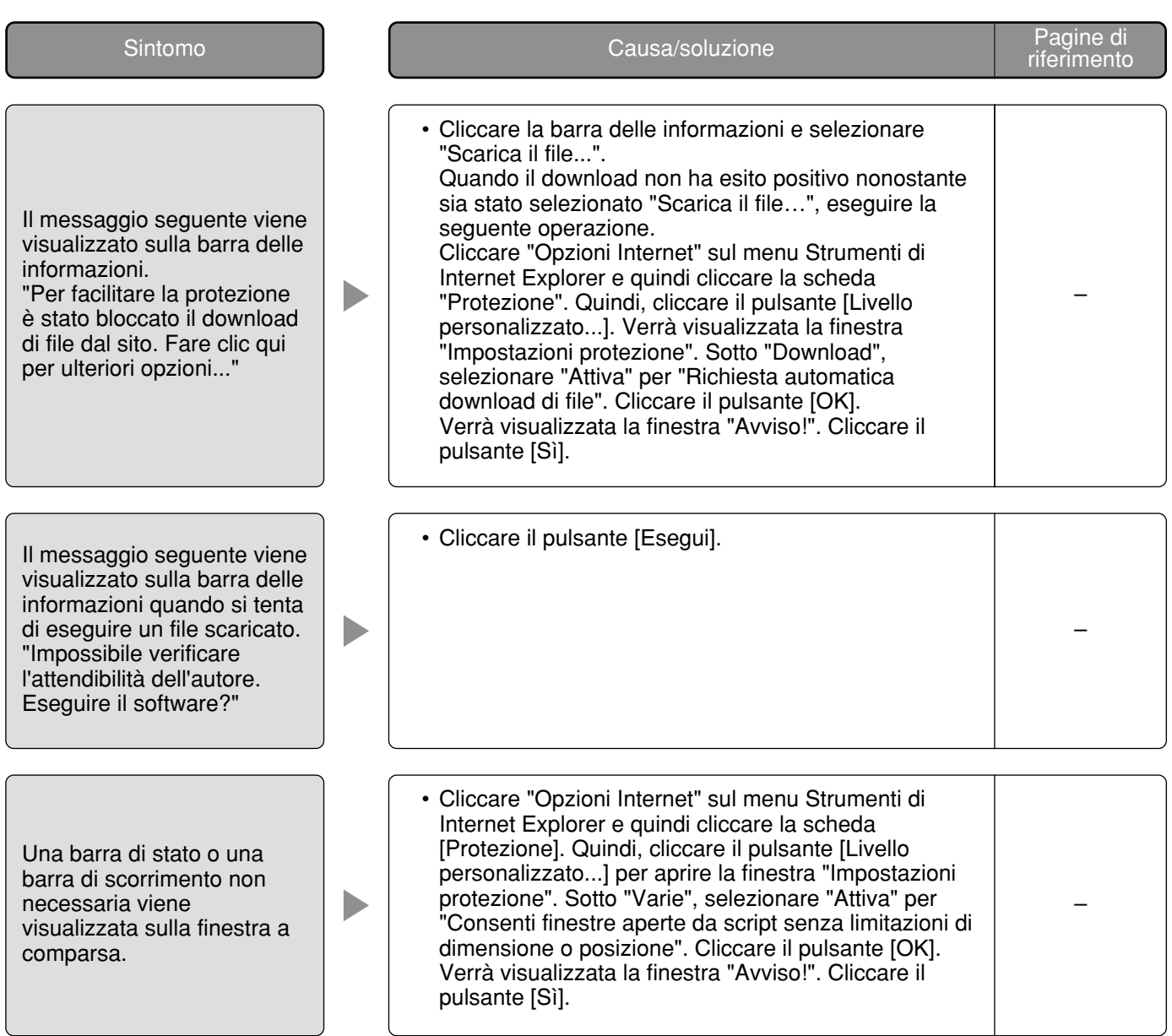

Panasonic Corporation http://panasonic.net

Importer's name and address to follow EU rules:

Panasonic Testing Centre Panasonic Marketing Europe GmbH Winsbergring 15, 22525 Hamburg F.R.Germany